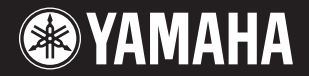

PortableGrand

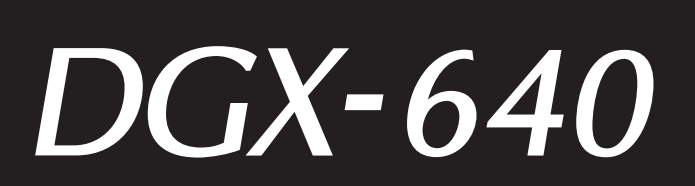

# 使用说明书

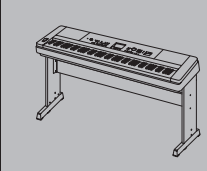

键盘支架的组装 有关组装键盘支架的信息,请参见 本说明书的第10页。

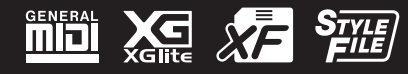

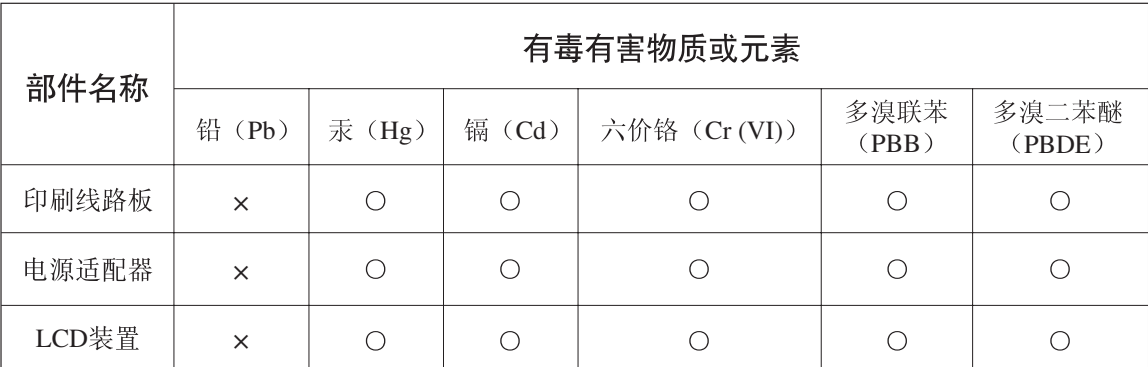

O: 表示该有毒有害物质在该部件所有均质材料中的含量均在SJ/T 11363-2006标准规定的限量要 求以下。

×: 表示该有毒有害物质至少在该部件的某一均质材料中的含量超出SJ/T 11363-2006标准规定的 限量要求。

(此产品符合EU的RoHS指令。)

(この製品はEUのRoHS指令には適合しています。)

(This product conforms to the RoHS regulations in the EU.)

(Dieses Produkt entspricht der RoHS-Richtlinie der EU.)

(Ce produit est conforme aux réglementations RoHS de l'UE.)

(Este producto cumple con los requisitos de la directiva RoHS en la UE.)

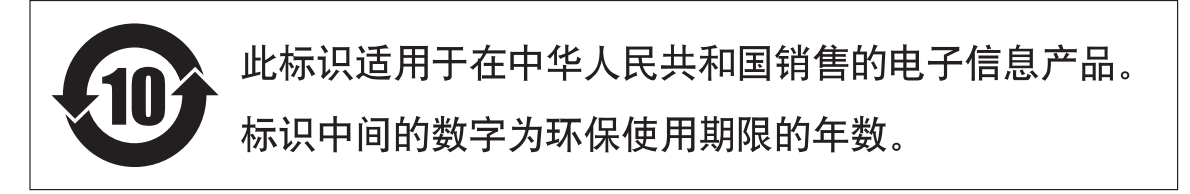

PS Leaflet 15

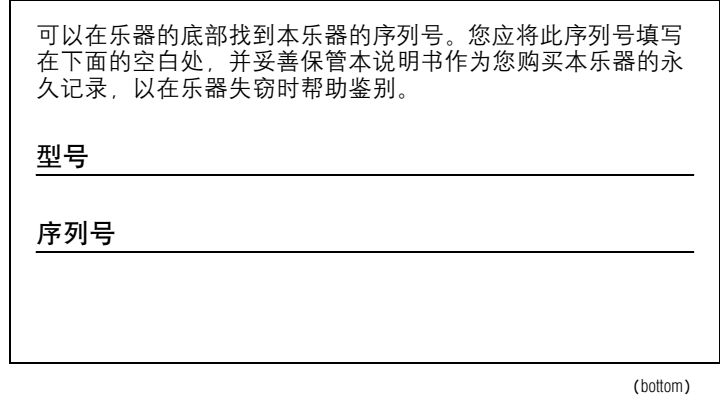

## 注意事项

请在操作使用前,首先仔细阅读下述内容

\* 请将本说明书存放在安全的地方,以便将来随时参阅。

## 警告

为了避免因触电、短路、损伤、火灾或其它危险可能导致的严重受伤甚至死亡,请务必遵守下列基本注意事 项。 这些注意事项包括但不限于下列情况:

#### 电源 /**AC** 电源适配器

- **•** 请勿将电源线放在热源如加热器或散热器附近, 不要过分弯折或损伤电源线,不要在其上加压重 物,不要将其放在可能被踩踏引起绊倒或可能被 碾压的地方。
- **•** 只能使用本设备所规定的额定电压。所要求的电 压被印在本设备的铭牌上。
- **•** 只能使用规定的适配器(第[112](#page-111-0)页)。使用不适当的适 配器可能会损坏乐器或使乐器过热。
- 定期检查电插头,擦除插头上积起来的脏物或灰尘。

#### 请勿打开

**•** 本设备不含任何用户可自行修理的零件。请勿打 开本设备并试图拆卸其内部零件或进行任何方式 的改造。若出现异常,请立即停止使用,并请有 资格的 Yamaha 维修人员进行检修。

#### 关于潮湿的警告

- **•** 请勿让本设备淋雨或在水附近及潮湿环境中使用, 或将盛有液体的容器放在其上,否则可能会导致 液体溅入任何开口。如果任何液体如水渗入本器, 请立即切断电源并从 AC 电源插座拔下电源线。然 后请有资格的 Yamaha 维修人员对设备进行检修。
- **•** 切勿用湿手插拔电源线插头。

#### 火警

**•** 请勿在乐器上放置燃烧着的物体,比如蜡烛。 燃烧着的物体可能会掉落,引起火灾。

#### 当意识到任何异常情况时

- **•** 当出现以下任何一种问题时,请立即关闭电源开 关并从电源插座中拔出电源线插头。然后请 Yamaha 维修人员进行检修。
	- **•** 电源线或插头出现磨损或损坏。
	- **•** 散发出异常气味或冒烟。
	- **•** 一些物体掉入乐器中。
	- **•** 使用乐器过程中声音突然中断。

## 小心

为了避免您或周围他人可能发生的人身伤害、设备或财产损失,请务必遵守下列基本注意事项。这些注意事项 包括但不限于下列情况:

#### ● 电源 /AC 电源适配器 マンスコンドランス マンストリック マンストランス マンストランス マンストランス マンストランス マンストランス マンストランス マンストランス マンストランス マンストランス マンストランス マンストランス マンストランス マンストランス マンストランス マンストランス マンストランス アンストランス アンストランス アンストランス アンストランス アンストランス アンストランス アンストランス アン

- **•** 不要用多路连接器把乐器连接到电源插座上。否 则会降低声音质量,或者可能使插座过热。
- **•** 当从本设备或电源插座中拔出电源线插头时,请 务必抓住插头而不是电源线。直接拽拉电源线可 能会导致损坏。
- **•** 长时间不使用乐器时,或者在雷电风暴期间,从 插座上拔下电插头。

- **•** 请勿将本设备放在不稳定的地方,否则可能会导 致突然翻倒。
- **•** 移动设备之前,请务必拔出所有的连接电缆。
- **•** 设置本产品时,请确认要使用的 AC 电源插座伸手 可及。如果发生问题或者故障,请立即断开电源 开关并从电源插座中拔下插头。即使电源开关已 关闭,也会有最小的电流通向本产品。预计长时 间不使用本产品时,请务必将电源线从 AC 电源插 座拔出。
- 只使用乐器规定的支架。安装支架或托架时, 只 能用提供的螺丝。否则会损坏内部元件或使乐器 掉落。

- **•** 将本设备连接到其它设备之前,请关闭所有设备 的电源开关。在打开或关闭所有设备的电源开关 之前,请将所有音量都调到最小。
- **•** 务必将所有元件的音量调到最小值,并且在演奏 乐器时逐渐提高音量,以达到理想的听觉感受。

#### 连接 しょうしゃ しゅうしゃ しゅうしょう しゅうしょう 小心操作

- **•** 请勿在乐器的间隙中插入手指或手。
- **•** 请勿在面板或键盘上的间隙内插入或掉落纸张、 金属或其他物体。
- **•** 请勿将身体压在本设备上或在其上放置重物,操 作按钮、开关或插口时要避免过分用力。
- **•** 请勿长时间持续在很高或不舒服的音量水平使用本 乐器 / 设备或耳机, 否则可能会造成永久性听力 损害。若发生任何听力损害或耳鸣,请去看医生。

对由于不正当使用或擅自改造本设备所造成的损失、数据丢失或破坏, Yamaha 不负任何责任。

当不使用本设备时,请务必关闭其电源。

即使电源关 / 开开关被置于 "STANDBY" ( 待机 ) 位置,设备中仍有微量的电流。当长时间不使用本乐器时,请 务必从壁式 AC 插座上拔下电源线。

#### 注意事项

为避免本产品、数据或其它部件可能受到的损坏,请注意下列事项。

#### ■操作和维护

- 请勿在电视机、收音机、立体声设备、手机或其它电子设备附近使用本设备。这可能会在设备本身以及靠近 设备的电视机或收音机中引起噪音。
- 为了避免操作面板发生变形或损坏内部组件,请勿将本设备放在有大量灰尘、震动、极端寒冷或炎热 ( 如阳 光直射、靠近加热器或烈日下的汽车里 ) 的环境中。
- 请勿在乐器上放乙烯或塑料或橡胶物体,否则可能使面板或键盘脱色。
- 清洁乐器时,使用柔软的干布。请勿使用涂料稀释剂、溶剂、清洁液或浸了化学物质的抹布。
- ●温度或湿度极度变化时,可能会发生凝结,乐器表面可能会有水出现。如果出现,木质部分可能会由于吸入 水被损坏。请务必用软布立即将水擦干。

#### ■ 保存数据

- 即使关闭了电源,一些数据项目 [\(第](#page-63-0)64 页)也会自动在内置存储器中保存为备份数据。保存的数据可能会 因故障或不正确的操作而丢失。载入用户文件之前,请将重要数据保存到另外的 USB 闪存中 (第 [93](#page-92-0)–[94](#page-93-0) 和 [101](#page-100-0) 页)。
- 为避免数据因存储介质损坏丢失,我们建议您把重要数据保存到两个 USB 存储设备 / 或其他外部设备,比如 电脑。

#### ● 关于版权

- 除个人使用外,严禁复制作为商品的音乐作品数据,包括但不限于 MIDI 数据和 / 或音乐数据。
- ●本乐器集成并兼容了一些计算机程序和内容,Yamaha 拥有其版权,或是拥有他方授予使用其版权的许可证。 这些受版权保护的材料包括 ( 无任何限制 ) 所有的计算机软件、伴奏文件、MIDI 文件、WAVE 数据、音乐乐谱 及录音资料。非个人使用的情况下,未经授权使用此类程序及内容属于非法。如有侵犯版权的行为,必将追 究有关法律责任。严禁制作、传播或使用非法拷贝。

#### ● 有关本乐器中捆绑功能/数据

- 一些预设乐曲的长度和编排已经被编辑过,可能与原始乐曲不大一样。
- 本设备能够使用多种类型 / 格式的音乐数据,使用设备时,它会事先按照最适当的格式优化音乐数据。因 此,本设备可能不会按照制作人或作曲者的本意准确播放。

#### ● 关于本说明书

- 本说明书中的插图和 LCD 画面仅用作讲解之目的,与实物可能略有不同。
- Windows 是 Microsoft ® Corporation 在美国和其它国家的注册商标。
- 本说明书中所使用的公司名和产品名都是各自所有者的商标或注册商标。

#### 标志

#### **GENERAL** أحاللا

#### **GM System Level 1**

"GM System Level 1" (通用MIDI系统标准1)是在MIDI标准的基础上制定的,它确保任 何兼容GM的音乐数据均能在任何兼容GM的音源发生器上准确无误地播放出来,而不论 厂商如何。所有支持GM System Level的软件和硬件产品均贴有GM标志。

### **XGlite**

顾名思义, "XGlite"是Yamaha高品质XG音源产生格式的简化版。自然您可以使用XGlite 音源发生器播放任何XG乐曲数据。不过请注意,控制参数和效果极可能会被简化,因此 某些乐曲的播放效果与原始数据可能会有所不同。

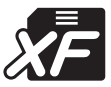

XG

### <span id="page-5-0"></span>**XF**

Yamaha XF格式是对SMF (Standard MIDI File,标准MIDI文件)标准的增强,其功能更 加丰富,并具有开放式可扩展性,便于将来扩展。播放包含歌词数据的 XF 文件时, 本乐 器能显示歌词。

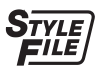

#### **STYLE FILE**

Style File Format (伴奏文件格式)是Yamaha原创的伴奏文件格式,它采用独特的转换机 制,能提供基于各种和弦类型的高品质自动伴奏。

### <span id="page-6-0"></span>关于本说明书和Data List

本说明书包含四个主要部分:"连接安装"、"速成指南"、"参考指南"和"附录"。 同时还提供了单独的"数据列表"。

### 使用说明书 (本书)

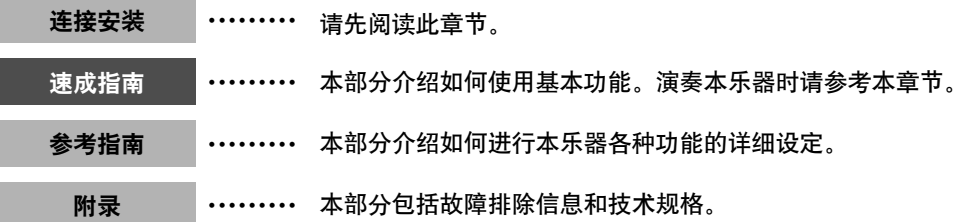

### **Data List** (数据列表)

音色列表、 MIDI数据格式等等。

#### **MIDI Reference** (**MIDI**参考)

MIDI参考章节包括 MIDI相关信息。 MIDI参考可从Yamaha说明书库中下载: http://www.yamaha.co.jp/manual/

### <span id="page-6-1"></span>随机附件

DGX-640包装箱包含下述附件。请检查附件是否齐全。

- 谱架
- 随机附赠光盘
- 使用说明书 (本书)
- 键盘支架
- 踏板开关
- AC电源适配器 \* 在特定区域中可能不包含。请咨询Yamaha经 销商。
- Data List (数据列表)
- Yamaha产品用户注册表
- \*用户注册表格中需要填写产品ID。
- 中文面罩
- 保证书

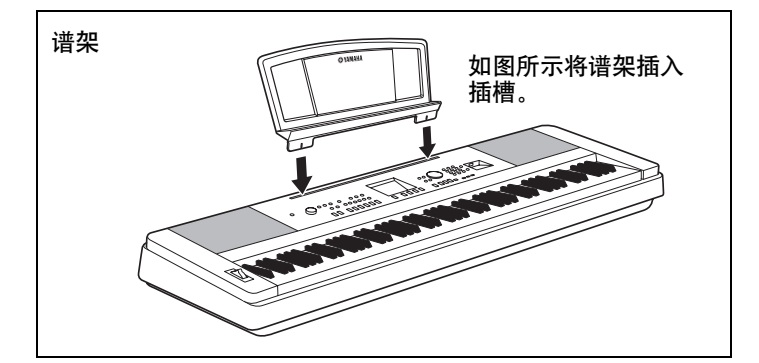

### <span id="page-7-0"></span>特殊功能

#### 渐层式重槌标准键盘

凭借我们作为世界顶尖原声钢琴制造商的专业经验,我们开发的键盘可以达到真实的原声钢琴效果。如同 传统原声钢琴一样,低音区的琴键触感较重,而高音区琴键触感较轻。您甚至可以调节键盘的灵敏度以配 合您的演奏风格。 渐层式重槌技术还可以使DGX-640具有轻型乐器所不具备的真实触键效果。

#### 演奏助手功能

#### 第**[43](#page-42-0)**页

一边播放乐曲,一边在本乐器的键盘上演奏,即使演奏的音符不正确,演 奏效果也始终尽善尽美! 您所有要做的只是弹奏键盘 ——如, 在键盘的左 手区和右手区交替演奏—只要演奏得与乐曲合拍,便能达到非常理想的 效果。

如果您无法同时用双手弹奏,您仍可以通过弹奏一个键来演奏旋律。

#### 演奏各种乐器音色

#### 第**[18](#page-17-0)**页

用DGX-640弹奏键盘时,发出的乐器音色可改为小提琴、长笛、竖琴,或 大量其它任何音色。例如,用小提琴来演奏钢琴曲,就可以改变乐曲的基 调。您可以尽情去体验各种音乐门类的全新世界。

#### 使用伴奏进行演奏

#### 第**[24](#page-23-0)**页

您想跟随丰富的伴奏进行演奏吗?那么请尝试一下自动伴奏功能。伴奏功 能提供的伴奏门类齐全,涵盖了华尔兹、 8拍、迷人的欧洲等等各种伴 奏。您可以选择与要演奏的音乐相匹配的伴奏,或者尝试使用新的伴奏, 发挥您的音乐潜能。

#### 用音符画面轻松演奏

#### 第**[32](#page-31-0)**页

播放乐曲时,显示器会随着乐曲的播放显示相应的乐谱。这是学习音乐的 绝佳方式。如果乐曲包含歌词及和弦数据\*,歌词及和弦也会出现在乐谱 画面中。

\* 如果具有乐谱画面功能的乐曲不包含相应的歌词及和弦数据,画面上不会出 现任何歌词或和弦。

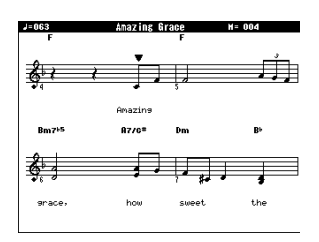

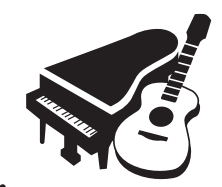

 $\overline{\circ}$ 

CATEGORY ⊜⊑்

> 164 PianoBeguine 001 ChartPianoPop 002 BritPopRock<br>003 8BeatModern

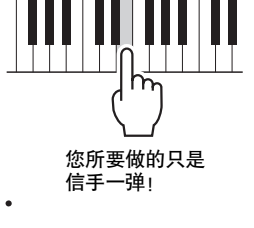

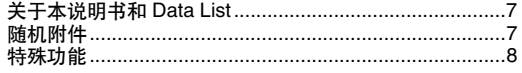

#### 连接安装

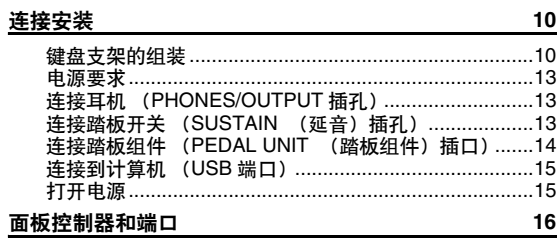

### 速成指南

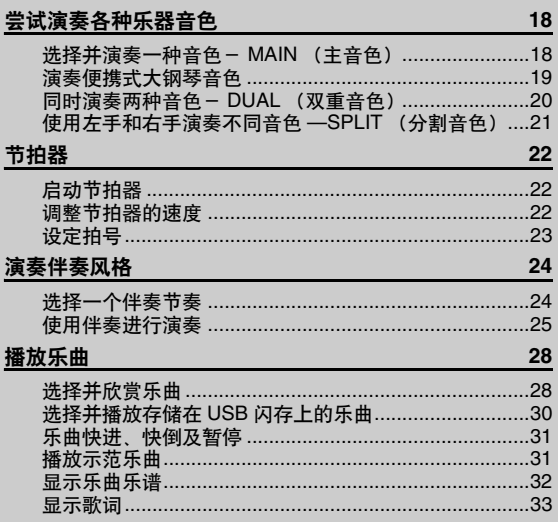

### 参考指南

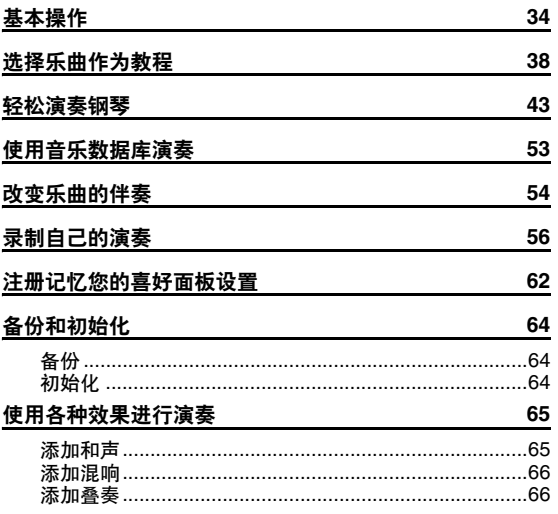

<u>索引</u>

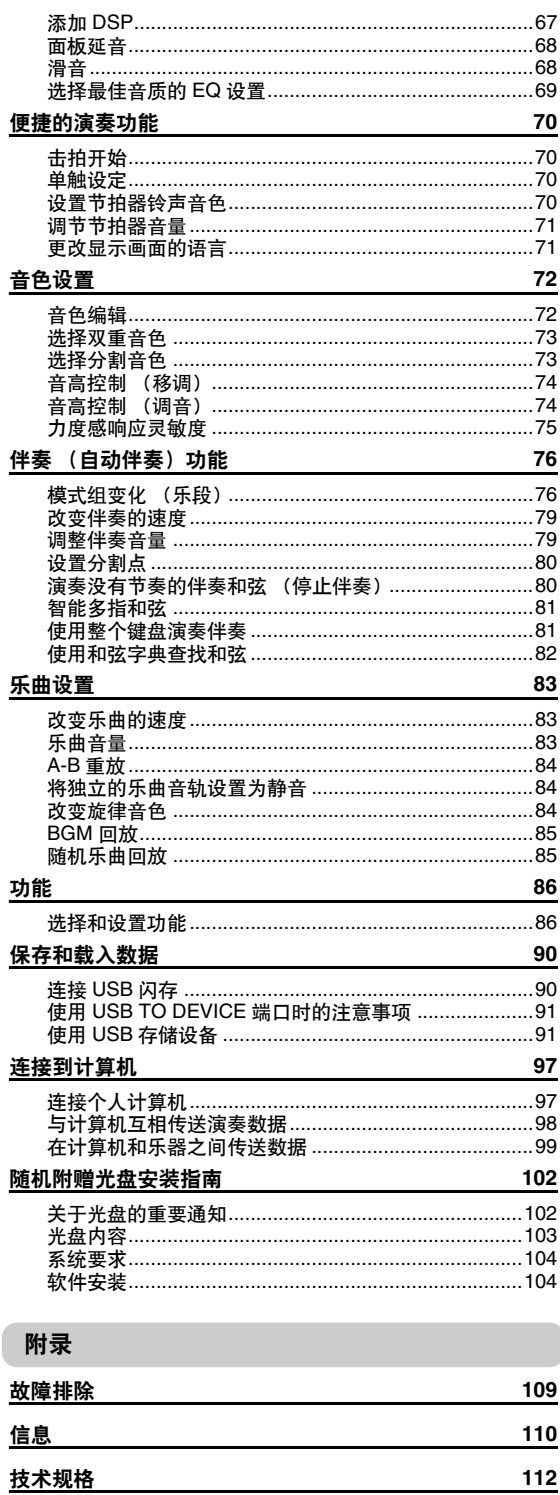

附录

参考指南

连接安装

速成指南

 $114$ 

#### <span id="page-9-1"></span><span id="page-9-0"></span>键盘支架的组装

#### 小心

在组装或使用键盘支架之前,请仔细阅读以下注意事项。

这些注意事项可帮助提高支架的使用安全性,防止您和他人因使用不当造成意外伤害或物品损坏。按照这些 注意事项谨慎操作,即可安全使用键盘支架,提高使用寿命。

- •注意不要混淆各个零部件,并务必按正确的方向安装所有零部件。请按照下文指出的顺序进行组装。
- •组装工作至少应该由两人共同执行。
- •请务必按照如下内容使用正确尺寸的螺丝。如果使用的螺丝不正确,可能会导致损坏。
- •组装完毕后才能使用支架。未组装完毕的支架可能会倾倒,甚至可能因此造成键盘掉落。
- •务必将支架安放于平坦、稳定的表面上。支架放置的表面如果不平坦,可能会导致支架不稳,甚至倾倒, 并可能导致键盘掉落或造成人身伤害。
- •请勿将支架用于设计目的以外的用途。在支架上放置其它物品可能会导致物品掉落,或支架倾倒。
- •请勿对键盘施加过大压力,否则可能会导致支架倾倒或键盘掉落。
- •使用之前请确保支架安全稳定、所有螺丝均已拧紧。否则,支架可能会倾倒,键盘可能会摔落,甚至可能 会对使用者造成人身伤害。
- •如要进行拆卸,请颠倒下文介绍的组装步骤。

准备一把尺寸适当的十字 (+) 螺丝刀。

1 组装时将会用到"组装零部件"示意图中所示的零部件。按组装说明书进行操作,并根据需要选择零部件。

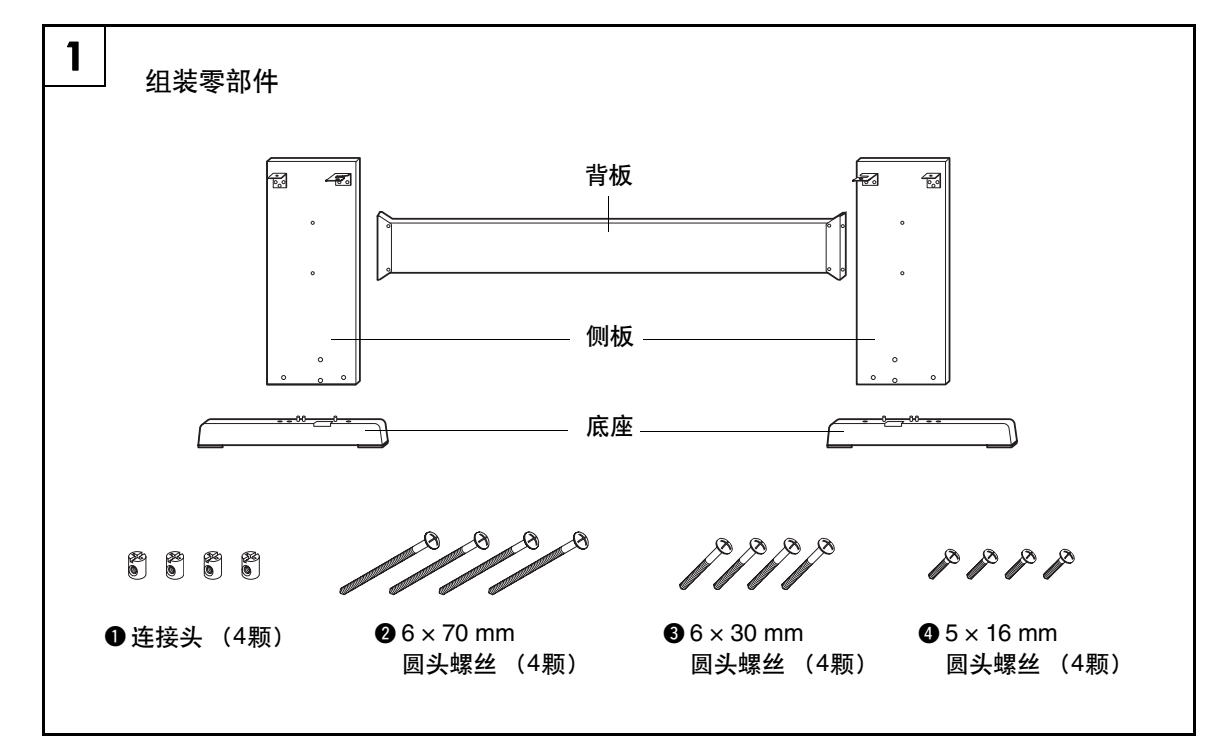

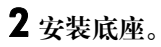

作连接头

**"R"**

如图所示,将连接头q插入侧板。如果可看到 连接头上的螺丝头,则表明连接头安装正确。 庄

• 如果以错误的方向放置了连接头并想要将其取出,请在侧 板上小孔的周围轻轻拍击。

使用螺丝❷将底座安装到侧板底部。"L" (左) 和 "R" (右) 标注在琴架底座上方表面。如果难 以拧紧螺丝,请用螺丝刀转动连接头使连接头 的孔与底座上的螺丝孔对齐。

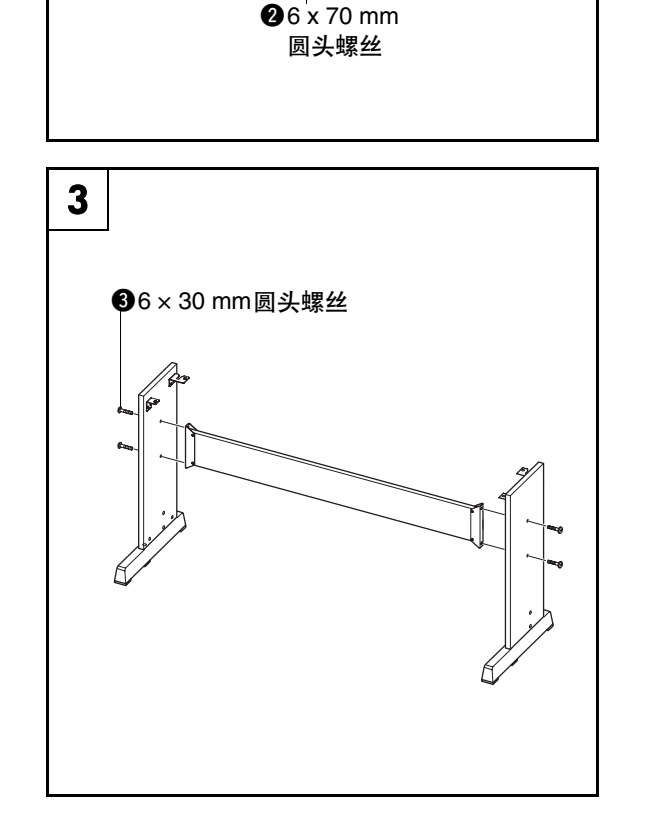

**"L"**

2

. G

3 安装背板。

使用螺丝+安装背板。查看侧板的前后方向。 请务必将没有颜色的一面朝下。

小心

•切勿让背板掉落或触碰锐利的金属配件。

圧

• 如果您购买了选购的踏板单元,请在进行下一步骤前安装 踏板单元。请参阅踏板单元附带的说明。

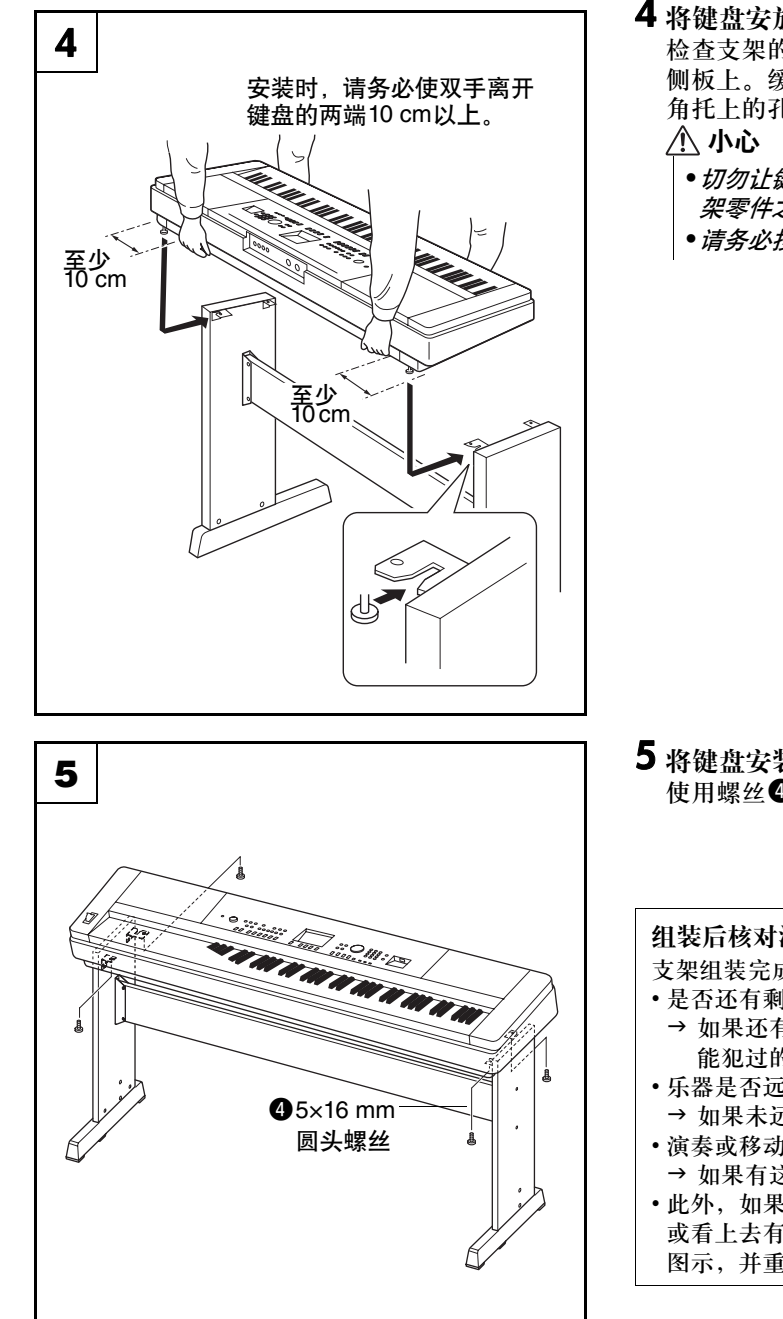

#### 4 将键盘安放到支架上。

检查支架的前后方向,并仔细地将键盘安放到 侧板上。缓缓移动键盘,使键盘底部小孔对准 角托上的孔。

- •切勿让键盘摔落,或不慎将手指卡入键盘和支 架零件之间。
- **•请务必按照图中所示的位置抓牢键盘。**

5 将键盘安装到支架上。 使用螺丝O将键盘固定到角托上。

#### 组装后核对清单

- 支架组装完成后,请核对以下几点:
- 是否还有剩下的零件?
	- → 如果还有, 请再次阅读组装说明书并纠正可 能犯过的任何错误。
- 乐器是否远离门及其它活动物件? → 如果未远离, 请将乐器移到适当的位置。
- 演奏或移动乐器时是否发出咔哒声? → 如果有这种情况, 请正确拧紧所有螺丝。
- 此外,如果演奏时键盘发出嘎吱嘎吱的响声, 或看上去有些不稳,请仔细阅读组装说明书及 图示,并重新拧紧所有螺丝。

在打开电源之前,请务必执行如下操作。

### <span id="page-12-0"></span>电源要求

1 确保将本乐器的[ c ] (电源关/开) 开关设置到 "Standby" (待机) 位置。 **2** 将AC电源适配器连接到电源插孔。 **3** 将AC电源适配器插入AC插座。 •只能使用规定的适配器 (第 [113](#page-112-0)页)。使用其 它适配器可能会给适配器和乐器造成无法修理 的损坏。 •不使用本乐器或遇雷暴天气时,请拔下AC电 源适配器。 警告 小心

 $\frac{12V}{1+3}$  $\odot$  (a) 2 3 AC电源 → AC插座

在接通电源之前,请完成下述所有必需的连接。

### <span id="page-12-1"></span>连接耳机 (PHONES/OUTPUT插孔)

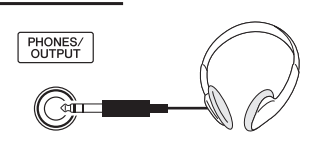

该处可以插入任何带有 1/4"立体声插头的耳机, 方便地进行监听。将插头插入此插孔后,会自动 关闭扬声器的发声。

PHONES/OUTPUT (耳机/输出) 插孔也可用于 外接输出。您可以将PHONES/OUTPUT (耳机/ 输出)插孔接到键盘放大器、立体声系统、混音 器、磁带录音机或其它用电线连接的音频设备, 将本乐器的输出信号发送到该设备。

八 警告

•避免长时间以高音量用耳机听;否则不仅可能会 引起人耳疲劳,也可能会损坏听力。

#### 小心

•为防止损坏扬声器,在进行连接之前,请将外接 设备的音量调到最小。如果未能遵守这些注意事 项,可能会导致触电或设备损坏。而且,务必将 所有元件的音量调到最小值,并且在演奏乐器时 逐渐提高音量,以达到理想的听觉感受。

### <span id="page-12-2"></span>连接踏板开关 (SUSTAIN (延音) 插孔)

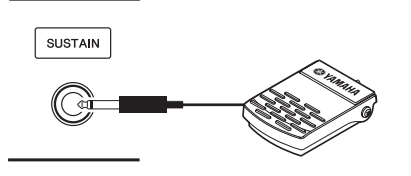

延音功能使您在演奏时,通过踩脚踏板产生自然 延音。请将附赠的脚踏板插头插入此插孔,并用 它来打开和关闭延音功能。

/ 注 十

- 延音功能对分割音色没有影响。
- 接通电源之前, 确保踏板开关插头已正确连接到SUSTAIN (延音)插孔。
- 在接通电源时,请勿踩住脚踏板。否则会改变识别出的脚踏板 极性,导致脚踏板的踩放效果正好相反。

### <span id="page-13-0"></span>连接踏板组件 (PEDAL UNIT (踏板组件)插口)

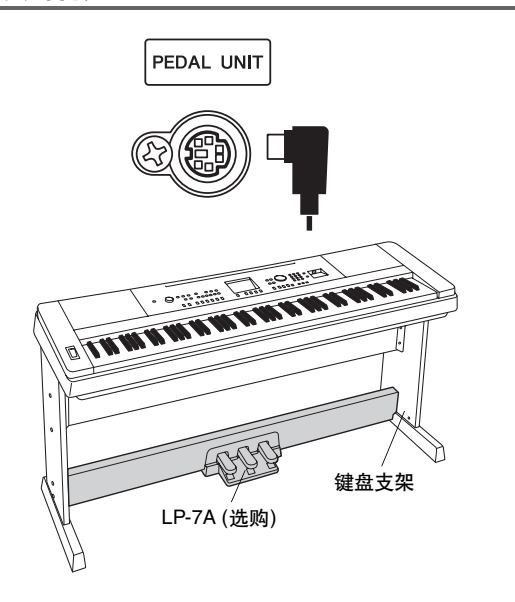

此插孔用于连接选购的LP-7A 踏板组件。连接踏板 组件时,务必将该组件安装到附带的键盘支架上。 圧出

• 在连接或断开踏板时, 请务必关闭电源开关。

#### 踏板组件功能

选购的踏板组件配有3个脚踏板,可产生与声学钢琴踏板相类似的各种 强烈效果。键盘处于分割音色模式时,踏板组件不会影响到分割音色。

制音踏板功能与声学钢琴上的制音踏板功能相同。踩下制音踏板

**"**半踏板**"**效果可帮您利用制音踏板创造出半延音效果,取决于您

**\***同时使用脚踏板和踏板组件时,优先表现最后演奏的效果。

后,音符将延长。松开踏板立即停止延音。

# 如果在此处踩下制音踏 板,则放开踏板之前所弹 奏的音符会保持更长时间 的延音。

### 延音 (中)踏板

制音 (右)踏板

踩下踏板的程度。

如果您在键盘上弹奏一个音符或和弦,并在按住音符的同时踩下 延音踏板,则只要踩着踏板 (就像踩着制音踏板那样),这些音 符就会一直延长,但是其后弹奏的音符不会延长。这样可延长和 弦音,而其它音符则为**"**断音**"**。

#### 柔音 (左) 踏板

踩下柔音踏板可使此时弹奏的音符音量减小并稍稍改变音符的音 色。踩下柔音踏板不会影响已经弹奏的音符。

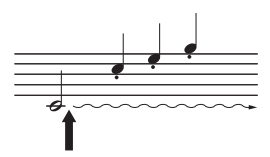

如果在按住音符的同时踩 下延音踏板,则可以使音 符延长到放开踏板为止。

连接安装

### <span id="page-14-1"></span>连接到计算机 (USB端口)

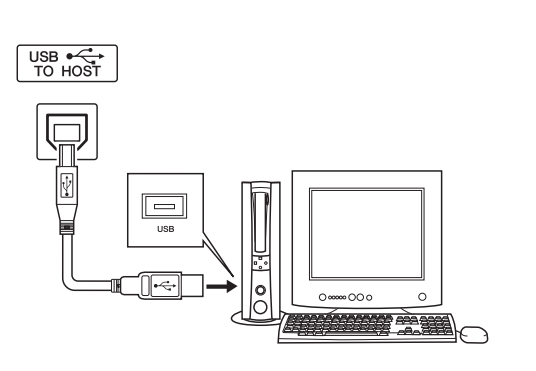

只要将本乐器的USB端口连接到计算机的USB端 口,便能在二者之间传送演奏数据和乐曲文件 (第 [97](#page-96-2)页)。

### <span id="page-14-0"></span>打开电源

[ ( h] (电源关/开)开关可以将本乐器打开 (二) 或使之处于待机 (二) 状态。 向左旋转[MASTER VOLUME] (主音量) 控制旋 钮可以调低音量,然后按[() (电源关/开)开关 接通电源。再次按 [ 少] (电源关/开) 开关可以关 闭本乐器电源。

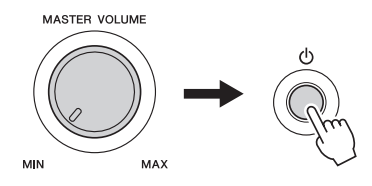

接通电源后,闪存中的备份数据将读取到本乐器。 如果闪存中不存在备份数据,则接通电源后,乐 器的所有设置都将恢复为初始工厂默认值。

#### 小心

•即使开关被置于"STANDBY" (待机)位置, 乐 器中仍有微量的电流。预计长时间不使用本乐器 时,请务必从壁式交流插座上拔下AC电源适配 器,同时从乐器中取出电池。

#### 注意事项

•当画面上出现"WRITING!"*信息时, 切勿试图切* 断电源。否则可能会损坏闪存并导致数据丢失。

# <span id="page-15-0"></span>面板控制器和端口

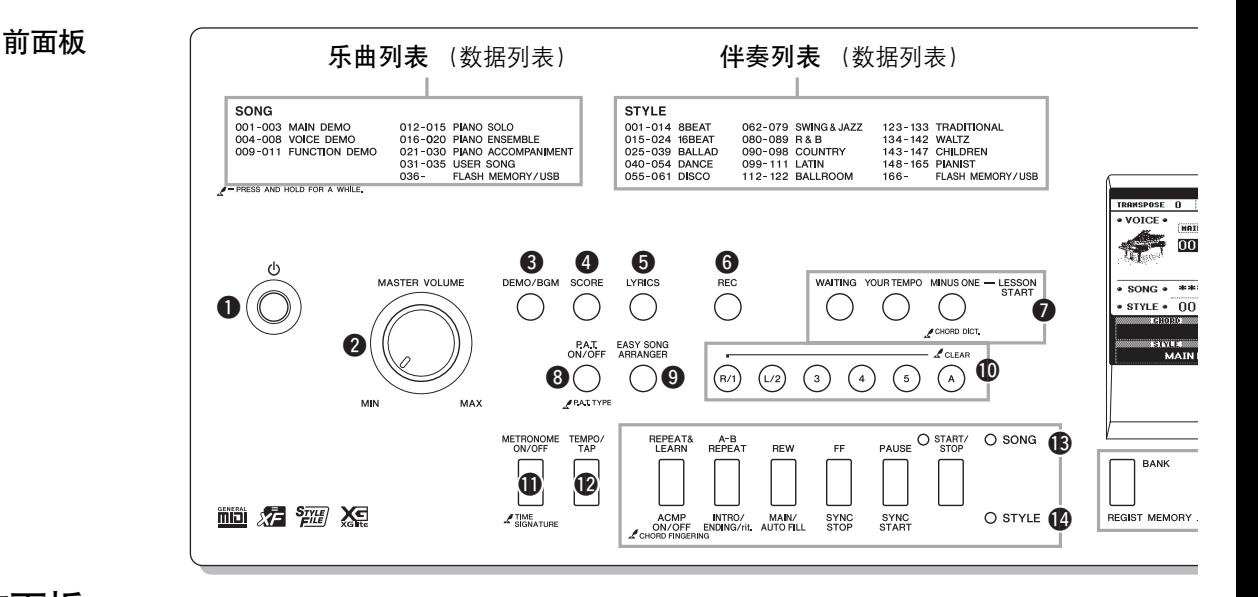

### 前面板

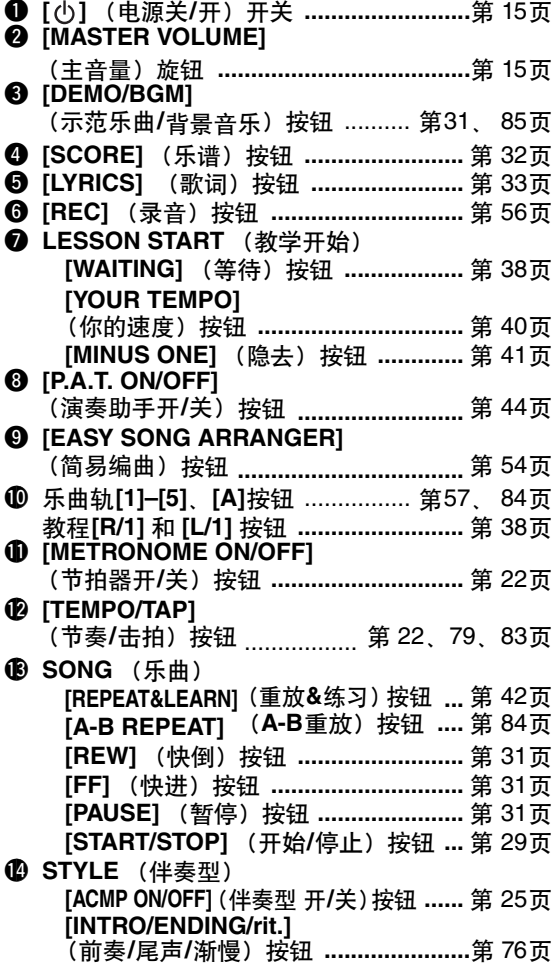

#### **[MAIN/AUTO FILL]** (主奏**/**自动插入) 按钮 ..........................第 [76](#page-75-3)页 **[SYNC STOP]** (同步停止) 按钮 .......第 [78](#page-77-0)页 **[SYNC START]** (同步开始) 按钮 .....第 [77](#page-76-0)页 **[START/STOP]** (开始/停止) 按钮 ......................... 第[24](#page-23-3)、[26](#page-25-0)页  $\bigoplus$  **REGIST MEMORY [BANK]** (注册记忆**[**库**]**), **[1]-[4]**按钮 ...............第 [62](#page-61-1)页 **6 CATEGORY** (类别) **[**r**]** 和 **[**f**]** 按钮 .....................................第 [35](#page-34-0)页 **1 [EXIT]** (退出) 按钮.................................第 [36](#page-35-0)页 **18 [FUNCTION]** (功能)按钮 ........... 第[36](#page-35-1)、 [86](#page-85-2)页 !9**DATA ENTRY** (数据进入) 数据轮、数字键 **[0]–[9]**、**[+]**和**[-]**按钮...第 [35](#page-34-1)页 **@ [FILE CONTROL]** (文件控制)按钮 .....第 [90](#page-89-2)页 **4 [EXECUTE]** (执行) 按钮.........................第 [92](#page-91-0)页 @2**[PORTABLE GRAND]** (便携式大钢琴)<sub>按钮 ………………………...第 [19](#page-18-1)页</sub> **<sup>43</sup> [SONG]** (乐曲) 按钮 .................................第 [28](#page-27-2)页 **② [STYLE]** (伴奏型) 按钮..........................第 [24](#page-23-4)页 **@ [VOICE]** (音色)按钮..............................第 [18](#page-17-4)页<br>@ IMUSIC DATABASFI @6**[MUSIC DATABASE]**  (音乐数据库)按钮 ................................第 [53](#page-52-1)页 @7**[SPLIT ON/OFF]** (分割音色开/关)按钮 .................................第 [21](#page-20-1)页 @8**[DUAL ON/OFF]** (双重音色开/关) 按钮 ...............................第 [20](#page-19-1)页 @9**[HARMONY ON/OFF]**

(和声开**/**关)按钮 ..................................第 [65](#page-64-2)页 **4 [PITCH BEND]** (滑音) 轮 .......................第 [68](#page-67-2)页 #1打击乐器组..............................................第 [19](#page-18-2)页 每个键旁边的插图表示选择了"标准打击乐1"时 指定到该键的鼓乐器和打击乐器。 **42 USB TO DEVICE 端口........................ 第 [30](#page-29-1). [90](#page-89-3)页** 

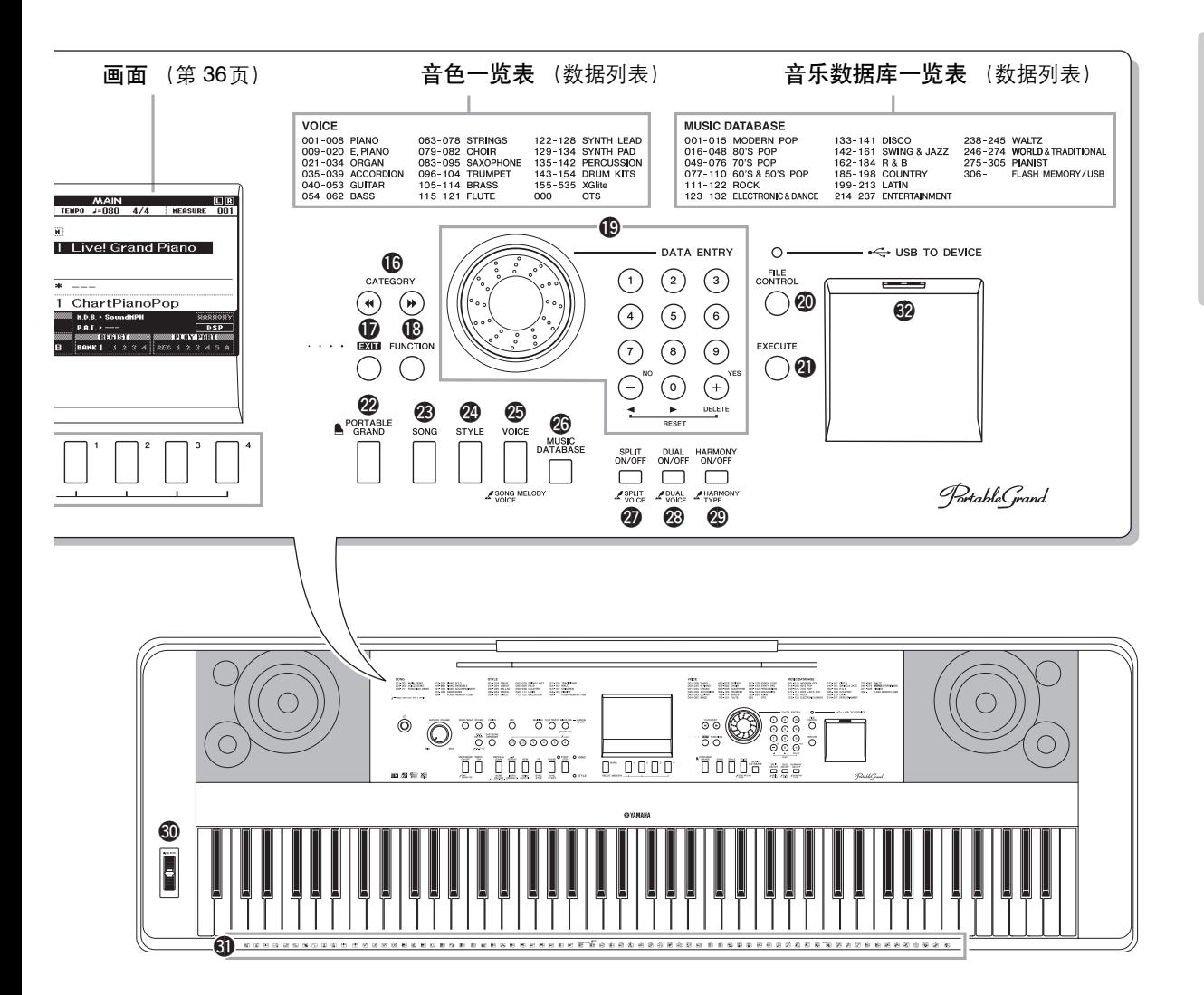

后面板 CONTRAST  $\sqrt{\frac{USB + C}{TO + OST}}$ SUSTAIN PEDAL UNIT PHONES/<br>OUTPUT  $\frac{12V}{+2}$  $\circledcirc$ o  $\circledcirc$  $@$ God O) #3 #4 #5 #6 #7 #8

### 后面板

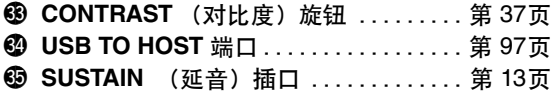

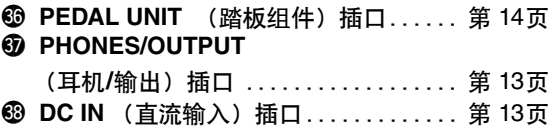

# <span id="page-17-2"></span>尝试演奏各种乐器音色

<span id="page-17-1"></span><span id="page-17-0"></span>除钢琴、风琴及其它"标准"键盘乐器音色外,本乐器还有其它广泛的音色,包括吉他、贝司、 弦乐、萨克斯、小号、打击乐、音效……各式各样的音色。

### <span id="page-17-3"></span>选择并演奏一种音色 - MAIN (主音色)

此操作程序选择要在键盘上演奏的主音色。

## <span id="page-17-4"></span>1 按**[VOICE]** (音色) 按钮。

此时将出现主音色选择画面。 此时会高亮显示当前所选的音色编号和名称。

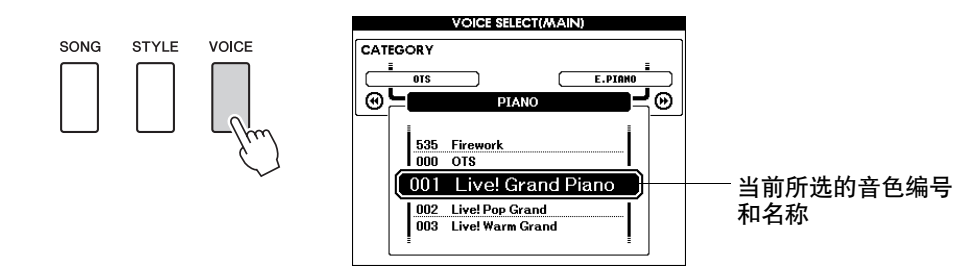

**2** 选择要演奏的音色。 看着高亮显示的音色名称同时,转动数据盘。这样会依次选择 并显示各种可用的音色。在此选择的音色将成为主音色。 此例选择"117 Flute"音色。

 $\sqrt{H}$ • 请参考另外的完整可用音色 数据列表。

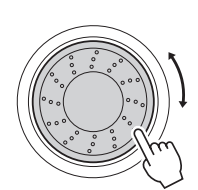

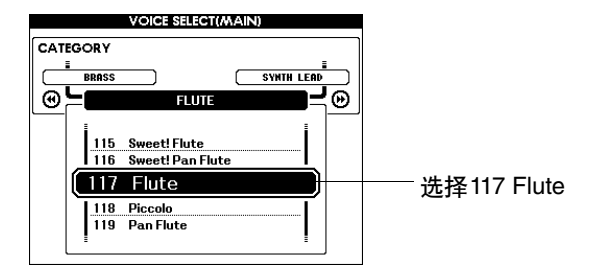

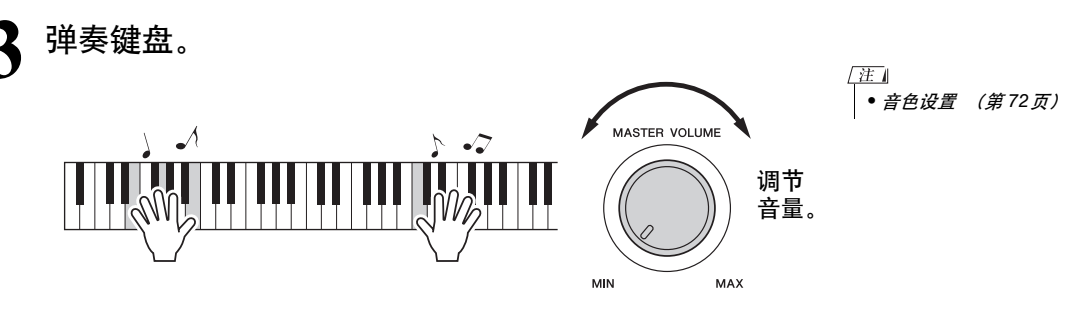

尝试选择并演奏各种音色。 按[EXIT] (退出) 按钮返回MAIN画面。

#### 预设音色类型

<span id="page-18-2"></span>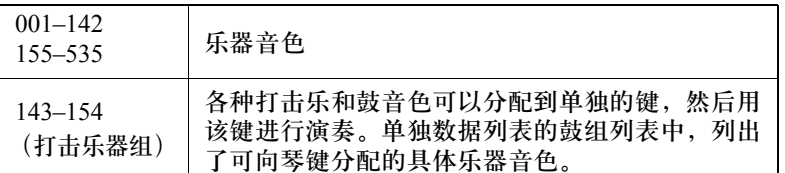

### <span id="page-18-0"></span>演奏便携式大钢琴音色

只想演奏钢琴时,您要做的只是按一个快捷键而已。

<span id="page-18-1"></span>按[PORTABLE GRAND] (便携式大钢琴) 按钮。 "001 Live! Grand Piano"音色被选择。

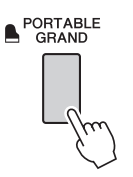

/ 注 • 按[PORTABLE GRAND] 。。<br>*(便携式大钢琴)按钮后,除* 力度灵敏度外的所有设置都 *…*<br>*被关闭。双重音色和分割音* 色也会被关闭,这样整个键 **盘就只能演奏Grand Piano** (便携式大钢琴)音色了。

### <span id="page-19-0"></span>同时演奏两种音色-DUAL (双重音色)

只要按下 [DUAL ON/OFF] (双重音色开/关)按钮打开双重音色功能,演奏键盘时, 在演奏 主音色同时第二个音色也会发声。这个音色就是所谓的"双重"音色。当前选择的双重音色的 名称和编号会显示在 MAIN 画面中。

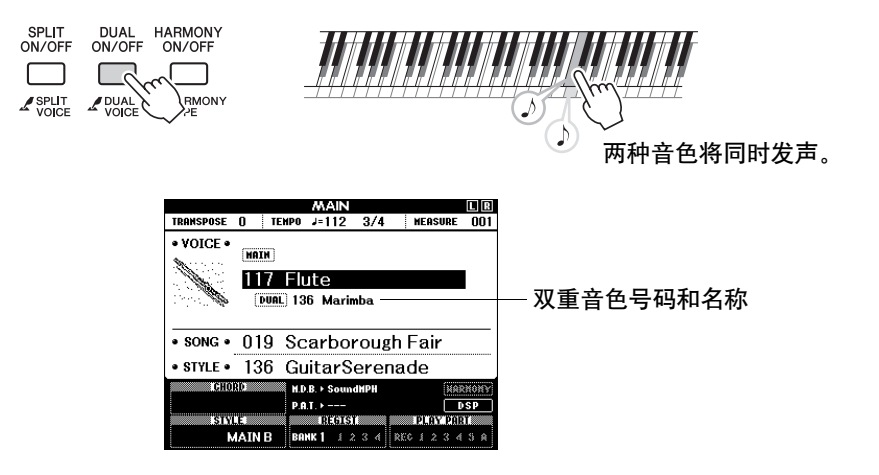

再按一次此按钮将关闭双重音色功能。

<span id="page-19-1"></span>打开该功能时,适当的两个音色会被同时选定,但您也可以方便地选 择不同的双重音色 (第 [73](#page-72-2)页)。

### <span id="page-20-1"></span><span id="page-20-0"></span>使用左手和右手演奏不同音色—SPLIT (分割音色)

只要按下[SPLIT ON/OFF] (分割音色开/关) 按钮打开分割音色功能, 您就可以在键盘"分割 点"的左半区和右半区演奏不同的音色。在分割点的右侧可以演奏主音色和双重音色,而在分 割点左侧演奏的音色就是所谓的"分割音色"。当前选择的分割音色的名称和编号会显示在 MAIN 画面中。分割点设置可根据需要改变 (第 [80](#page-79-2)页)。

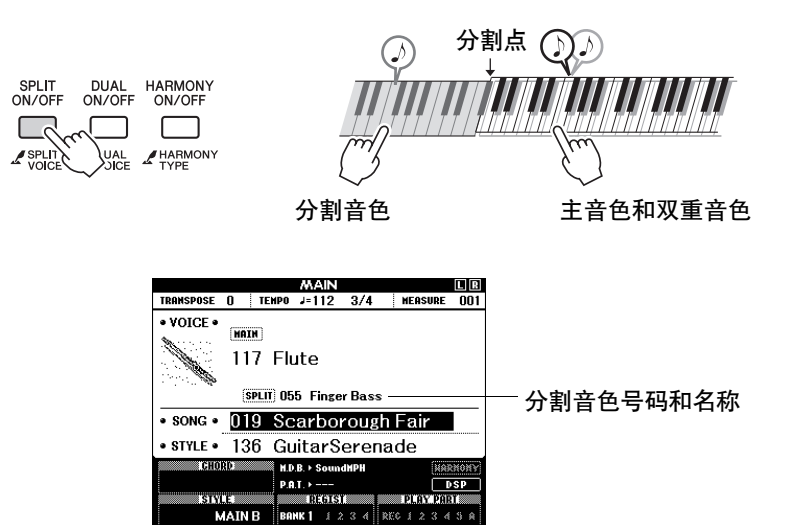

再按一次此按钮将关闭分割音色功能。

打开该功能时,适当的两个音色会被同时选定,但您也可以方便地选 择不同的分割音色 (第 [73](#page-72-3)页)。

<span id="page-21-0"></span>节拍器

本乐器包含速度和拍号均可调整的节拍器。演奏并设置最适合您的速度。

### <span id="page-21-1"></span>启动节拍器

打开节拍器,按[METRONOME ON/OFF] (节拍器开/关)按钮启动节拍器。

要停止节拍器,再次按[METRONOME ON/OFF] (节拍器开/关)按钮。

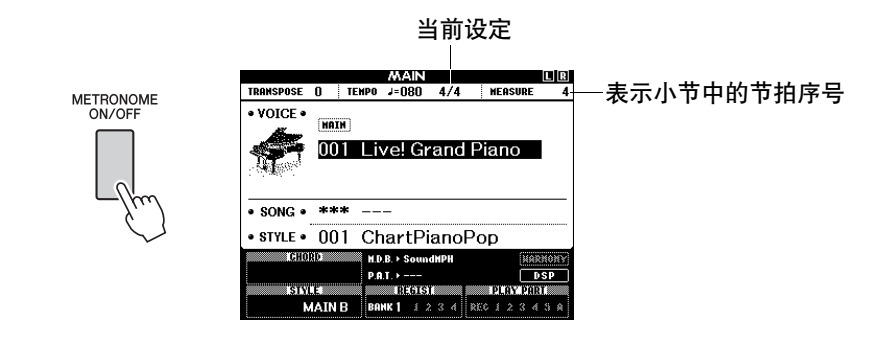

### <span id="page-21-2"></span>调整节拍器的速度

<span id="page-21-3"></span>按<sup>[TEMPO/TAP] (节奏/击拍) 按钮调出速度设置。</sup>

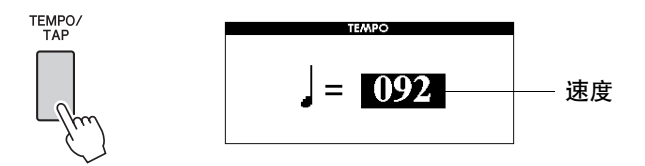

**2** 使用数据盘从**5**至**280**中选择速度。

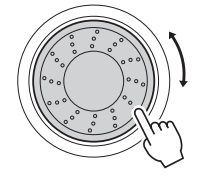

• 节拍器拍号设定与正在演奏 的伴奏或乐曲将保持同步, 因此,在播放伴奏或乐曲时 无法改变这些参数。

圧止

节拍器

# <span id="page-22-0"></span>设定拍号

在此例中,我们将设置一个5/8的拍号。

1 按住[METRONOME ON/OFF] (节拍器开/关)按钮达<br>——一秒钟以上,选择"Time Signature-Numerator"功能 一秒钟以上,选择**"Time Signature-Numerator"**功能。

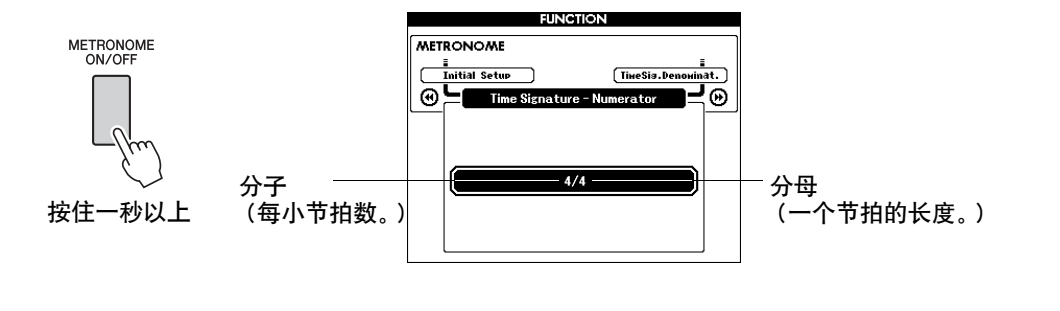

- **2** 使用数据轮选择每小节拍数。 可用范围从1到60。本例中选择5。 每小节第一排会响起重音铃音。
- **3** 按下**CATEGORY** (类别) **[**r**]** 和**[**f**]**按钮多次,选择 节拍时值功能**"Time Signature–Denominator"**。

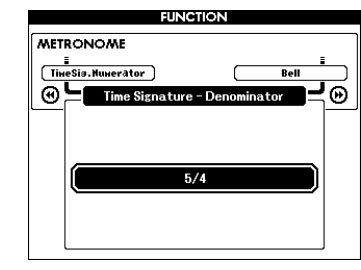

### **4** 使用数据盘选择节拍时值。

CATEGORY

 $\blacktriangleleft$ 

选择每个节拍的所需时值: 2、 4、 8或16 (二分音符、四分音 符、八分音符或十六分音符)。此例中选择8。

**FUNCTION METRONOME** 

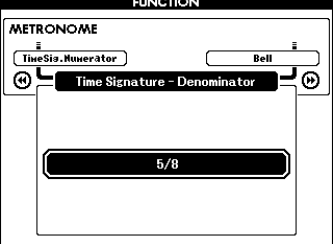

<span id="page-23-2"></span>演奏伴奏风格

<span id="page-23-0"></span>本乐器具有自动伴奏功能,能够按您所选择的伴奏风格产生伴奏 (节奏 + 贝司 + 和弦), 以 配合您用左手演奏的和弦。您可以从**165**个包含大量音乐流派和拍号的伴奏型中进行选择。在 本节中,我们将学习如何使用自动伴奏功能。

### <span id="page-23-1"></span>选择一个伴奏节奏

大多数伴奏都有节奏部分。可以选择各种节奏类型--- 摇滚、布鲁斯、欧洲的迷幻电子乐等 等。让我们先从聆听基本节奏开始。演奏节奏部分时只使用打击乐器。

#### <span id="page-23-4"></span> $1$  按下**[STYLE]** (伴奏型)按钮。

将出现伴奏选择画面。此时画面上将出现伴奏编号和名称。

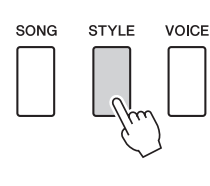

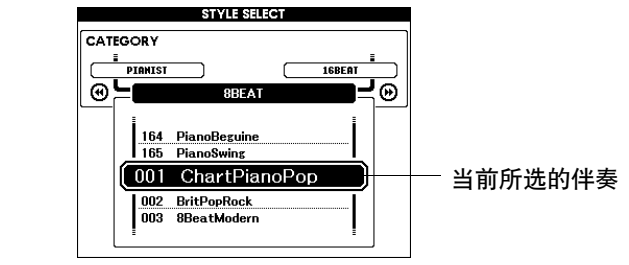

**2** 选择伴奏。 转动数据盘选择要使用的伴奏。独立数据列表的伴奏列表中, 包括可用伴奏类型的列表。

/注 1 • 您也可以使用附送的CD光盘 中的伴奏文件 (第 [102](#page-101-2)页)。

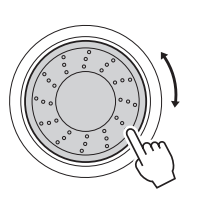

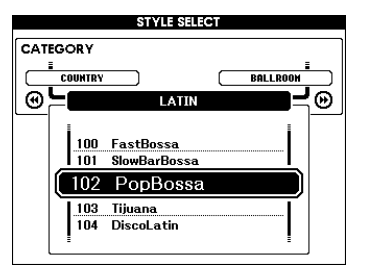

<span id="page-23-3"></span>**按[START/STOP]** (开始/停止) 按钮。 伴奏节奏将开始播放。要停止播放时,再按一次[START/STOP] (开始/停止)按钮。

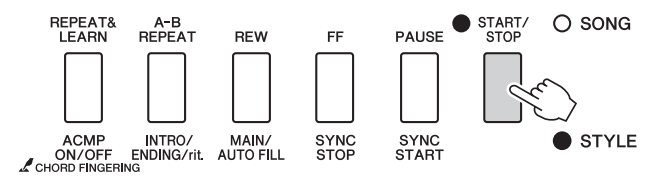

准

• Waltz类别中的"Serenade"伴 奏风格和全部Pianist类别下 的都没有节奏声部,因此用 它们来播放上述实例时不会 播放节奏。要使用这些伴奏, 请先按照第 [25](#page-24-0)页所述打开自 ················<br>动伴奏,按下[START/STOP] (开始/停止)按钮,演奏键 盘分割点左侧的某个键时, 将开始播放伴奏贝司及伴奏 和弦声部。

## <span id="page-24-0"></span>使用伴奏进行演奏

在前一页里您学习了如何选择伴奏节奏。在此我们将了解如何在基本节奏上添加贝司和和弦伴 奏,在您演奏时能产生完整、丰富的伴奏。

### <span id="page-24-1"></span>1 按**[STYLE]** (伴奏型) 按钮并选择所需伴奏。

此例选择"153 PianoBoogie"伴奏。

## **2** 打开自动伴奏功能。

按[ACMP ON/OFF] (伴奏型 开/关) 按钮。再按一次此按钮将 关闭自动伴奏功能。

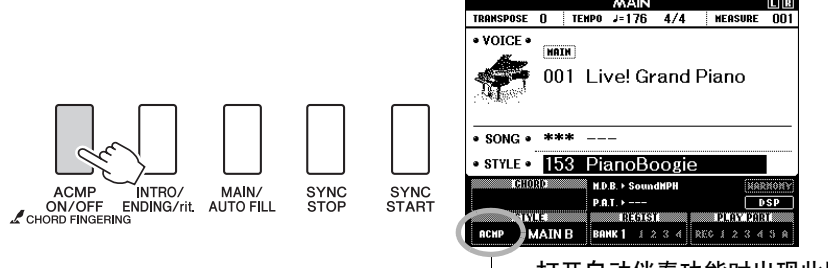

打开自动伴奏功能时出现此图标。

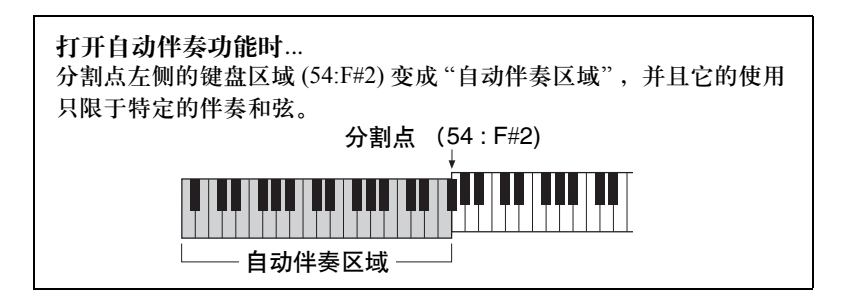

### **3** 打开同步开始功能。

按[SYNC START] (同步开始) 按钮打开同步开始功能。

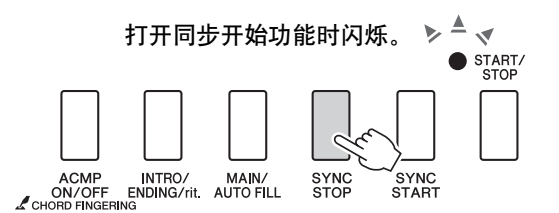

打开同步开始功能时,只要演奏键盘分割点左侧的一个音符, 即开始播放伴奏中的贝司及和弦伴奏。再按一次此按钮将关闭 同步开始功能。

<span id="page-25-0"></span>**4** 开始演奏。<br>■ 在键盘的伴奏区演奏和弦时,伴奏将立即开始播放。尝试演奏 一下下列所示和弦进程。伴奏将随着您演奏的左手音符而改变。

/ 注 | • [和弦](#page-26-0) (第 [27](#page-26-0)页) • [使用和弦字典查找和弦](#page-81-1) ([第](#page-81-1) [82](#page-81-1)页)

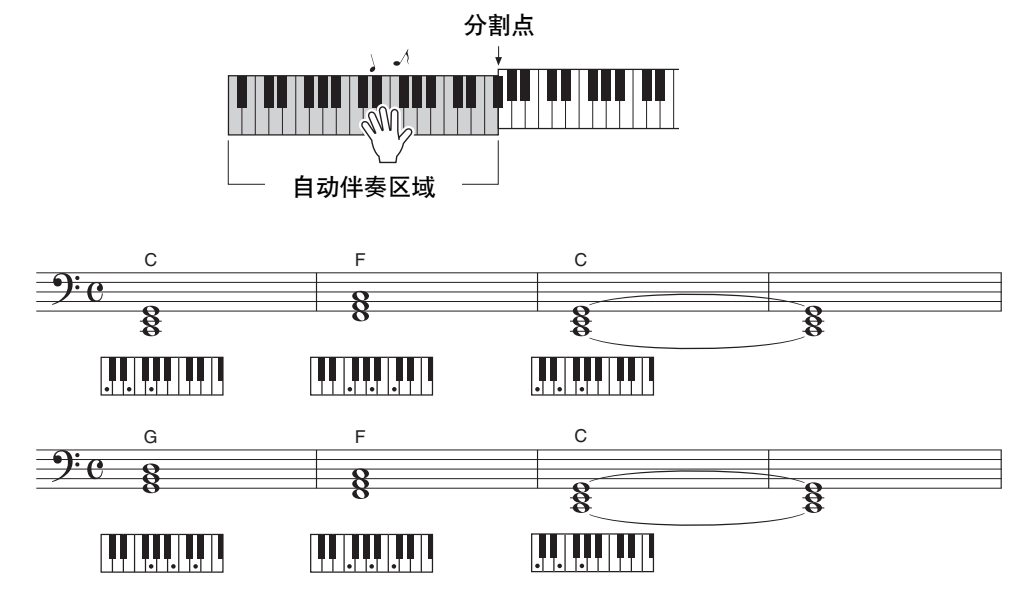

此进行只用三个和弦就能产生各种和声伴奏。获得乐谱中的进 行乐感之后,尝试改变和弦的顺序!

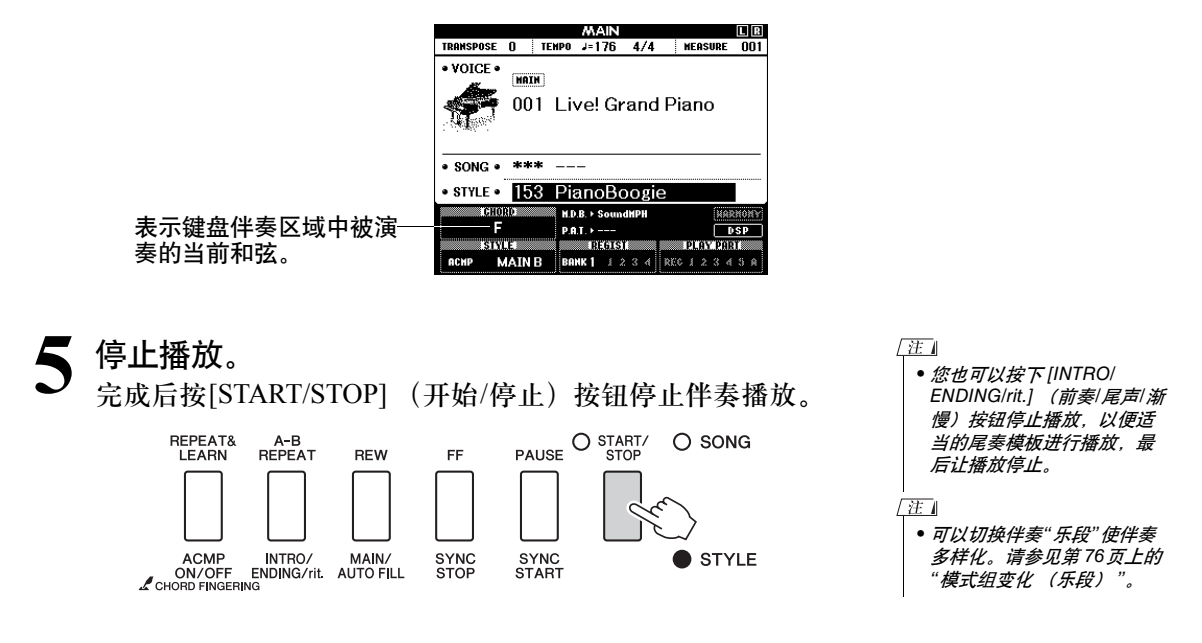

### <span id="page-26-0"></span>和弦

本和弦列表为刚刚接触和弦的用户提供了一些常用和弦。由于还有很多非常实用的和弦以及很 多不同的应用方法,因此请另外参阅市售的和弦书籍深入研究。

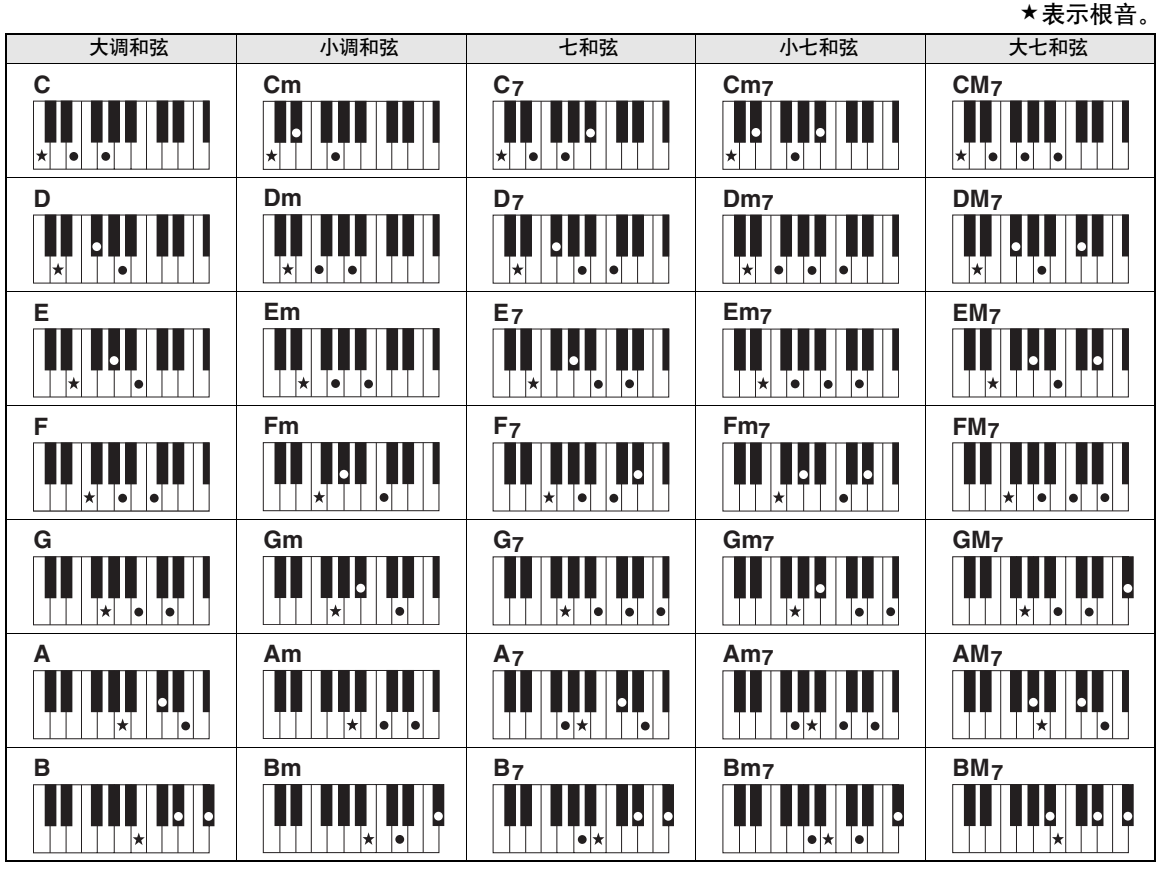

•大量和弦变奏类型与上述和弦类型一样可以识别。

•根据和弦类型,转位可以与"根音"位置中的用法一样使用。

•音符被消减时某些和弦类型不能被识别。

#### 单指和弦

此方法可供您使用一、二或三根手指在键盘的伴奏区单指演奏和弦。

根音 **"C"**相关

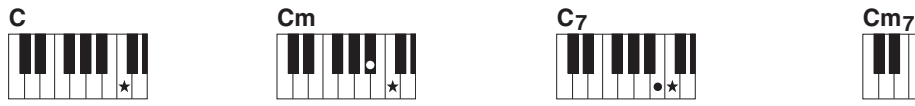

要演奏大和弦 按和弦的根音音符  $(\star)$ 。

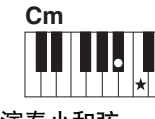

要演奏小和弦 按根音音符及其左侧 最近的黑键。

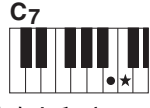

要演奏七和弦 按根音音符及其左侧 最近的白键。

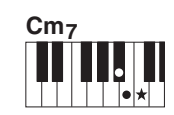

要演奏小七和弦 按根音音符及其左侧最近的 黑、白两键 (总共三个键)。

#### 智能多指和弦

将和弦指法模式改变为"AI Fingered", 即使没有按下所有组成和弦的音符, 也可以自动产生适当的伴奏。 (第[81](#page-80-2)、 [87](#page-86-0)页)

<span id="page-27-0"></span>对本乐器而言,术语"乐曲"指构成一段音乐的数据。您可以只欣赏**30**首内置乐曲,也可以用 所提供的诸多功能 (演奏助手功能、教程等)中的一种演奏这些乐曲。乐曲按类别划分。 在本节中,我们将学习如何选择和演奏乐曲,并简要说明所提供的**30**首乐曲。

### <span id="page-27-1"></span>选择并欣赏乐曲

<span id="page-27-2"></span>按下**[SONG]** (乐曲) 按钮。 此时将显示乐曲编号和名称。 此时会高亮显示当前所选的乐曲编号和名称。

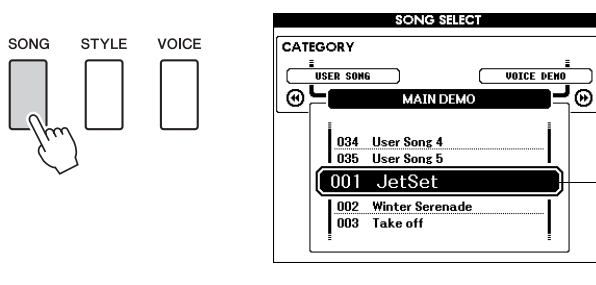

当前所选的乐曲编号和名称

## **2** 选择乐曲。

请参考独立数据列表中的乐曲列表后选择一首乐曲。 使用数据盘选择要欣赏的乐曲。

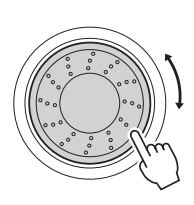

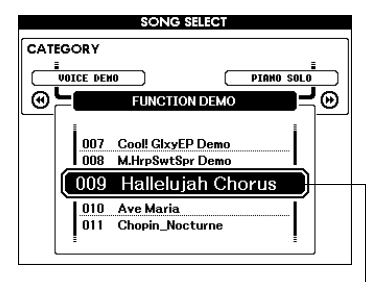

可以播放这里高亮显示的乐曲

| 注 |

• 您还可以演奏您自己录制的 乐曲 (用户乐曲)或以演奏 内置乐曲的同样方式演奏从 计算机传送到乐器的乐曲。

乐曲按类别划分。

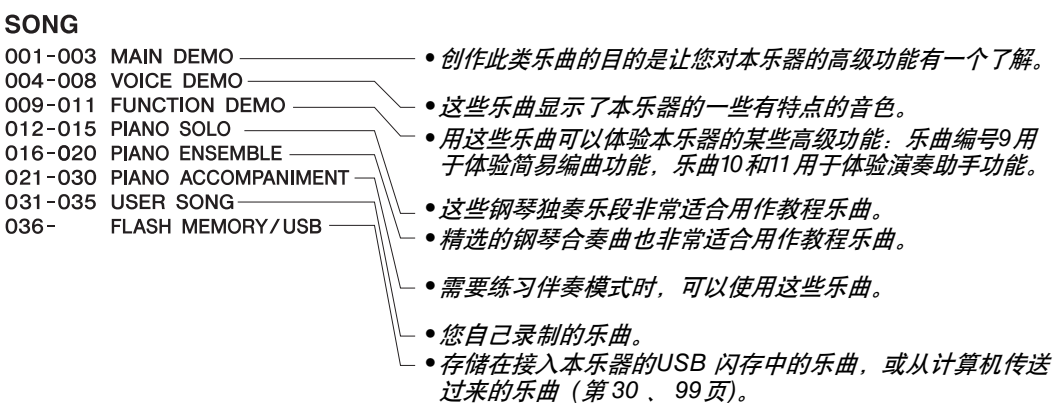

**3** 欣赏乐曲。

<span id="page-28-0"></span>按[START/STOP] (开始/停止) 按钮开始播放所选的乐曲。 任何时间再次按[START/STOP] (开始/停止) 按钮均可停止播放。 乐曲演奏时,红灯会在每小节的第一拍亮起。其它的节拍显示 为绿灯。

圧 • CD光盘中的Songbook提供 了30首内建乐曲的乐谱数 据。其中不包含第1到11首和 第30首。乐曲9到11的乐谱 在独立的数据列表中提供。

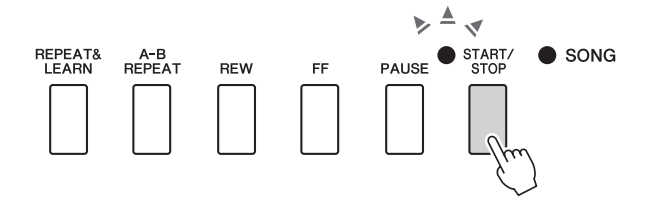

### <span id="page-29-0"></span>选择并播放存储在USB闪存上的乐曲

连接在乐器上的USB闪存中的MIDI乐曲可以直接选择并播放。

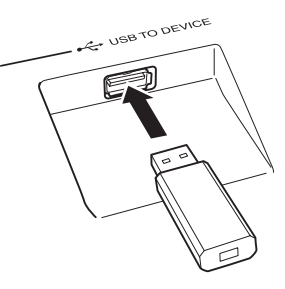

此步骤与选择内置乐曲的步骤非常相似 (第 [28](#page-27-1)页)。 USB闪存中的乐 曲从编号36开始计算,所以您只需选择36或36以上的号码。

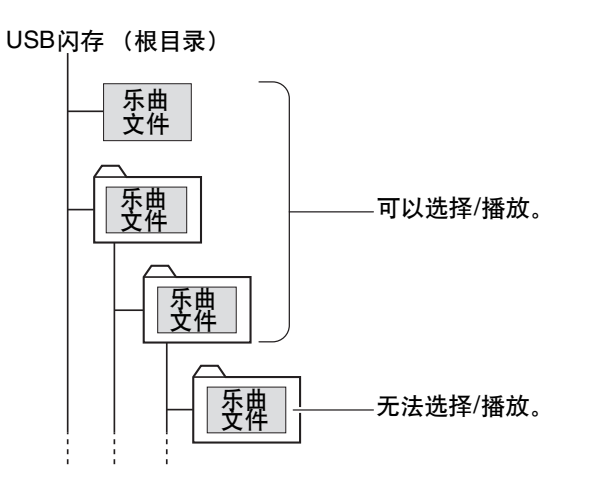

<span id="page-29-1"></span> $\sqrt{\#}$ • 使用[USB TO DEVICE] 端口 时的注意事项(第 [91](#page-90-2)页)。

重要事项】

•要播放从计算机或其 他设备上复制到USB 闪存上的文件,数据 必须保存到USB闪存 的根目录或者根目录 下的一级/二级文件夹 下。本乐器无法选择 和播放保存在二级文 件夹下的三级文件夹 中的乐曲。

#### 乐曲标题画面语言

如果将本乐器的画面语言设置为"Japanese",包含日语字符的文件名称将能够 正确显示 (第 [71](#page-70-2)页)。

### <span id="page-30-0"></span>乐曲快进、快倒及暂停

同卡带式录音机或CD播放机上的移动控制类似,可让您快进[FF]、快倒[REW]和暂停 [PAUSE]播放乐曲。

<span id="page-30-5"></span><span id="page-30-4"></span><span id="page-30-3"></span>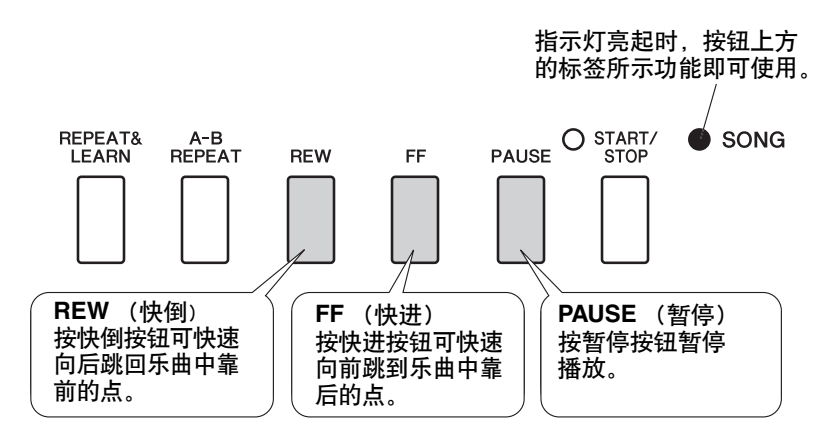

### <span id="page-30-2"></span><span id="page-30-1"></span>播放示范乐曲

按[DEMO/BGM] (示范乐曲/背景音乐)按钮。此时会开始播放示范乐曲。此时您可以尽情欣 赏提供的一些出色的乐器音色!

示范乐曲从头到尾播放一遍之后,会自动从头开始反复播放。任何时间按[START/STOP] (开 始/停止)或 [DEMO/BGM] (示范乐曲/背景音乐)按钮均能停止播放示范乐曲。

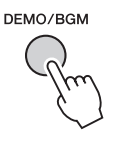

根据默认设置, 按下 [DEMO/BGM] (示范乐曲/背景音乐) 按钮时, 只有一首示范乐曲播放和重复。该设置可以更改,让所有内建乐曲被 播放、或让所有从计算机发送到本乐器的乐曲播放。提供了5个回放 编组设置。您只需选择一个适合您自己的编组。(第 [85](#page-84-2)页)

### <span id="page-31-1"></span><span id="page-31-0"></span>显示乐曲乐谱

本乐器能显示乐曲的乐谱。

30首内置的预设乐曲、以SMF格式存储在USB闪存中的乐曲或乐器内存中存储的乐曲都可以 显示乐谱。

**1** 选择乐曲。 执行第 [28](#page-27-1)页上介绍的操作步骤1和2。

<span id="page-31-2"></span>**2** <sup>按</sup>**[SCORE]** (乐谱)按钮,此时将出现单行乐谱。 有两种类型的乐谱画面:单行谱表和双行谱表。每次按 [SCORE] (乐谱) 按钮时, 将交替选择这两种类型。

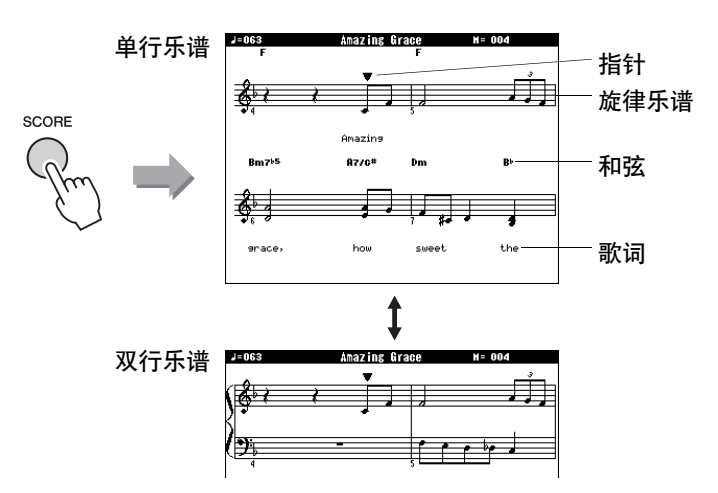

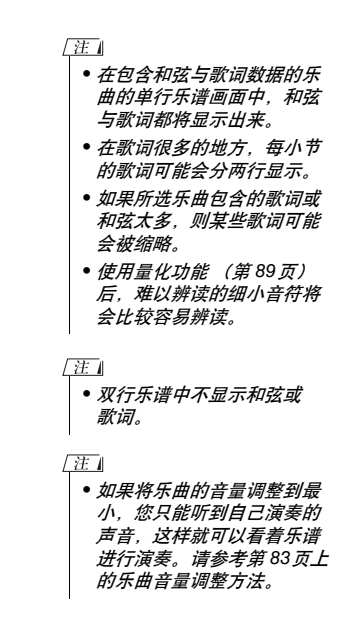

2 按 [START/STOP] (开始/停止) 按钮。

乐曲将开始回放。三角形指针将沿着乐谱顶部移动,指明当前 位置。

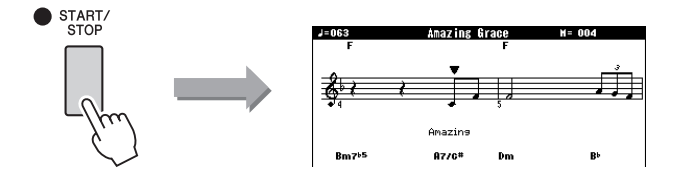

**4** <sup>按</sup>**[EXIT]** (退出)按钮返回**MAIN**画面。

### <span id="page-32-0"></span>显示歌词

如果乐曲包含歌词数据,则可以在画面上显示歌词。 对于不含歌词的乐曲,即使按[LYRICS] (歌词) 按钮, 也不会显示任何歌词。

 $\overline{\Omega}$ 

 $\bullet$  START/

**1** 选择乐曲。 执行第 [28](#page-27-1)页上的步骤1和2,可以选择乐曲16。内建乐曲16 是唯 一提供曲谱的内建乐曲。

# <span id="page-32-1"></span>2 按<sup>[LYRICS] (歌词)按钮。</sup>

此时乐曲的名称、词作者及曲作者将出现在画面上。

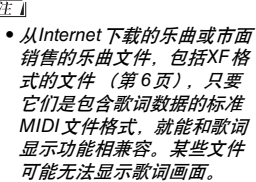

• 如果歌词画面显示乱码,请尝 试改变显示语言 (第 [71](#page-70-2)页)。

 $\sqrt{\mathbf{H}}$ 

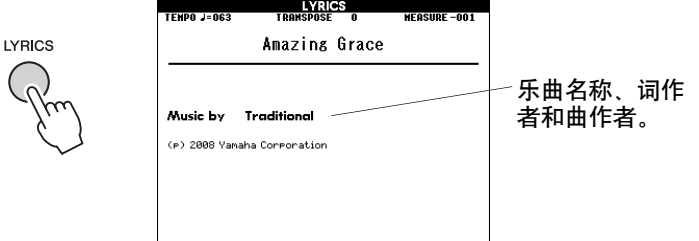

## 3 按 **[START/STOP]** (开始/停止)按钮。

此时乐曲将开始播放,同时画面上显示歌词与和弦。 歌词将以高亮度显示,指出当前在乐曲中的位置。

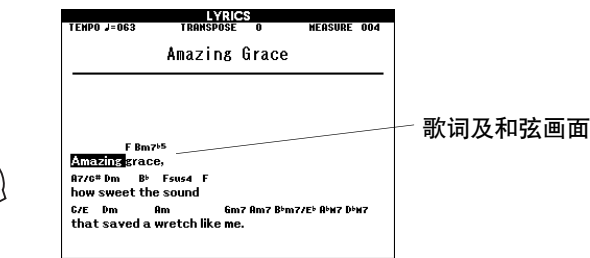

# <span id="page-33-1"></span>基本操作

### <span id="page-33-0"></span>基本操作

总体来说, DGX-640控制基于以下几个简单的操作。

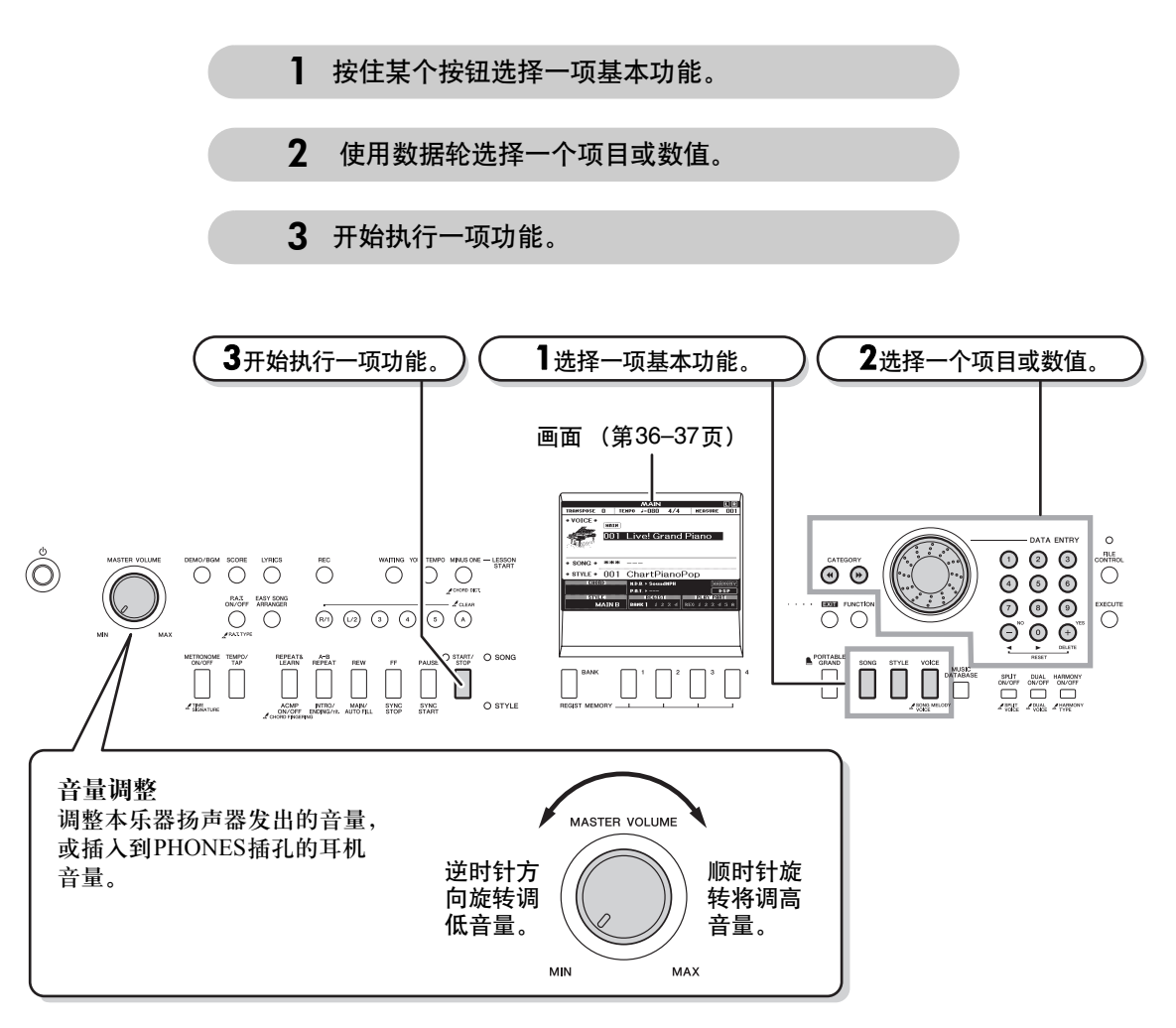

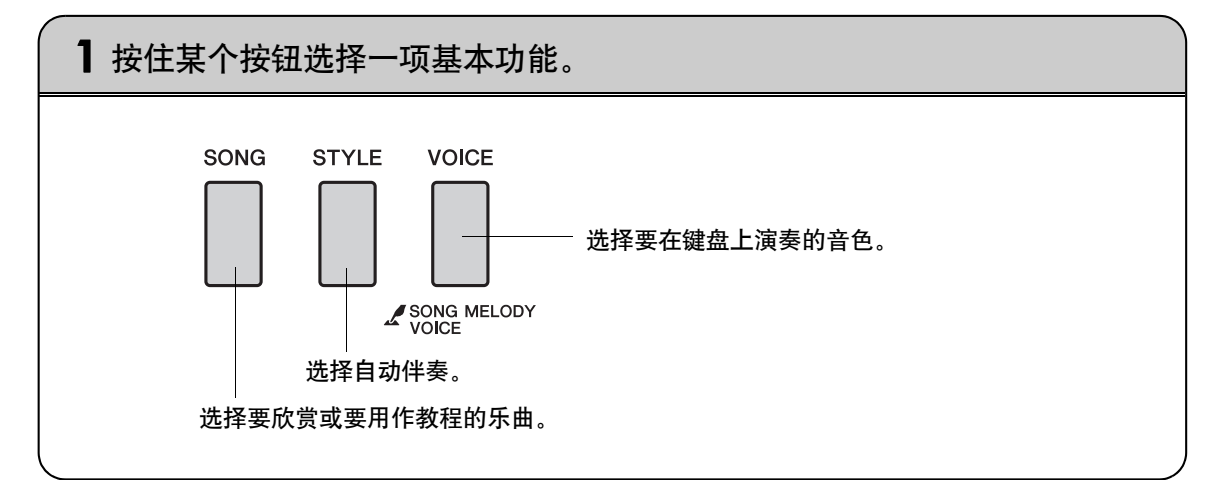

<span id="page-34-0"></span>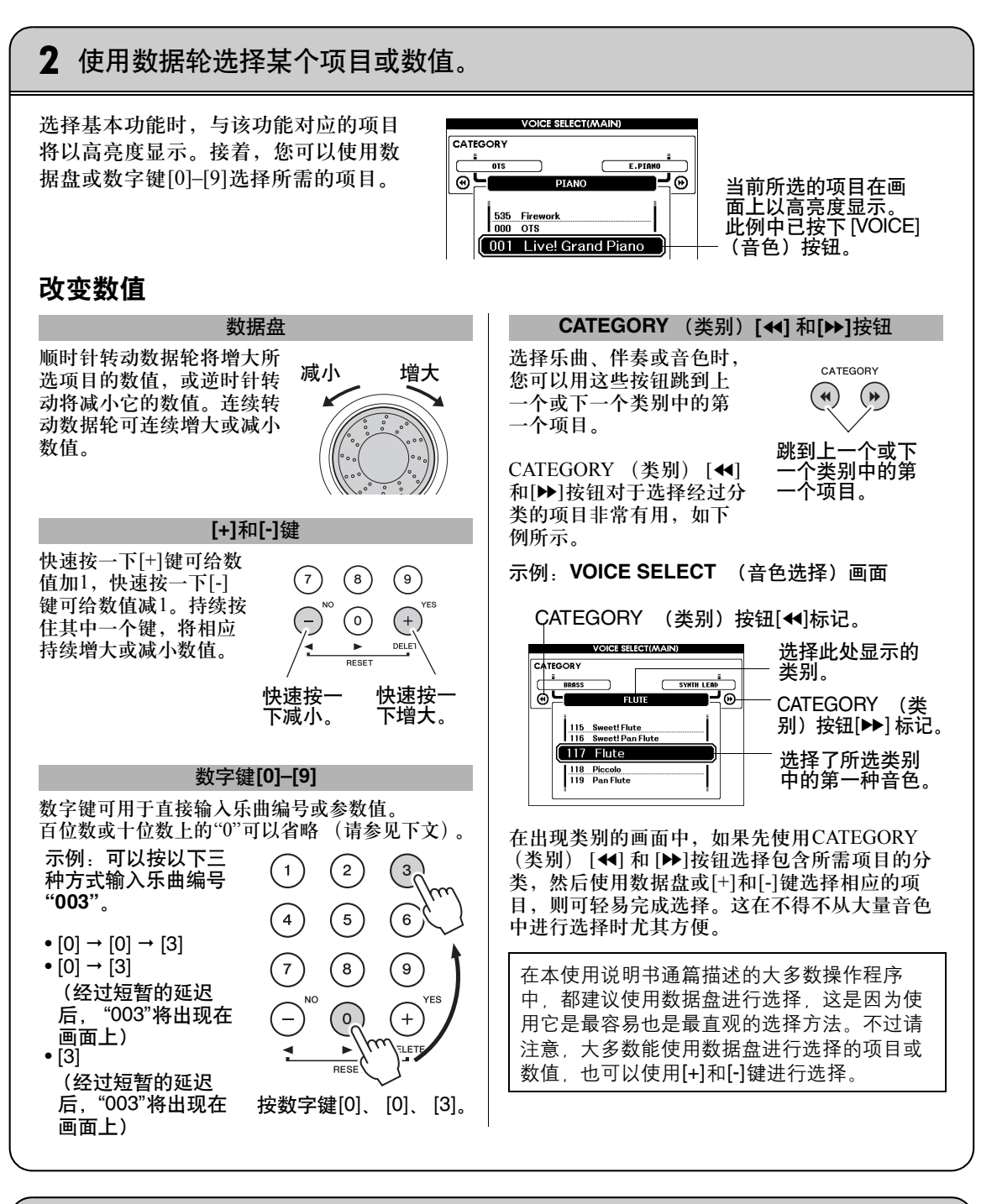

<span id="page-34-1"></span>3 开始执行一项功能。 这是[START/STOP] (开始/停止)按钮。  $\bigcap$  START/ STOP 按[SONG] (乐曲) 或[STYLE] (伴奏型) 按钮之后, 按[START/STOP] (开始/停 止)按钮开始播放所选的乐曲或伴奏 (节奏)。

使用说明书 **35**

#### <span id="page-35-3"></span><span id="page-35-2"></span>画面

#### 画面名称

所有操作都是看着画面来执行的。本乐器提供了许多针对不同模式和功能的画面类型。当前画面的名称 将出现在画面的顶部。

#### **MAIN**画面

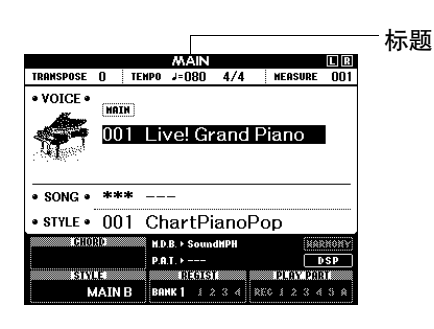

要返回**MAIN**画面

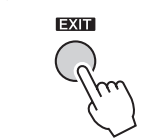

<span id="page-35-0"></span>大多数基本操作都是从乐器的**MAIN**画面中执行的。 只要按显示器面板右下角附近的[EXIT] (退出)按钮,便能从任何画面返回 MAIN画面中。

### <span id="page-35-1"></span>**FUNCTION** (功能) 画面

FUNCTION画面可用于访问53种实用功能 (第 [86](#page-85-3)页)。 按[FUNCTION] (功能) 按钮之后, 将出现FUNCTION画面。在FUNCTION画面中, 您可以使用 CATEGORY (类别) [<4]和 [▶]选择53个不同编组的功能。根据需要,按CATEGORY (类别)按钮多次, 直到出现所需的功能。接着,您可以使用数据盘、 [+]和[-]键或数字键[0]-[9]根据需要调整功能的数值。

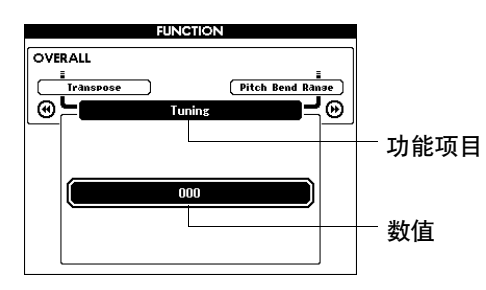

#### "按住"符号

出现在某些按钮旁边的"人"符号表示按住该按钮达一秒以上会调出的相应功 能。这是直接访问许多功能的便捷方式。

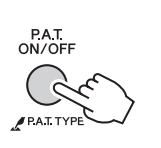
# MAIN 画面上的项目

MAIN画面显示当前的所有基本设置:乐曲、伴奏、音色。 它还包含许多指示器,用于显示许多功能的开/关状态。

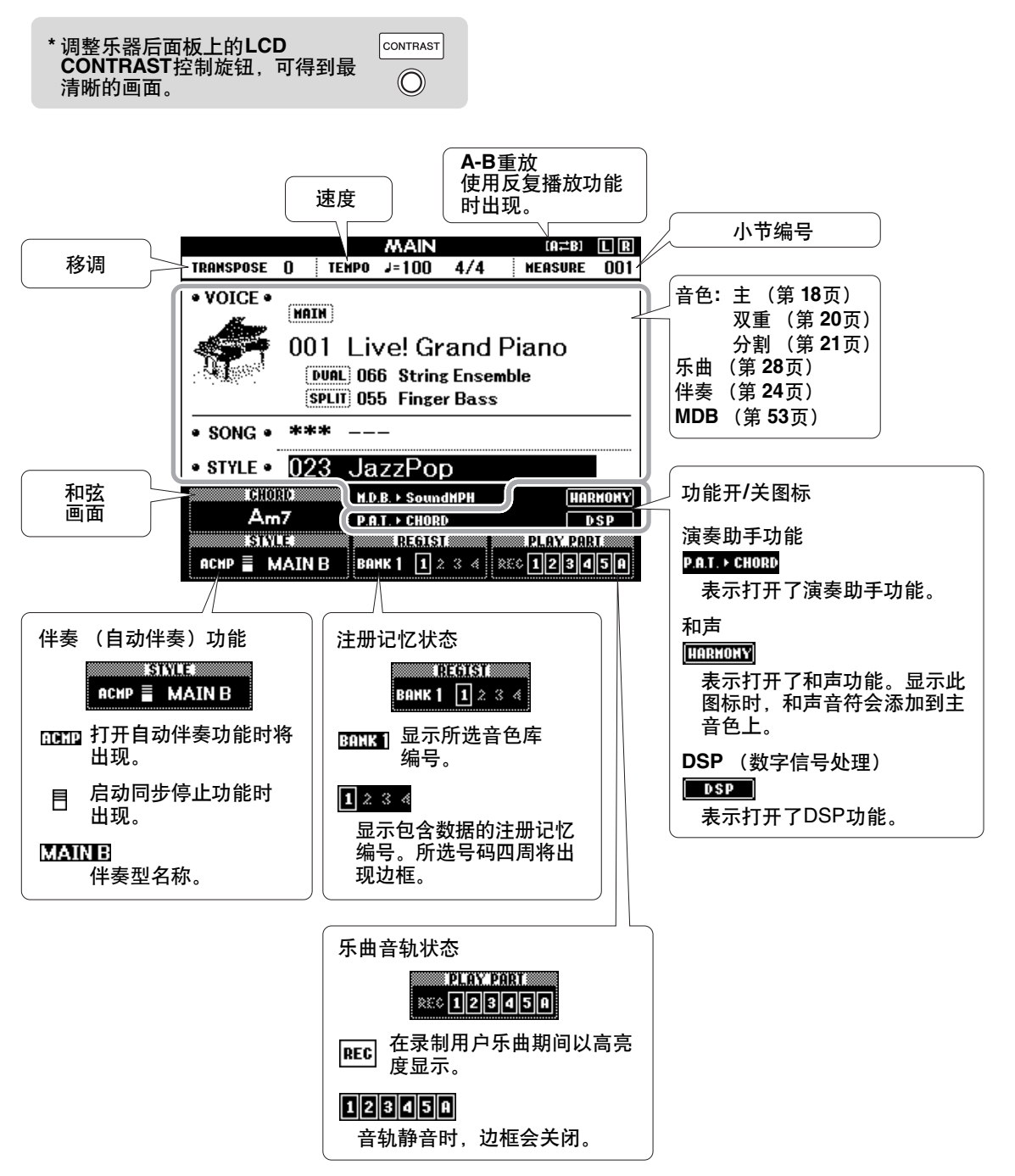

# 选择乐曲作为教程

**Yamaha**教学组件

您可以选择喜欢的任何乐曲作为左手、右手或双手教程。在学习过程中,您可以按任意的速度 演奏,甚至可以弹错音符。乐曲播放速度会下降到您能适应的程度。活到老,学到老!

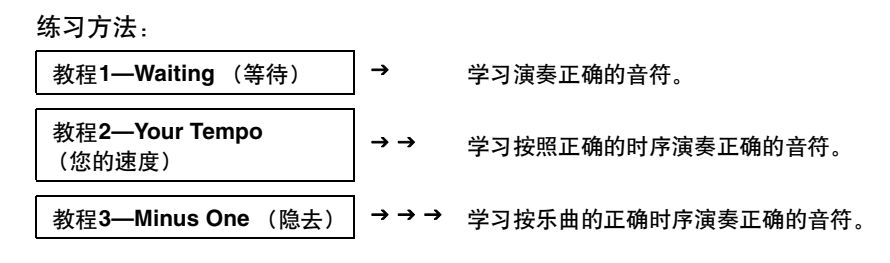

# <span id="page-37-0"></span>教程1—Waiting (等待)

在本教程中试着演奏正确的音符。演奏画面上显示的音符。乐曲会一直等到您演奏了正确的音符。

- 1 选择乐曲作为教程。 从钢琴独奏、钢琴合奏类别中选择一首乐曲!此例尝试选择 "012 For Elise"。
- 2 <sup>按</sup>**[EXIT]** (退出)按钮返回**MAIN**画面。

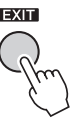

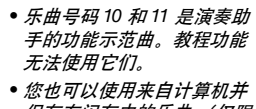

/ 注 十

- 保存在闪存中的乐曲 (仅限 SMF格式0)。(第 [100](#page-99-0)页)
- 也可以使用USB闪存中的乐 曲 (仅限 SMF格式0) 。 ([第](#page-29-0) [30](#page-29-0)页)

注止 • 在播放过程中可打开或关闭 声部。

### 3 关闭您需要练习的声部。 预设乐曲都有独立的左、右手声部。您可根据需要打开或关闭左右手弹 奏声部,以便练习使用键盘上的相应声部 (关闭的声部)。 [R/1]按钮负 责右手声部, [L/2]按钮负责左手声部。

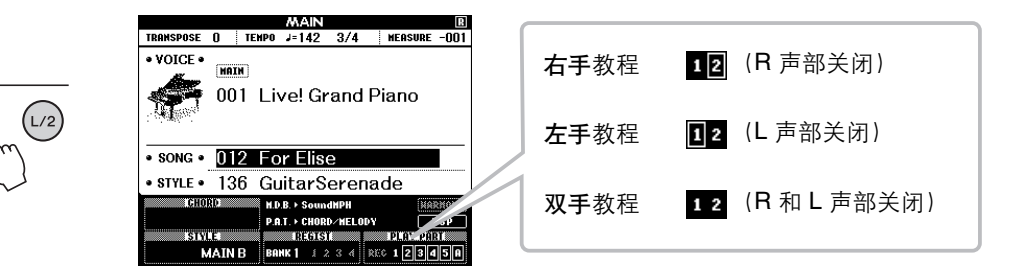

按下声部按钮[R/1]和[L/2]可在播放开和关之间进行切换。关闭您需要练 习的声部。当您先选择的一首乐曲中, "1"和 "2"声部的边框都亮起, 就 表示这两个声部都是打开的。当您按下其中的一个按钮关闭播放后,围 绕在对应声部标识周围的边框会消失,对应的弹奏声部也就被静音。

4 开始教程**1**。

按[WAITING] (等待) 按钮开始教程1。

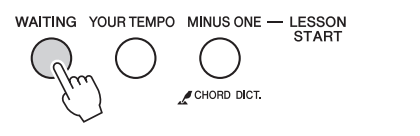

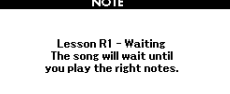

选择教程1时,乐曲将自动开始播放。

演奏画面乐谱上显示的音符。要演奏的下一个音符会在图形画面键盘上 的相应键位上以点 (●) 显示。演奏了正确的音符后,画面上就会显示 需要演奏的下一个音符。乐曲会一直等到您演奏了正确的音符。乐谱上 的三角形指针 (▼)表示播放进程。

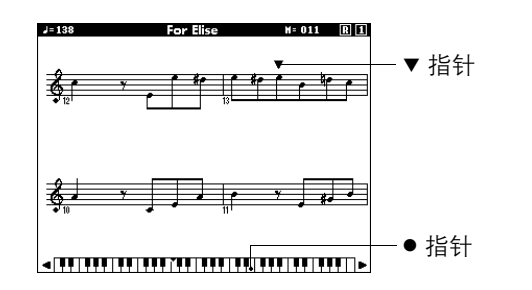

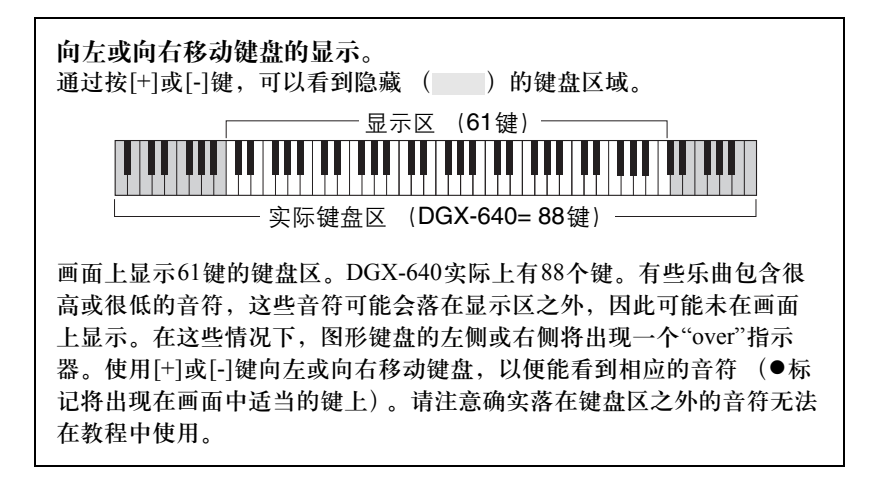

### 5 停止该教程模式。

任何时间按[START/STOP] (开始/停止) 按钮均能停止教程模式。

## 教程2—Your Tempo (你的速度)

学习按照正确的时序演奏正确的音符。乐曲播放速度会根据您的演奏速度相应变化。弹错了音符后,乐 曲速度会慢下来,便于您按自己的步调学习。

1 选择要练习的乐曲声部 (第 **[38](#page-37-0)**页上的步骤**1**和**3**)。

### 2 开始教程**2**。

按 [YOUR TEMPO] (你的速度) 按钮开始教程2。

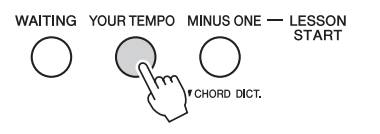

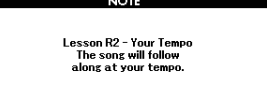

选择教程2之后,乐曲会自动开始播放。

三角形标志会出现在乐谱画面中,同时一边移动一边显示当前乐曲音符。 尽量按正确的时值演奏各个音符。在您学习按正确的时值演奏正确音符的 过程中,速度会逐渐加快,直到您最终能够按乐曲原来的速度进行演奏。

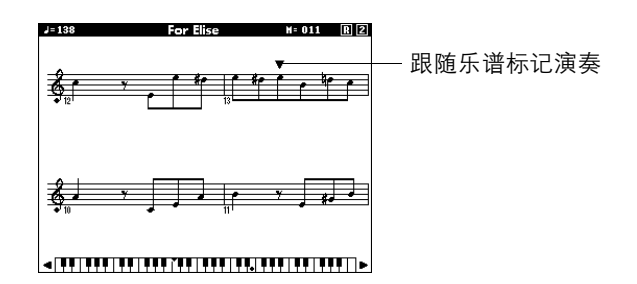

3 停止该教程模式。 任何时间按[START/STOP] (开始/停止) 按钮均能停止教程模式。

# 教程 3—Minus One (隐去)

您可以通过此教程完善您的技术。乐曲将按正常速度播放,但会去掉您所选择的由自己演奏的声部。边 欣赏乐曲边演奏。

1 选择要练习的乐曲声部 (第 **[38](#page-37-0)**页上的步骤**1**和**3**)。

### 2 开始教程**3**。

按[MINUS ONE] (隐去) 按钮开始教程 3。

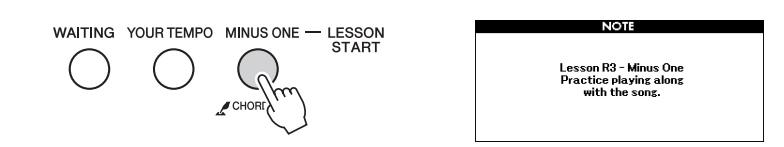

选择教程3之后,乐曲会自动开始播放。

边欣赏乐曲边演奏。画面中的乐谱指针和键盘指针指示要演奏的音符。

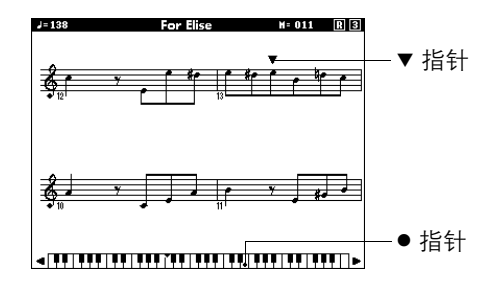

### 3 停止该教程模式。

任何时间按[START/STOP] (开始/停止) 按钮均能停止教程模式。

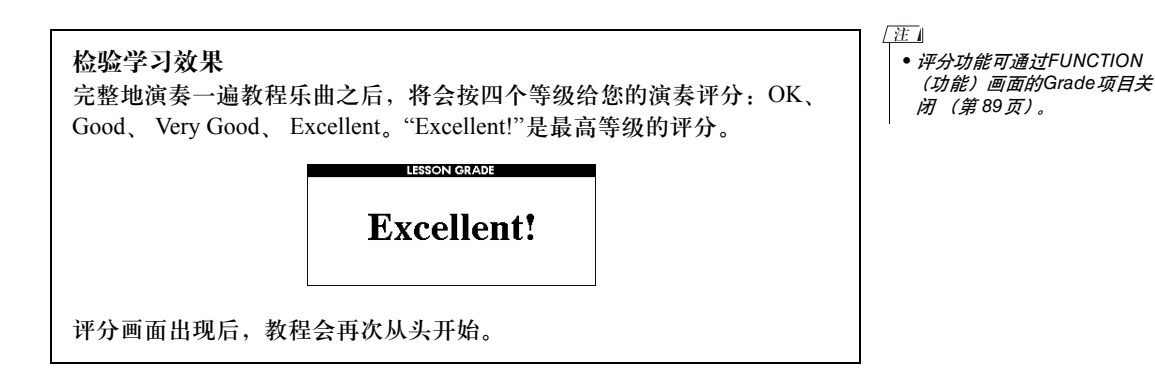

# 熟能生巧—重复学习

要从弹错的乐段再来一遍,或者想重复练习觉得困难的乐段时,可以使用此项功能。

在学习教程期间按[REPEAT & LEARN] (重放&练习) 按钮。乐曲位置将从您 按此按钮时的地方往回跳4小节,然后在经过1小节的时间之后开始播放。播 放持续到您按[REPEAT & LEARN] (重放&练习) 按钮时的地方, 然后再次往 回跳4小节,接着再经过1小节的时间之后开始播放。这个过程将会重复,因 此在您弹错时,只要按[REPEAT & LEARN] (重放&练习) 按钮重复学习该乐 段即可,直到能正确演奏。再次按下该按钮可以返回普通教程模式。

圧 • 在反复播放时按下数字键[1]- [9],您可以改变重复学习功 能所回跳的小节数。

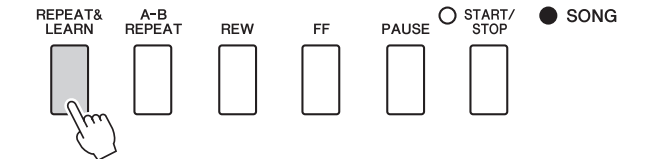

# 轻松演奏钢琴

本乐器具有演奏助手功能,让您在播放乐曲的同时进行演奏,可以奏出像钢琴家那样的效果 (即使您可能会犯演奏上的错误)。事实上,您可以弹奏任何音符,但听起来仍很美妙!甚至 可以只按下一个琴键就能演奏一首优美的旋律。因此,即使您不会演奏钢琴,或者还根本看不 懂乐谱,也可以享受到音乐的乐趣。

演奏助手功能提供四种可选类型。选择对您来说能产生最佳结果的类型。

- Chord............... 无论您在什么地方演奏或演奏什么乐曲, 都能产生平衡良好的悦耳音 色。此类型可提供最大的自由度,让您能同时用左右手演奏。
- Chord/Free ........ 如果您可以演奏简单的右手旋律但演奏左手和弦有困难, 就适合用此 类型。 Chord (和弦)类型只适用于键盘的左手区,使您能轻松演奏 和弦来支持您用右手演奏的旋律。
- Melody ............... 此类型让您只用一个手指便能演奏所选择乐曲的旋律。即使您从未演 奏过键盘乐器,也可以马上开始演奏旋律!
- Chord/Melody ..... 在键盘的右手声部演奏所选择乐曲的旋律, 并使用Chord (和弦)类 型演奏键盘左手声部的和弦。

要使用和弦类型的演奏助手功能,有必要演奏包含所需和弦和/或数据的乐曲。选择Chord (和弦)和 Chord/Free 类型时,演奏助手功能只能与包含和弦数据的乐曲一起使用。选择Melody型时,演奏助手功 能只能与包含旋律数据的乐曲配合使用。选择Chord/Melody (和弦/旋律)类型时, 演奏助手功能只能 与包含和弦和旋律数据的乐曲一起使用。如果乐曲包含需要的和弦数据并希望找到此类数据,请参考数 据列表中的乐曲列表。

有关使用演奏助手功能帮助您演奏的更多信息,请参见第 [52](#page-51-0)页。

## CHORD型—用双手演奏

请用预设乐曲"Ave Maria"尝试一下演奏助手功能。

1 <sup>按</sup>**[P.A.T. ON/OFF]** (演奏助手开**/**关)按钮。 这样会打开演奏助手功能。

演奏助手开/关功能打开时,当前所选类型显示在 MAIN画面中。

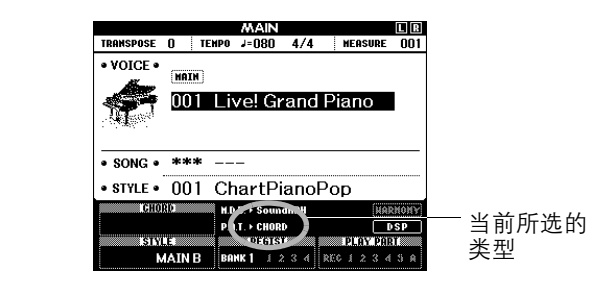

# 2 选择**CHORD**类型。

PAT<br>ON/OFF

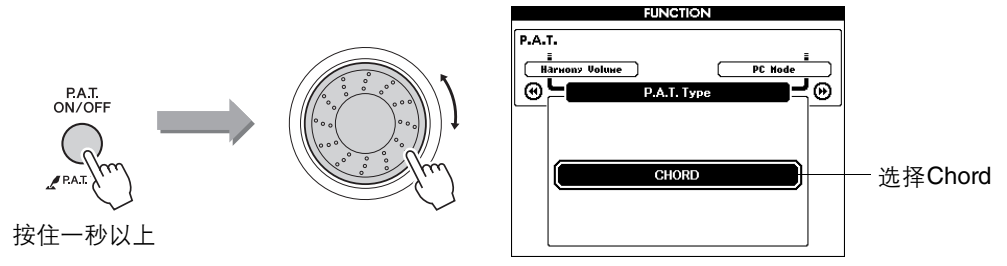

按住[P.A.T. ON/OFF] (演奏助手开/关) 按钮达一秒以上, 使演奏助手功 能类型出现。使用数据轮选择Chord (和弦)类型。

### 3 选择乐曲。

此例尝试选择"010 Ave Maria"。 选择Chord (和弦)类型时,在画面只能看到此乐曲可用的功能! • 选择并欣赏乐曲 (第 [28](#page-27-0)页)

### **/ 按[START/STOP]** (开始/停止) 按钮。

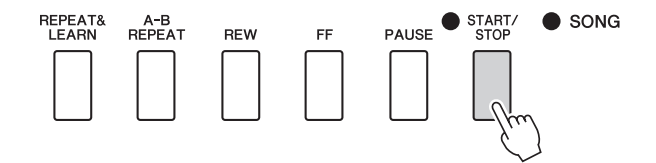

乐曲将开始播放。 将反复播放基本模式。聆听4小节的基本模式,以获得基本模式的乐感, 然后从第5小节开始自己演奏。应该演奏的键将显示在画面中。

# 5 演奏键盘。

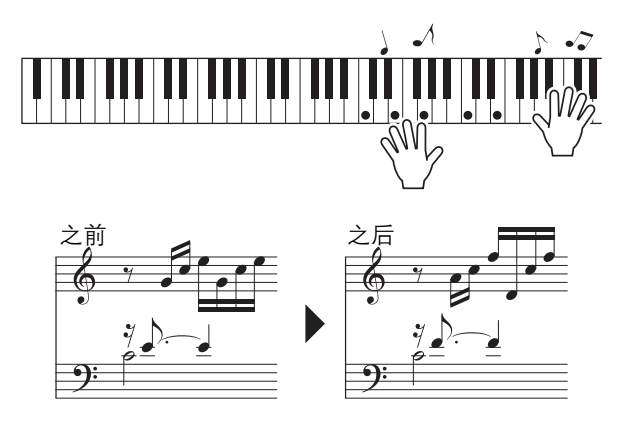

尝试用双手演奏左边的乐谱。您甚至可以一遍一遍地反复弹奏以下键: C、E、G、C、E、G、C、E。您会发现,在第5小节,音符将按照右边的 乐谱发声。继续演奏, Chord (和弦)类型演奏助手功能将继续"纠正"您 所演奏的音符。 这就是Chord (和弦)类型演奏助手功能。

[注] • 独立的数据列表中有Ave Maria的乐谱。

任何时间按[START/STOP] (开始/停止) 按钮均可停止播放乐曲。

**△ 按[P.A.T. ON/OFF]** (演奏助手开/关) 按钮可关闭演奏助手功能。 "..." 标志会出现在演奏助手类型通常出现的地方。

下面尝试演奏一下不同的预设乐曲。

# CHORD/FREE<sup>型</sup> —只能将和弦类型用于左手

请用预设乐曲"Nocturne"尝试一下演奏助手功能。

1 <sup>按</sup>**[P.A.T. ON/OFF]** (演奏助手开**/**关)按钮。

这样会打开演奏助手功能。

演奏助手开/关功能打开时,当前所选类型显示在 MAIN画面中。

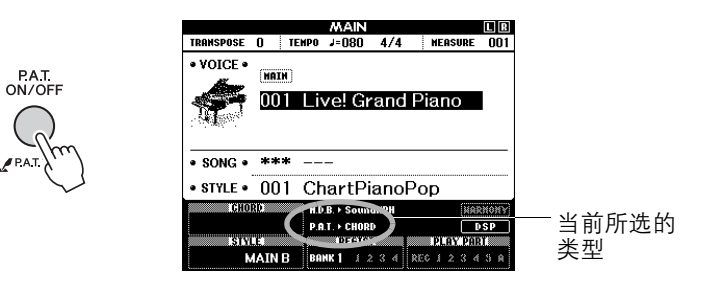

# 2 选择**CHORD/FREE**型。

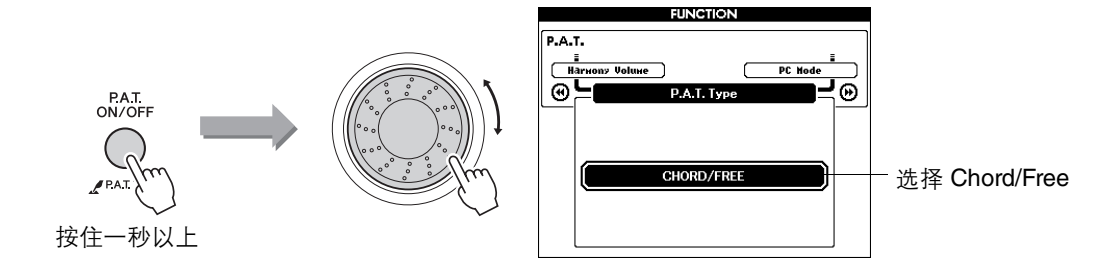

按住[P.A.T. ON/OFF] (演奏助手开/关) 按钮达一秒以上, 使演奏助手功 能类型出现。使用数据盘选择Chord/Free型。

3 选择乐曲。 此例尝试选择"011 Nocturne"。

• 选择并欣赏乐曲 (第 [28](#page-27-0)页)

### **△ 按[START/STOP]** (开始/停止) 按钮。

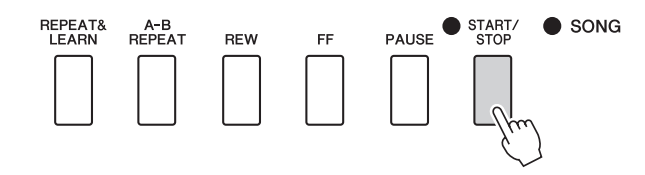

乐曲将开始播放。 应该演奏的左手键将显示在画面中。

# 5 演奏键盘。

用右手在分割点右侧演奏,用左手在分割点左侧演奏。

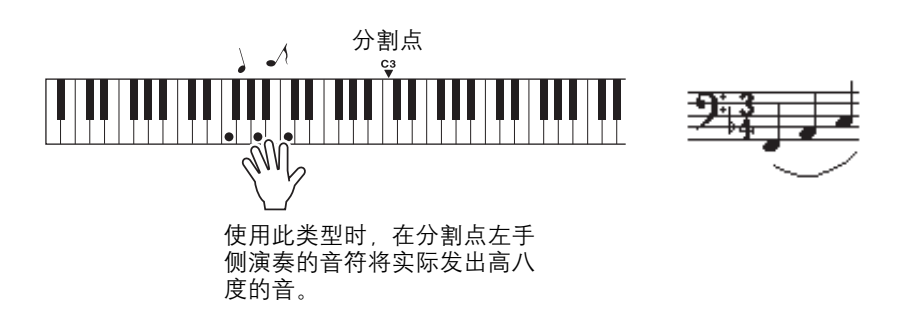

用右手演奏Nocturne旋律。按照画面中显示的乐谱用左手继续演奏F-A-C arpeggio (琵音)。尽管用左手反复演奏同样的音符,但实际产生的音符 会随着音乐而改变。 这就是Chord/Free类型演奏助手功能。

庄丰 • 独立的数据列表中有 Nocturne 的乐谱。

如果想在画面中查看右手部分中的乐谱,按[SCORE] (乐谱)按钮。 任何时间按[START/STOP] (开始/停止) 按钮均可停止播放乐曲。

**6** 按[P.A.T. ON/OFF] (演奏助手开/关) 按钮可关闭演奏助手功能。 "..." 标志会出现在演奏助手类型通常出现的地方。

下面尝试演奏一下不同的预设乐曲。

## MELODY型—用单指演奏

1 <sup>按</sup>**[P.A.T. ON/OFF]** (演奏助手开**/**关)按钮。 这样会打开演奏助手功能。 演奏助手开/关功能打开时,当前所选类型显示在 MAIN画面中。

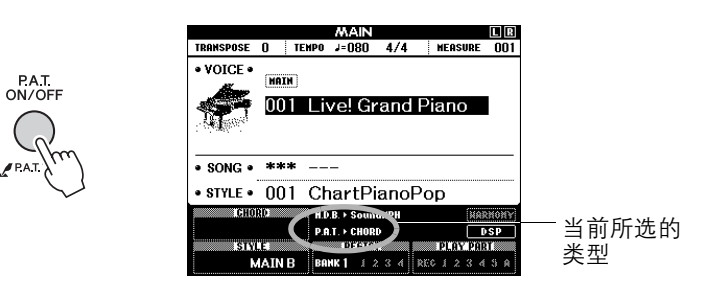

# 2 选择**MELODY**型。

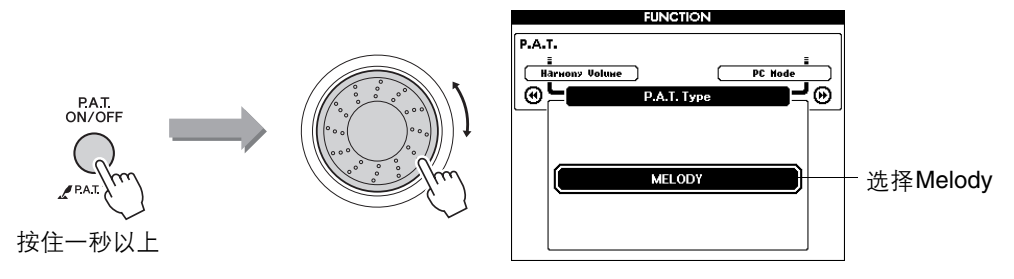

按住[P.A.T. ON/OFF] (演奏助手开/关) 按钮达一秒以上, 使演奏助手功 能类型出现。使用数据轮选择Melody类型。

3 选择乐曲。

此例尝试选择"012 For Elise"。

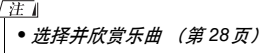

## 4 显示乐谱。

按下 [SCORE] (乐谱) 按钮在画面中调出旋律乐谱。

# 5 按 [START/STOP] (开始/停止) 按钮。

乐曲将开始播放。 因为选择的是旋律类型,所以乐曲旋律将不发声。此时您可以尽情演奏 旋律。

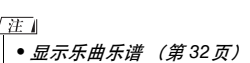

参考指

# 6 演奏键盘。

演奏期间,指针会指出在乐谱中当前的位置。 如果每次演奏一个曲谱中有指针出现在其上方的音符, 就可以按照正确的"原始"节奏演奏旋律。

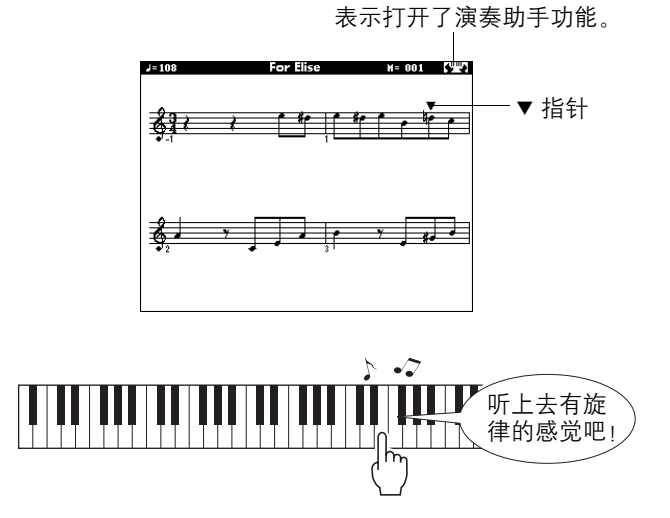

听上去怎么样? 由于旋律型演奏助手功能的作用,您只用一个手指便可 以演奏出旋律!

任何时间按[START/STOP] (开始/停止) 按钮均可停止播放乐曲。

7 <sup>按</sup>**[P.A.T. ON/OFF]** (演奏助手开**/**关)按钮可关闭演奏助手功能。 "..." 标志会出现在演奏助手类型通常出现的地方。

下面尝试演奏一下不同的预设乐曲。

# CHORD/MELODY—用左手演奏和弦,用右手演奏旋律

1 <sup>按</sup>**[P.A.T. ON/OFF]** (演奏助手开**/**关)按钮。 这样会打开演奏助手功能。 打开演奏助手功能后,将出现此图标。

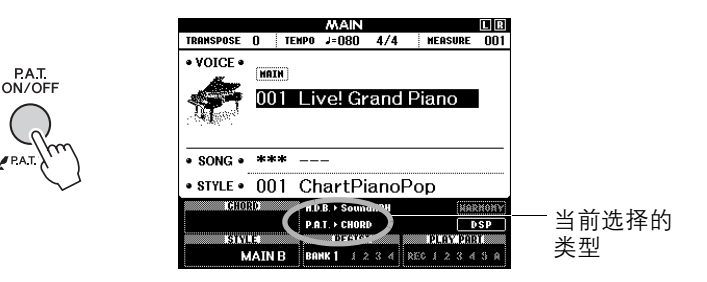

# 2 选择**CHORD/MELODY**类型。

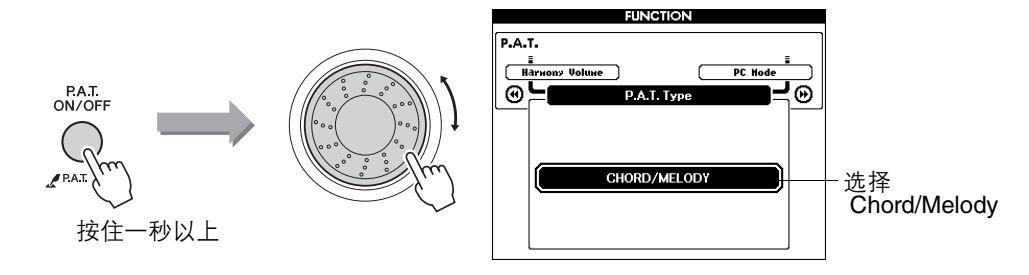

按住[P.A.T. ON/OFF] (演奏助手开/关) 按钮达一秒以上, 使演奏助手功 能类型出现。使用数据轮选择Chord/Melody类型。

3 选择乐曲。

此例尝试选择"023 Rock Piano"。

4 显示乐谱。 按下[SCORE] (乐谱) 按钮两次在画面中调出双行乐谱。

# 5 按**[START/STOP]** (开始/停止) 按钮。

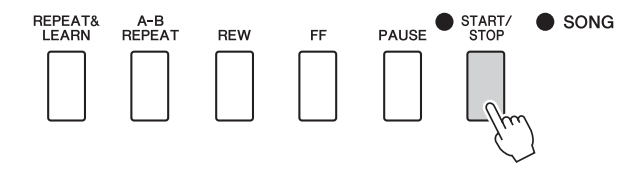

乐曲将开始播放。

因为选择的是旋律类型,所以乐曲旋律将不发声。此时您可以尽情演奏 旋律。

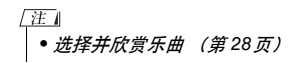

• 显示乐曲乐谱 (第 [32](#page-31-0)页)

参考指南

### 6 演奏键盘。

用右手在分割点右侧演奏,用左手在分割点左侧演奏。

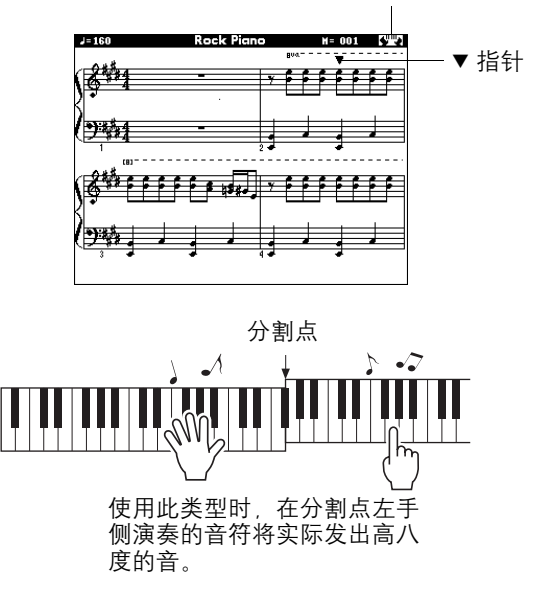

表示打开了演奏助手功能。

随着乐曲旋律的节奏用右手演奏。只要在分割点的右侧演奏就可以弹奏 任何一个键。同时用左手演奏像和弦和乐段之类的伴奏。尽管用左手反 复演奏同样的音符,但实际产生的音符会随着音乐而改变。 这就是Chord/Melody类型演奏助手功能。

7 <sup>按</sup>**[P.A.T. ON/OFF]** (演奏助手开**/**关)按钮可关闭演奏助手功能。 "..." 标志会出现在演奏助手类型通常出现的地方。

下面尝试演奏一下不同的预设乐曲。

使用演奏助手来达到非常理想的效果!

以下是使用Chord (和弦)类型的几点提示。

如果选择Chord/Free,键盘的左手区将变成Chord (和弦)类型区,这样可以在键盘的左手区应用这 些提示。

开始时,请尽量感觉一下乐曲的节奏。然后,如图所示摆放您的双手,交替用左、右手弹奏键盘即 可 (演奏什么音符都可以)。

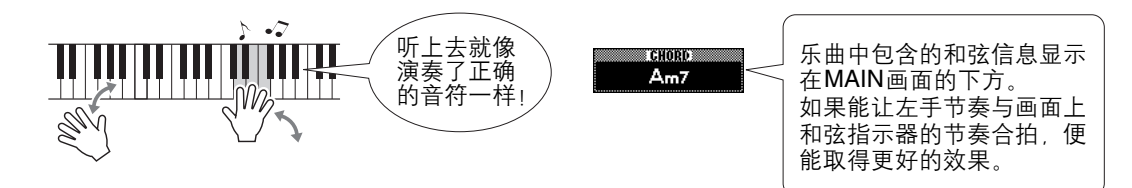

听上去怎么样? 由于Chord (和弦)类型演奏助手功能的作用,不管您演奏哪个键,都可以得到不 错的效果!

接下来,试试以下三幅图中所示的三种演奏方法。不同的演奏方法会产生不同的效果。

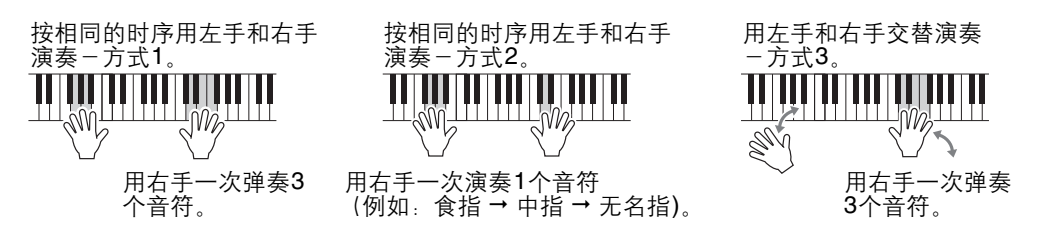

有了一点感觉之后,就可以试着用左手演奏和弦,用右手演奏旋律……或者用其它任意组合。

### <span id="page-51-0"></span>外部乐曲和演奏助手功能 从Internet下载的乐曲,只要包含所需的和弦和/或旋律数据,也可以与演奏助手功能一起使用。 ing Grace  $M = 004$  (VW) ∛र 男 和弦数据 **Bm7**<sup>65</sup> 87/0\* Ő,  $\pm$  $\overline{a}$

# 使用音乐数据库演奏

如果您希望按自己钟爱的风格演奏音乐,但对于所要演奏的音乐类型,却没有把握如何选择最 佳音色和伴奏,此时您可以从音乐数据库选择合适的伴奏。面板设置会自动调整,提供理想的 音色和伴奏组合!

<span id="page-52-0"></span>按**[MUSIC DATABASE]** (音乐数据库) 按钮。

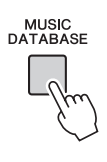

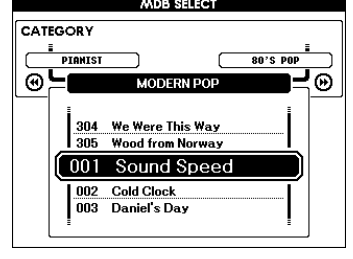

此时音乐数据库一览表将出现在画面上。

2 选择音乐数据库。

请参见面板上的一览表或独立数据列表中的音乐数据库列表,使用数据 轮选择音乐数据库。选择与要演奏的乐曲的内容相匹配的音乐数据库。

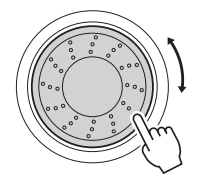

匯

• 从计算机传输的或者保存在 连接到乐器的USB闪存设备 上的音乐数据库 (MDB) 文 件可与内置的音乐数据库文 件 (MDB编号306-)一样的 方式选择或使用。第 [100](#page-99-0)页 上有文件传送的说明。

3 用左手演奏和弦,用右手演奏旋律。

当您在分割点左侧演奏左手和弦时,会开始播放伴奏。有关演奏和弦的 信息,请参见第[26–](#page-25-0)[27](#page-26-0)页。

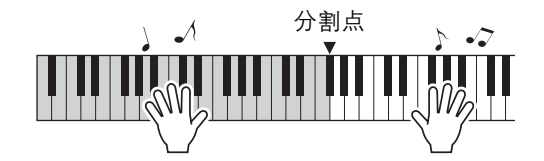

如果按[EXIT] (退出)按钮在此点返回MAIN画面,可以检查指定的音 色和伴奏。

4 <sup>按</sup>**[START/STOP]** (开始**/**停止)按钮停止播放。

# 改变乐曲的伴奏

除每首乐曲的默认伴奏外,您还可以使用简易编曲功能,选择其它任何伴奏来演奏该乐曲。这 意味着,您可以将通常是叙事曲风格的乐曲,当作**bossa nova**、 **hip-hop**等进行演奏。您可 以通过改变乐曲的伴奏来创作完全不同的编排效果。 您也可以通过改变乐曲的旋律音色和键盘音色,完全改变乐曲给人的感觉。

## 聆听简易编曲功能的示范乐曲

预置乐曲中的"Hallelujah Chorus"可以让您体验简易编曲功能。请播放。

按[SONG] (乐曲) 按钮, 然后使用数据轮选择"009 Hallelujah Chorus"。按 [START/STOP] (开始/停止) 按钮开始播放乐曲。在画面上将出现简易编曲功 能的说明。随着乐曲的播放,您将只看到伴奏有所改变,而乐曲仍保持不变。 请记住,您也可以使用简易编曲功能欣赏其它乐曲—任何一首包含和弦数据 的乐曲。

住士 • 独立的数据列表中有 Hallelujah Chorus的乐谱。

## 使用简易编曲功能

乐曲回放时,请尝试改变伴奏。

从MAIN画面中按**[EASY SONG ARRANGER]** (简易编曲) 按钮。 EASY SONG ARRANGER MAIN 画面会出现。此时会高亮显示当前所选 的乐曲名称和编号。

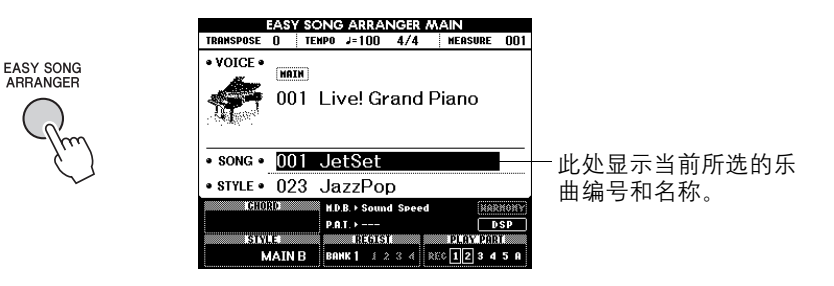

# 2 选择乐曲。

按 [SONG] (乐曲) 按钮, 然后转动数据轮选择要进行编排的乐曲。请参 考独立数据列表中的乐曲列表后选择一首包含和弦数据的乐曲。

### 3 欣赏乐曲。

按[START/STOP] (开始/停止) 按钮开始播放乐曲。在乐曲播放期间, 转到下一步。

准工

• 使用简易编曲功能演奏乐曲 編号010和021至030时,旋 律音轨会自动设为静音,从 而不发出旋律声音。要听到 旋律音轨的声音,需要按 SONG MEMORY *(乐曲记* 忆)按钮[3]-[5]。

### 4 选择伴奏。

按[STYLE] (伴奏型) 按钮, 然后转动数据轮, 听使用不同伴奏时 乐曲的音效。在您选择不同的伴奏时,乐曲旋律将保持不变, 只有伴奏发生变化。

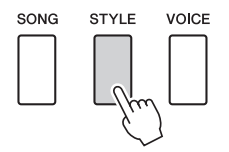

### 5 改变乐曲旋律音色。

如果按住[VOICE] (音色)按钮达一秒以上,则将出现音色一览表。每 次按[VOICE] (音色) 按钮时会交替选择Melody R 和Melody L画面。

> 每次按[VOICE] (音色) 按钮时会交 替选择Melody R 和Melody L画面。

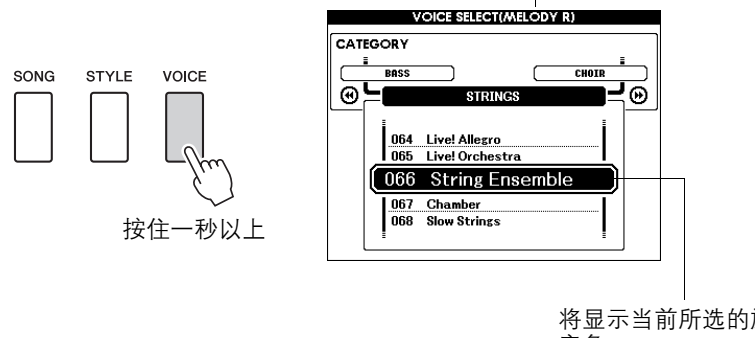

/注

- 因为简易编曲功能要使用乐曲 数据,所以您不能通过演奏键 盘的伴奏区指定和弦。[ACMP **ON/OFF] (伴奏型 开/关) 按** 钮将不起作用。
- 如果乐曲的拍号与伴奏不同, 将使用乐曲的拍号。

将显示当前所选的旋律 音色。

使用数据轮改变旋律音色。在您选择不同的旋律音色时,只有旋律音色 改变而乐曲将保持不变。

# **人 按[EASY SONG ARRANGER]** (简易编曲) 按钮关闭该功能。

如果乐曲或伴奏正在回放,要先停止回放,然后关闭Easy Song Arranger (简易编曲)功能。

圧

• 伴奏播放过程中,如果按下 [INTRO/ENDING/rit.]按钮,伴 奏会停止,但乐曲会继续播 放。使用[START/STOP] (开 始/ 停止) 按钮完全停止播放。

参考指南

# 录制自己的演奏

您最多可以录制**5**首自己的演奏,并将它们保存到用户乐曲**031**到**035**的位置。只要将演奏内 容保存为用户乐曲,您就可以按照播放内建乐曲的方法播放它们。用户乐曲可以保存到**USB** 闪存设备上,请参考第 **[94](#page-93-0)**页。

# 录音

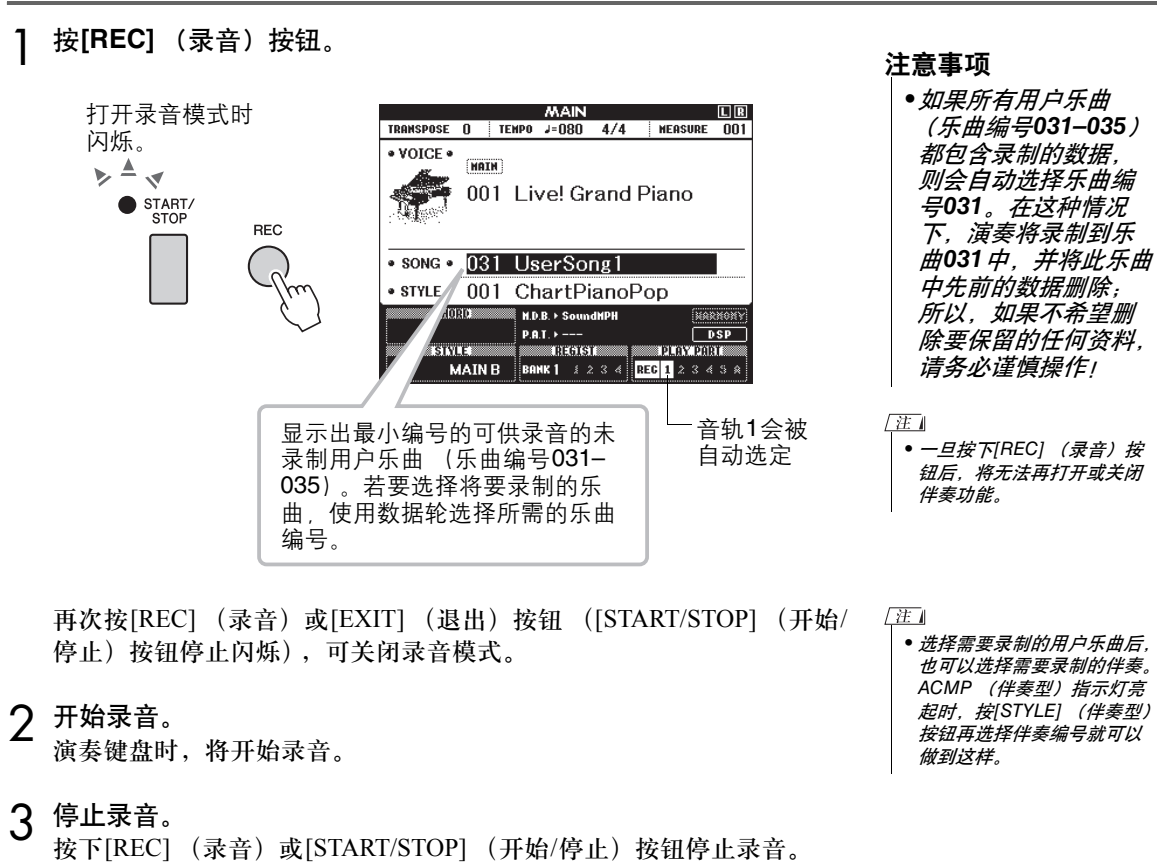

4 保存乐曲。

停止录音时,会出现弹出信息,询问是否要保存乐曲。按下 [+/YES] 按钮 保存乐曲, 或如果不想保存乐曲按 [-/NO] 按钮。如果保存, 乐曲会被保 存为MIDI文件,存为编号031–035。

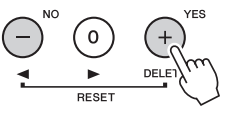

按[START/STOP] (开始/停止) 按钮可播放新录制的演奏。

- 注意事项
- •当画面上出现 "Writing!"*信息时, 切* 勿试图切断电源。否 则可能会损坏闪存并 导致数据丢失。

参考指南

# 录制到特定音轨中

### 可录制数据

您最多可以录制共6条音轨: 5个旋律轨和1个伴奏轨 (和弦)轨。每个音 轨可单独录制。

- SONG MEMORY (轨) [1]-[5].... 录制旋律声部。
- SONG MEMORY (轨) [A]........ 录制伴奏型及和弦声部。

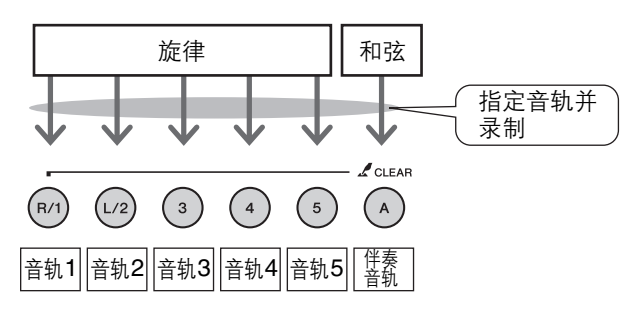

िम ।

- 如果只录制到旋律音轨,则 最多可为五首用户乐曲录制 大约30,000个音符。
- 用户乐曲存为SMF (标准 MIDI 文件) 格式 0 文件。参 考第108页有关SMF文件的 内容。

#### 音轨静音

本乐器允许您选择在录制或播放其它音轨的同时播放所录制的音轨 ([第](#page-83-0) 84[页\)](#page-83-0)。

1 按[SONG] (乐曲) 按钮, 然后使用数据盘选择要录制的用户乐曲编 号 (**031-035**)。

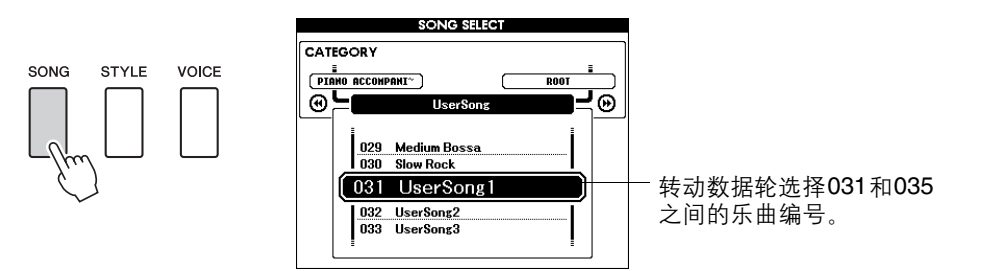

2 选择要录制的音轨,并在画面上确认所作的选择。 ◆ 同时录制旋律音轨和伴奏音轨

在按住[REC] (录音) 按钮的同时, 按希望录制的旋律音轨按钮  $[1]-[5]$ <sub>。</sub>

然后在按住[REC] (录音) 按钮的同时, 按[A]按钮。 此时所选音轨将在画面上闪烁。

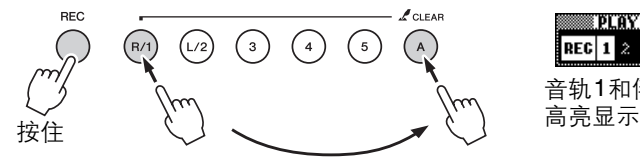

### 注意事项

•如果录制到包含以前 录制的数据的音轨, 则以前的数据将会被 覆盖并丢失。

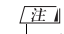

音轨1和伴奏轨会

REG  $1 \times 3 \times 5$  R

PLAY PART

- 选择伴奏音轨[A]进行录制 时,伴奏功能将自动打开。
- 正在录音时,不能打开或关 闭伴奏功能。

### 录制旋律音轨

在按住[REC] (录音) 按钮的同时, 按希望录制的旋律音轨按钮[1]–[5]。 如果需要录制双重音色,请选择按钮 [1]–[3] 。无法录制分割音色。 此时所选音轨将在画面上闪烁。

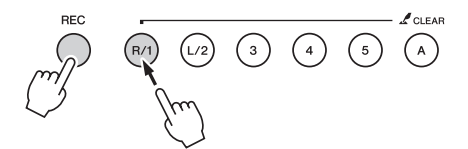

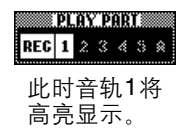

要取消录制所选音轨,请再按一次对应的音轨按钮。

3 演奏键盘时即开始录音。

您也可以通过按[START/STOP] (开始/停止) 按钮启动录音。 在录音期间,画面上会显示当前小节。

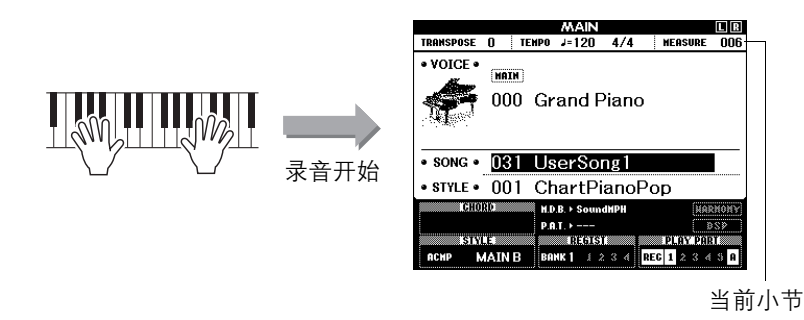

**△ 通过按[START/STOP] (开始/停止) 按钮或[REC] (录音) 按钮停** 止录音。

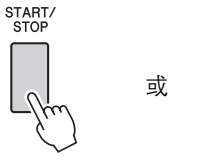

**RFC** 

入)按钮增加乐段的变化。  $E$ • 如果在录制伴奏音轨的过程 中按[INTRO/ENDING/rit.] (前奏/尾声/渐慢)按钮,则 会播放一段相应的尾奏模式, 随后停止录音。

• 如果打开伴奏功能,且尚未 录制音轨[A], 则选择伴奏旋 律音轨时,会自动选择伴奏 音轨[A]进行录制。如果只希 望录制旋律音轨,请务必关

• 如果在录制期间存储器已满, 则会出现一则警告信息并自 动停止录制。使用乐曲清除 或音轨清除 (第[60–](#page-59-0)[61](#page-60-0)页) 功能删除不需要的数据,腾 出更多空间供录音使用,然

• 如果仅需录制节奏 (打击 乐)声部,请按下 [START/ STOPI (开始/停止) 按钮, 只让节奏播放,然后按下 [INTO/ENDING/rit.] (前奏/ 尾声/渐慢) 按钮或[MAIN/ AUTO FILL] (主奏/自动插

后再次录制。

闭伴奏音轨[A]。

|注|

住工

住

录音停止后,当前小节编号将返回001,画面上已录制音轨的编号将显示 在一个边框中。

# 5 保存乐曲。

停止录音时,会出现弹出信息,询问是否要保存乐曲。按下 [+/YES] 按钮 保存乐曲,或如果不想保存乐曲按 [-/NO] 按钮。如果保存,乐曲会被保 存为MIDI文件,存为编号031–035。

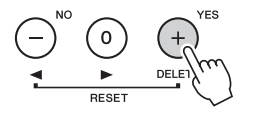

如果在提示是否保存乐曲的信息中按下[-/NO]按钮,乐曲将不会保存为 MIDI文件,而是会在电源关闭之前保存在乐器的内部存储器中,因此必 须将它转换为MIDI 格式文件,便于以后保存。若要这样保存,请按住 [REC] (录音) 按钮直到出现确认信息, 然后按 [+/YES]按钮。

#### 要录制其它音轨

重复步骤2到5录制其它任何音轨。 选择一个未录制的音轨—音轨按钮[1]-[5]、 [A]—您就可以一边欣 赏以前录制的音轨 (画面上音轨号码周围会出现边框),一边录制新 音轨。您还可以将以前录制的音轨设为静音 (画面上的音轨号码周围 不会出现边框),同时录制新音轨。

要重新录制音轨 选择要重新录制的音轨,按正常方式进行录音即可。 新资料将覆盖掉以前的数据。

# 6 完成录音后**……**

按[START/STOP] (开始/停止) 按钮可播放新录制的演奏。

#### ◆ 要播放用户乐曲

用户乐曲的播放方法与一般乐曲相同 (第 [28](#page-27-1)页)。

◆ 要将用户乐曲保存到USB闪存 → 第 [94](#page-93-0)页。

### 数据录制限制

- 分割音色
- 下列数据在音轨的开头处录制。乐曲中间所作的改变不会录制下来。 拍号、伴奏编号、伴奏音量

### 注意事项

•在没有执行保存操作 的情况下关闭了电源, 录制的乐曲数据将会 丢失。

## <span id="page-59-0"></span>乐曲清除—删除用户乐曲

此项功能会清除整首用户乐曲 (所有音轨)。

- 1 按[SONG] (乐曲) 按钮, 然后选择希望清除的用户乐曲 (**031-035**)。
- 2 在按住音轨**[1]**按钮的同时,按住音轨**[A]**按钮达一秒以上。 此时画面上将出现一则确认信息。 要取消清除操作,请按[-]键。

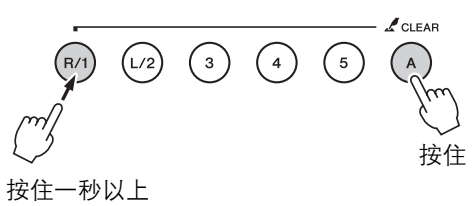

3 <sup>按</sup>**[+]**键清除乐曲。

正在清除乐曲时,画面上会短暂出现表示正在清除的信息。

 $\sqrt{H}$ 

• 如果您只希望清除用户乐曲 中的特定音轨,请使用Track Clear (音轨清除)功能。

# <span id="page-60-0"></span>音轨清除—从用户乐曲中删除特定音轨

此项功能可用于从用户乐曲中删除指定的音轨。

- 1 按[SONG] (乐曲) 按钮, 然后选择希望清除的用户乐曲 (**031-035**)。
- 2 按住对应于要清除音轨的音轨按钮 (**[1]-[5]**、 **[A]**)达一秒以上。 此时画面上将出现一则确认信息。 要取消清除操作,请按[-]键。

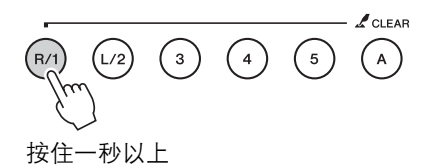

3 <sup>按</sup>**[+]**键清除音轨。 正在清除音轨时,显示器中会短暂出现表示正在清除的信息。

# 注册记忆您的喜好面板设置

本乐器具备注册记忆功能,可用于保存您最喜欢的设置,以便在需要时轻易调出。最多可保存 **32**组完整的设置 (**8**个音库,每个音库四组设置)。

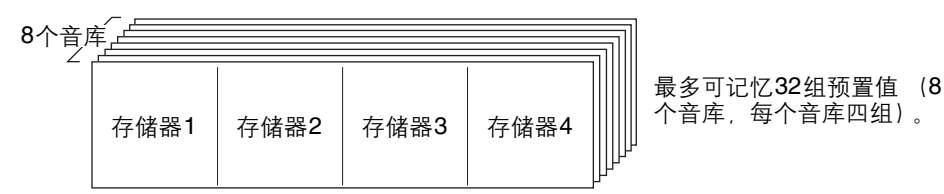

# 将设置保存到注册记忆

1 根据需要设置面板控制——选择音色、伴奏等。

2 按 [BANK] (音库) 按钮。释放按钮时,音库编号将出现在画面上。

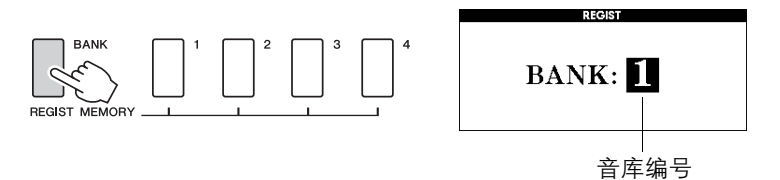

- 3 使用数据盘或**[1]–[8]**数字键选择音库编号,范围是**1**到**8**。
- **/ 按住[BANK]** (音库) 按钮的同时按下某个REGIST MEMORY (注 册记忆)按钮 **[1]** 到 **[4]** 可以将当前面板设置保存到特定注册记忆中。 按[EXIT] (退出)按钮返回MAIN画面以检查音库和注册记忆编号。

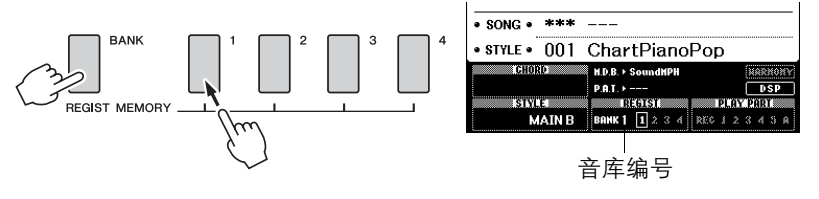

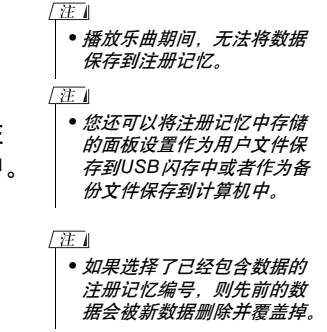

#### 注意事项

•将设置保存到注册记 忆时,请勿切断电源, 否则数据可能会损坏 或丢失。

### 调出注册记忆

1 按 [BANK] (音库) 按钮。释放按钮时, 音库编号将出现在画面上。

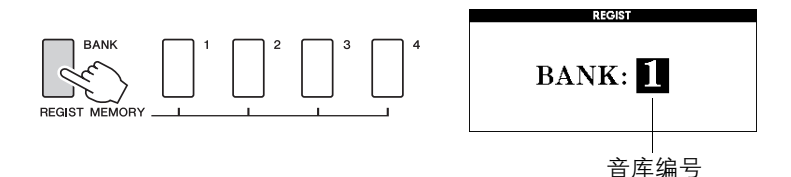

2 使用数据轮或<sup>[1]–[8]</sup>数字键选择要调出的音库。

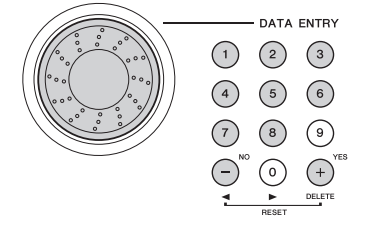

按[EXIT] (退出)按钮返回MAIN画面,可以检查面板设置是否存储在 注册记忆1–4 中。

3 按下对应您所要调出设置的**REGIST MEMORY** (注册记忆)按钮**[1]** 到**[4]**。此时面板控制将立即发生相应改变。

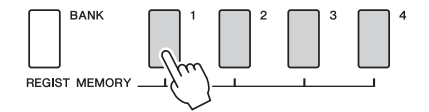

#### 可保存到注册记忆的设置

#### 伴奏设置**\***

伴奏编号、自动伴奏开/关、分割点、伴奏设置 (主奏A/主奏B)、伴奏音量、速度、和弦指法 音色设置

主音色设置 (音色编号、音量、八度、相位、混响深度、叠奏深度、 DSP深度), 双重音色设置 (双重音色开/关、音色编号、音量、八度、相位、混响深度、叠奏深度、 DSP深度),

分割音色设置 (分割音色开/关、音色编号、音量、八度、相位、混响深度、叠奏深度)

### 效果设置

混响类型、叠奏类型、面板延音开/关、 DSP开/关、 DSP类型

#### 和声设置

和声开/关、和声类型、和声音量

#### 其它设置

移调、滑音范围

\* 使用乐曲功能时,注册记忆功能不能使用伴奏设置。

备份和初始化

# 备份

以下设置始终有备份,即使断电,也可以保留。如果要初始化设置,请采用下述 "备份清除" 初始化操作。

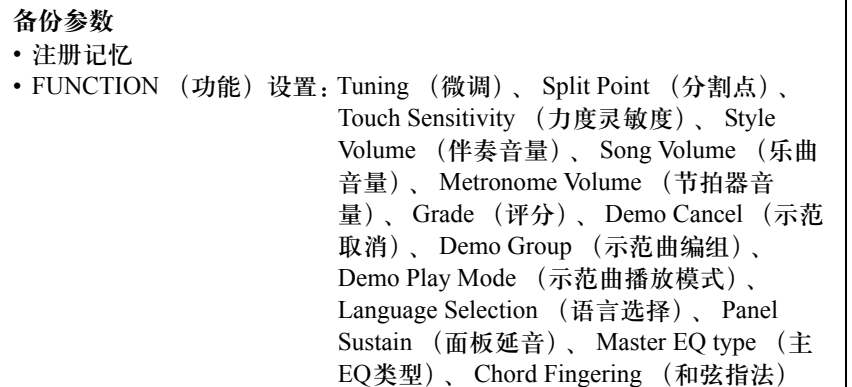

 $\sqrt{\pi}$ 

• 您可以使用Musicsoft Downloader (MSD) 软件 将这些设置作为备份数据保 存到计算机。请参考第 [101](#page-100-0) [页上](#page-100-0)的"在乐器和计算机之间 传送备份文件"。

# 初始化

此项功能会擦除本乐器闪存中的所有备份数据,并恢复初始默认设置。下文介绍初始化操作程序。

### 备份清除

要清除备份到内置闪存中的数据—面板用户设置、注册记忆—请在按住键盘 上最高白键的同时, 按[ 也] (电源关/开) 开关接通电源。此时会擦除备份数 据并恢复默认值。

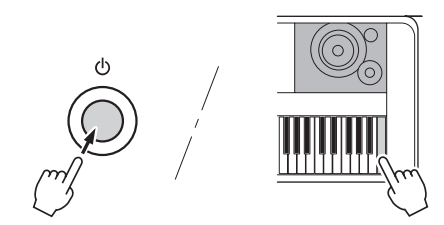

初始化操作不能删除从计算机发送来的文件。如果 要删除此类文件,请参考下列"删除文件" 介绍。

### 删除文件

要清除已从计算机传送到内置闪存中的乐曲数据、伴奏和音乐数据库文件, 请在按住键盘上最高的白键和最高的三个黑键的同时,按 [d] (电源关/开) 开关接通电源。

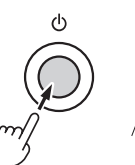

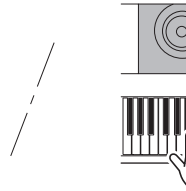

### 注意事项

•执行闪存清除操作时, 您购买的数据也会被 清除。请务必将希望 保留的数据保存到计 算机上。

# 使用各种效果进行演奏

# 添加和声

此项功能用于给主音色添加和声效果。

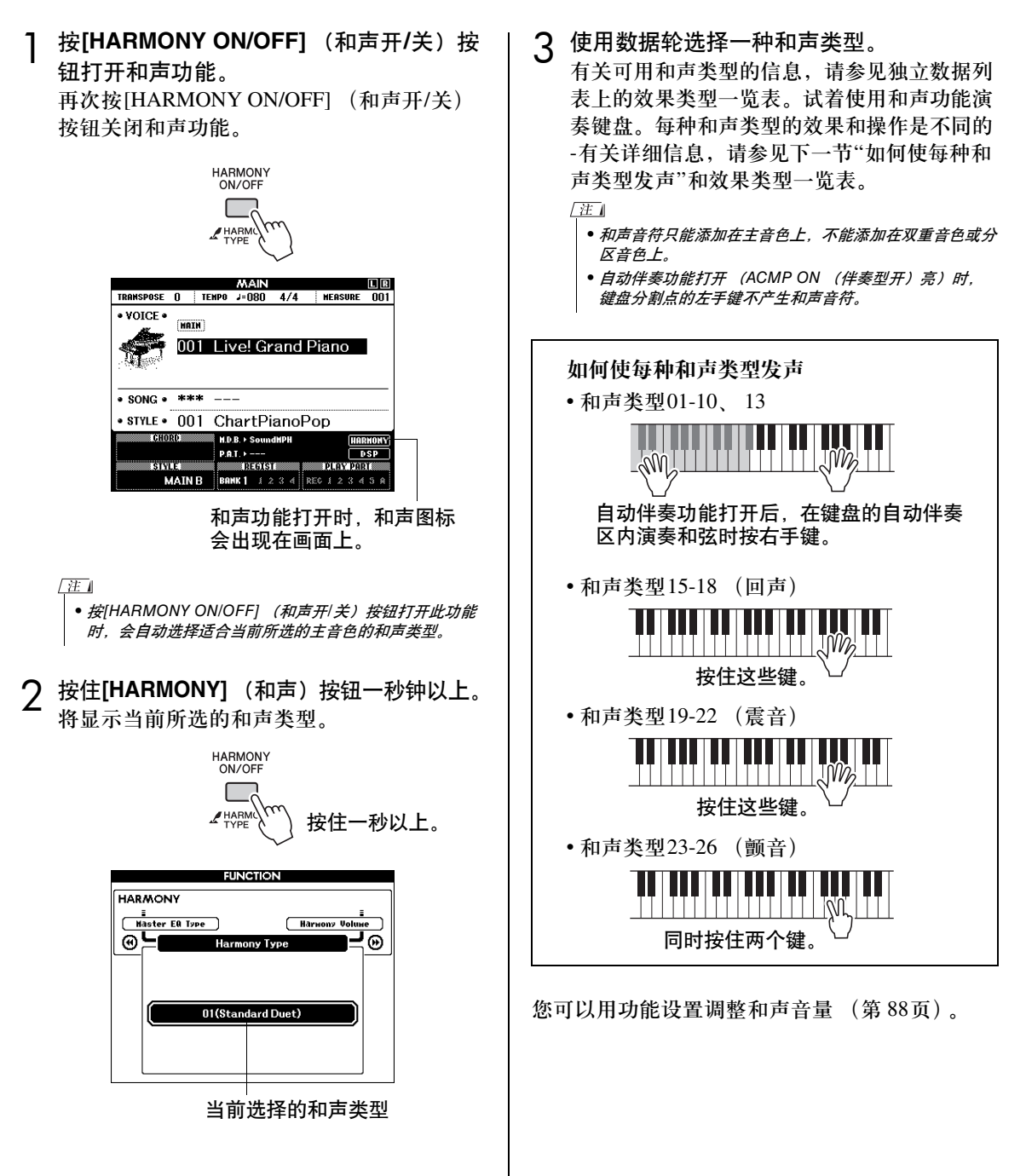

参考指南

### 添加混响

通过使用混响效果,可营造出类似音乐厅的丰富 环境氛围。选择伴奏或乐曲时,会自动为所用音 色选择最佳混响类型。如果要选择另一种混响类 型,请按照下文介绍的操作程序执行。有关可用 混响类型的信息,请参见独立数据列表上的效果 类型一览表。

按**[FUNCTION]** (功能) 按钮调出 **FUNCTION**画面。

**FUNCTION** 

**2** 使用CATEGORY (类别) [←1]和 [▶▶]按 钮选择**Reverb Type** (混响类型)选项。 将显示当前所选的混响类型。 混响类型选项

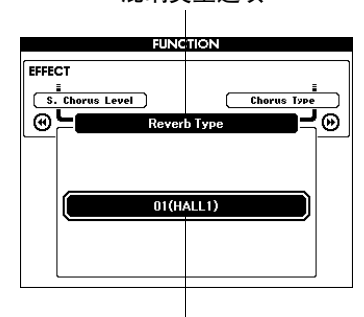

当前所选的混响类型。

3 用数据轮选择一种混响类型。

通过弹奏键盘,可确认所选混响类型的音效。

有关可用混响类型的信息,请参见独立数据 列表上的效果类型一览表。

#### 调整混响深度

您可以单独调整应用于主音色、双重音色 及分割音色的深度。(参见第 [87](#page-86-0)页)。

### 添加叠奏

通过使用叠奏效果,可产生浑厚的声音,类似于 同时演奏许多相同的音色所产生的效果。选择伴 奏或乐曲时,会自动为所用音色选择最佳叠奏类 型。如果要选择另一种叠奏效果类型,请按照下 文介绍的操作程序执行。

按<sup>[FUNCTION] (功能) 按钮调出</sup> **FUNCTION**画面。

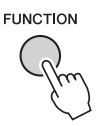

**2** 使用CATEGORY (类别) [<4]和 [▶ ]按 钮选择**Chorus Type** (叠奏类型)选项。

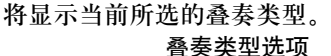

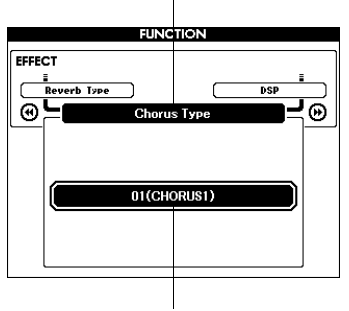

当前所选的叠奏类型。

3 用数据轮选择一种叠奏类型。

通过弹奏键盘,可确认所选叠奏类型的音效。

有关可用叠奏类型的信息,请参见独立数据 列表上的效果类型一览表。

#### 调整叠奏深度

您可以单独调节应用于主音色、双重音色 及分割音色的叠奏量。(参见第 [87](#page-86-0)页)。

# 添加DSP

DSP是Digital Signal Processor (数字信号处理器)的缩写。 DSP效果可以添加到主音色和双重音色。其 范围从类似混响气氛的效果到失真和其它动态处理工具,可供您增强音质或对其进行彻底转换。

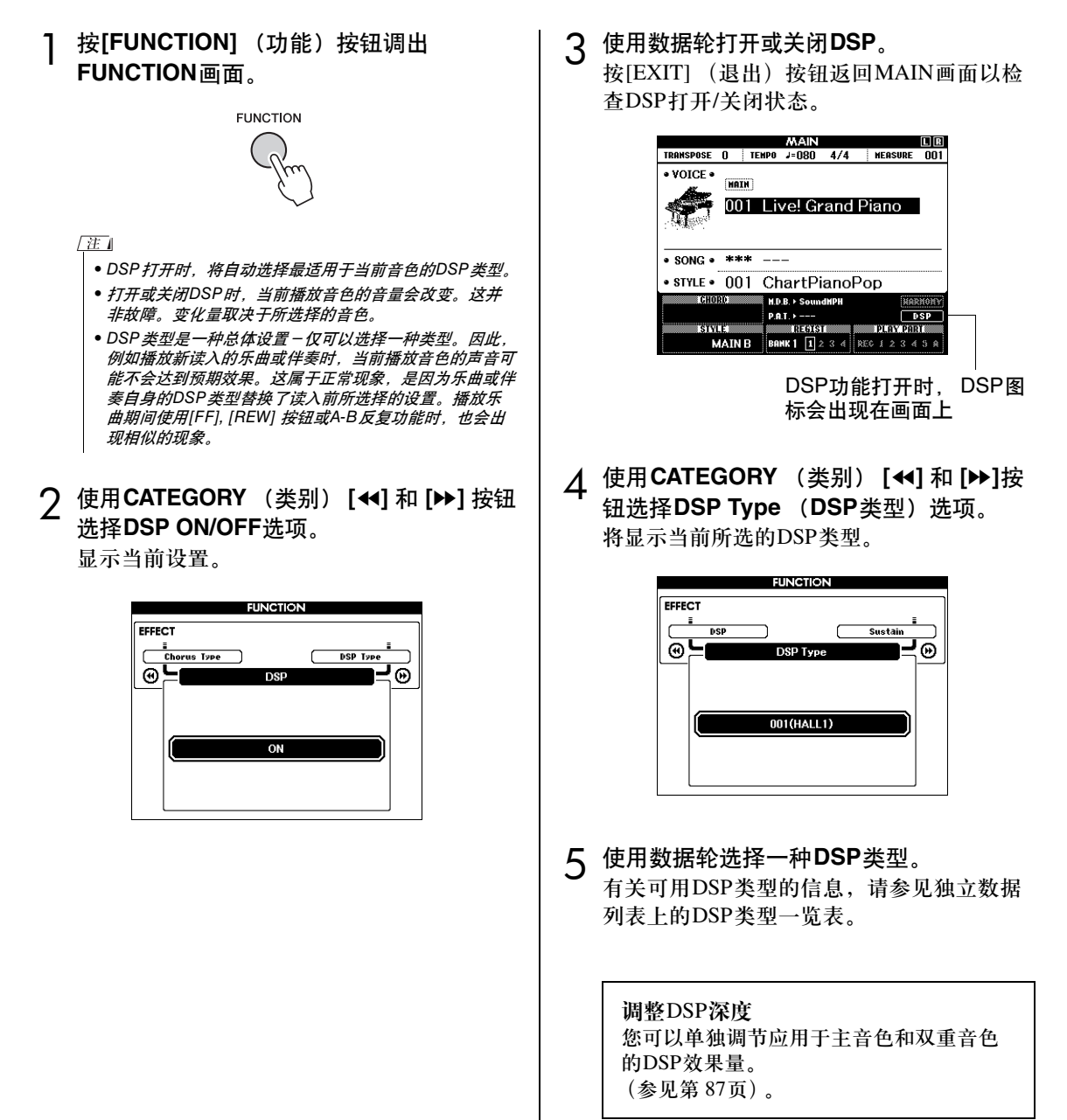

参考指南

### 面板延音

此项功能可用于给键盘音色添加延音效果。不管脚 踏开关的操作如何,在任何时候要给音色添加延音 都可以使用它。延音功能对分割音色没有影响。

1 按<sup>[FUNCTION] (功能) 按钮调出</sup> **FUNCTION**画面。

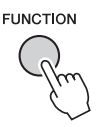

**2** 使用CATEGORY (类别) [<4] 和 [▶ ]按钮 选择**Sustain** (延迟)选项。 显示当前设置。

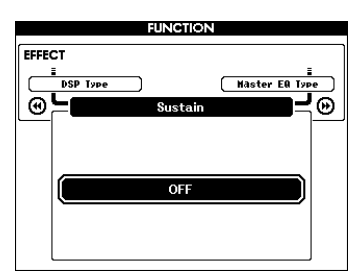

3 用数据轮打开或关闭面板延音。

住

• 打开面板延音功能时,有些音色的延音效果可能不会受到 明显影响。

# 滑音

滑音轮可以给您在键盘上演奏的音符添加平滑的 音调变化。向上滚动滑音轮可调高音调,向下滚 动则可调低音调。

您可以按第 [87](#page-86-0)页上所述改变用此轮产生的滑音量。

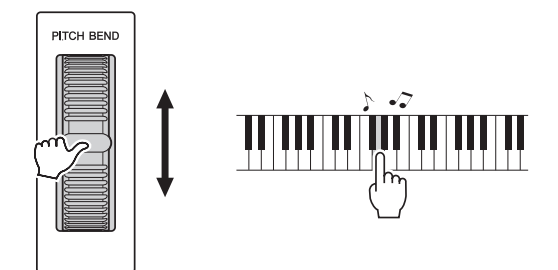

# 选择最佳音质的EQ设置

提供5个不同的主均衡器 (EQ) 设置, 使您在使用不同的播放系统 (乐器的内置扬声器、耳机或外接 扬声器系统)聆听时,尽可能获得最佳音质。

1 按<sup>[FUNCTION] (功能) 按钮。</sup> 当前所选的功能将出现在画面中。

**FUNCTION** 

2 根据需要按**CATEGORY** (类别) **[**r**]** <sup>和</sup> **[**f**]**按钮多次来选择主**EQ**类型功能 **"Master EQ Type"**。 将出现当前所选的EQ类型。

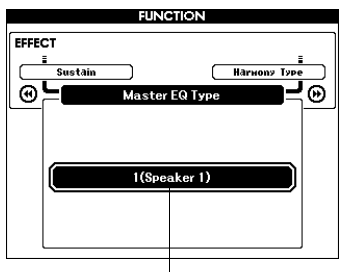

当前所选的主EQ类型

3 用数据轮选择所需的主**EQ**设置。 有5种可用设置:1–5。设置1和设置2最适用 于通过乐器的内置扬声器聆听,设置3适用于 耳机,设置4和设置5适用于通过外接扬声器 聆听。

# 便捷的演奏功能

# 击拍开始

您还可以通过按所需的速度拍击[TEMPO/TAP] (节奏/击拍)按钮来启动乐曲/伴奏-对于拍号为 4的拍击4次,为3的拍击3次。您可以在乐曲/伴 奏播放过程中改变速度,按此按钮两次即可。

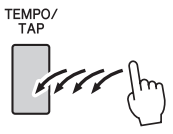

# 单触设定

有时选择理想的音色来演奏乐曲或伴奏可能比较 费神。在选择伴奏或乐曲时,单触设定功能可以 自动为您选择理想的音色。选择音色编号"000"即 可激活此项功能。

# 设置节拍器铃声音色

该设置可以让您选择节拍器的音色是铃音还是仅 为咔哒声。

1 按**[FUNCTION]** (功能) 按钮。

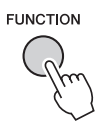

2 使用CATEGORY (类别) [<1] 和 [▶ ] 按 钮选择**Bell** (铃音)选项。

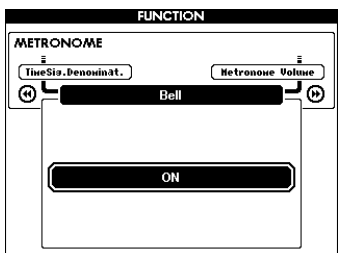

3 随后您可以用**[+]**和**[-]**键打开或关闭铃音。

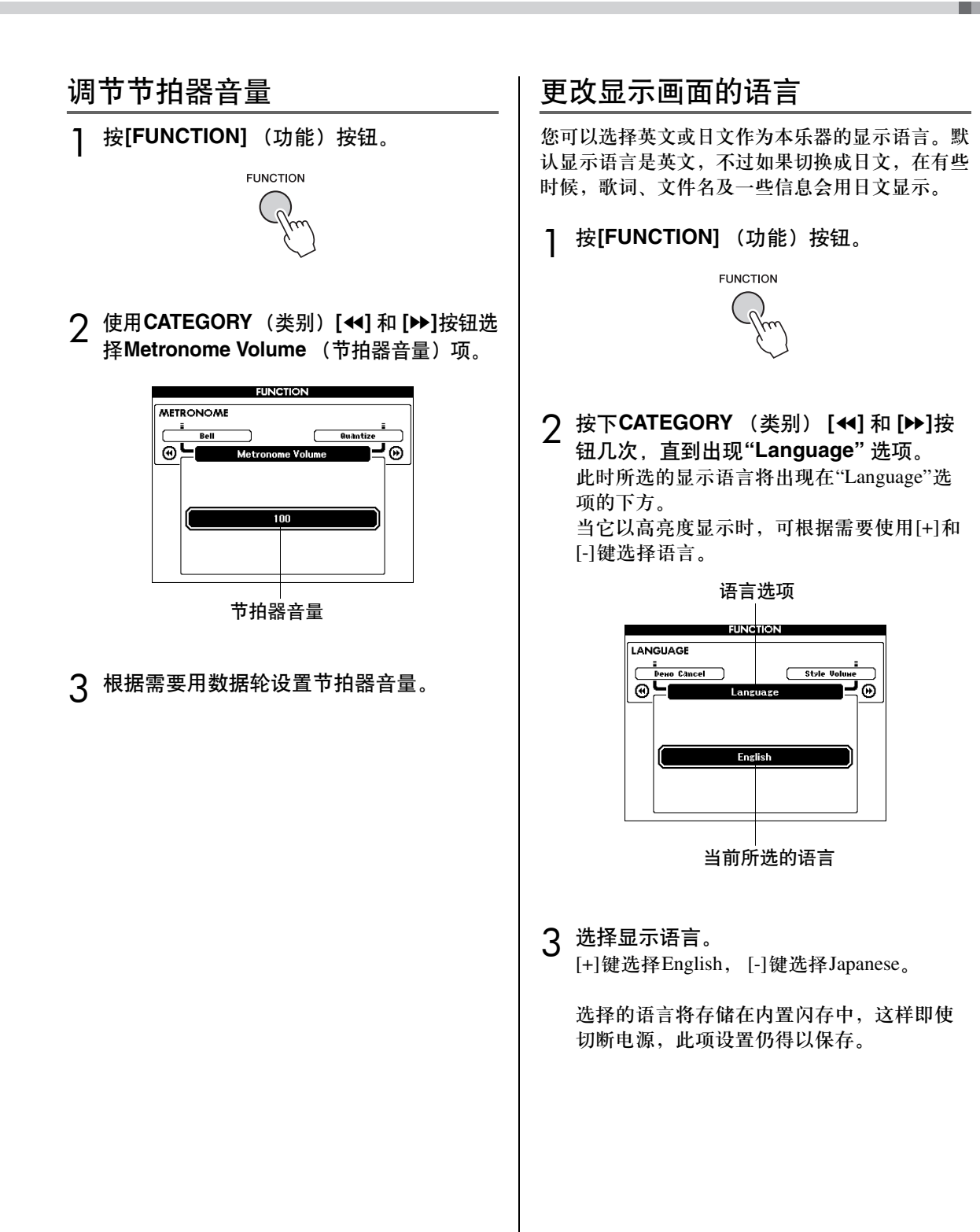

# 音色设置

# 音色编辑

通过编辑多种可用的音色参数来创建原创音色。 您可以编辑各种可用参数来创建最适合您音乐需 要的新音色。

1 按<sup>[FUNCTION] (功能) 按钮。</sup>

当前所选的功能将出现在画面中。

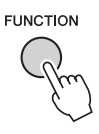

2 使用CATEGORY (类别) [<1] 和 [▶]按 钮选择要编辑的项目。

您可以独立调整要被应用到主音色、双重音 色和分割音色的音色设置(音量, 八度, 相位, 混响深度, 叠奏和DSP深度)。详情请参见[第](#page-86-0) [87](#page-86-0)页 。

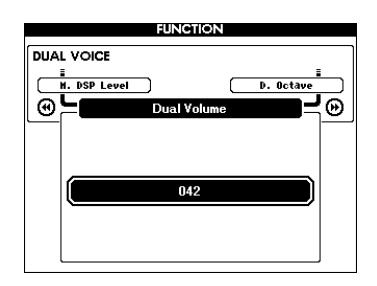

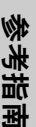

# 3 使用数据轮设定数值。

编辑的参数可以存储到注册记忆。如果选择 了不同的键盘音色,参数将重置,并自动调 用适合所选定音色的设置。

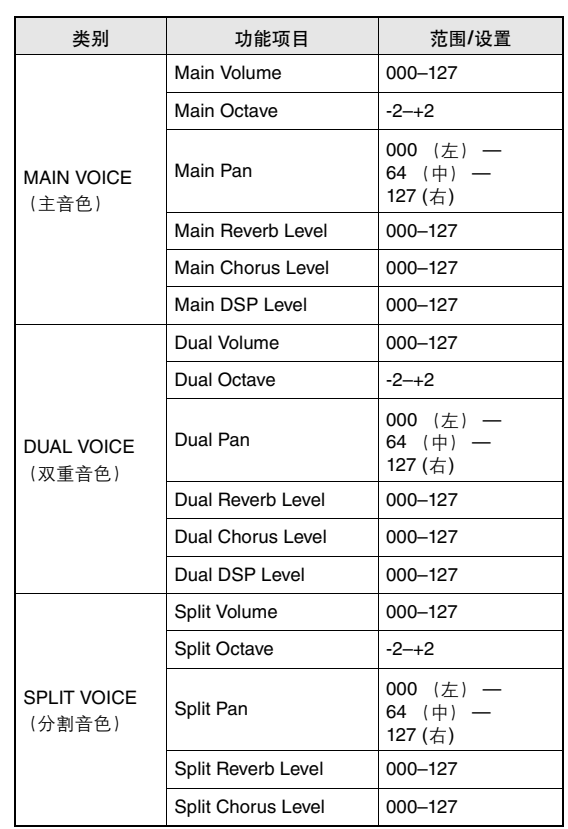
## 选择双重音色

1 按住**[DUAL ON/OFF]** (双重音色开**/**关) 按钮一秒以上。 此时将出现双重音色选择画面。

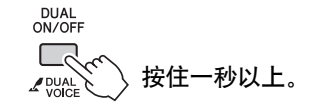

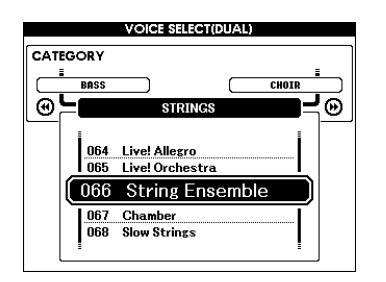

2 选择所需的双重音色。

观察所显示的双重音色,同时转动数据盘, 直到选中要使用的音色。此处所选的音色将 成为双重音色。

按[EXIT] (退出) 按钮返回MAIN画面。

## 选择分割音色

1 按住**[SPLIT ON/OFF]** (分割音色开**/**关) 按钮一秒以上。

此时将出现分割音色选择画面。

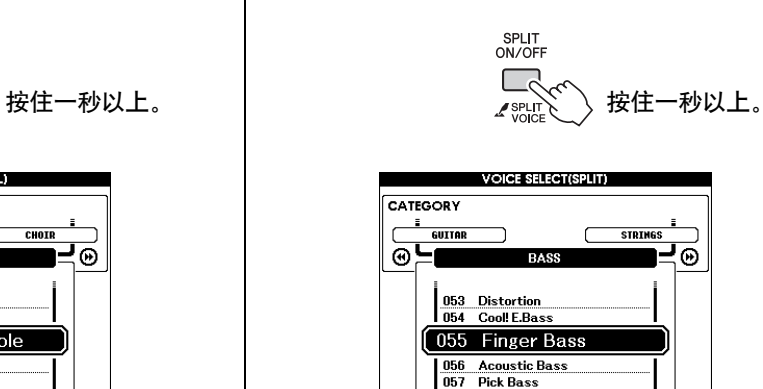

## 2 选择所需的分割音色。

观察所显示的分割音色,同时转动数据盘, 直到选中要使用的音色。在此所选的音色会 成为分割音色,它将在弹奏键盘分割点左侧 时起作用。

按[EXIT] (退出) 按钮返回MAIN画面。

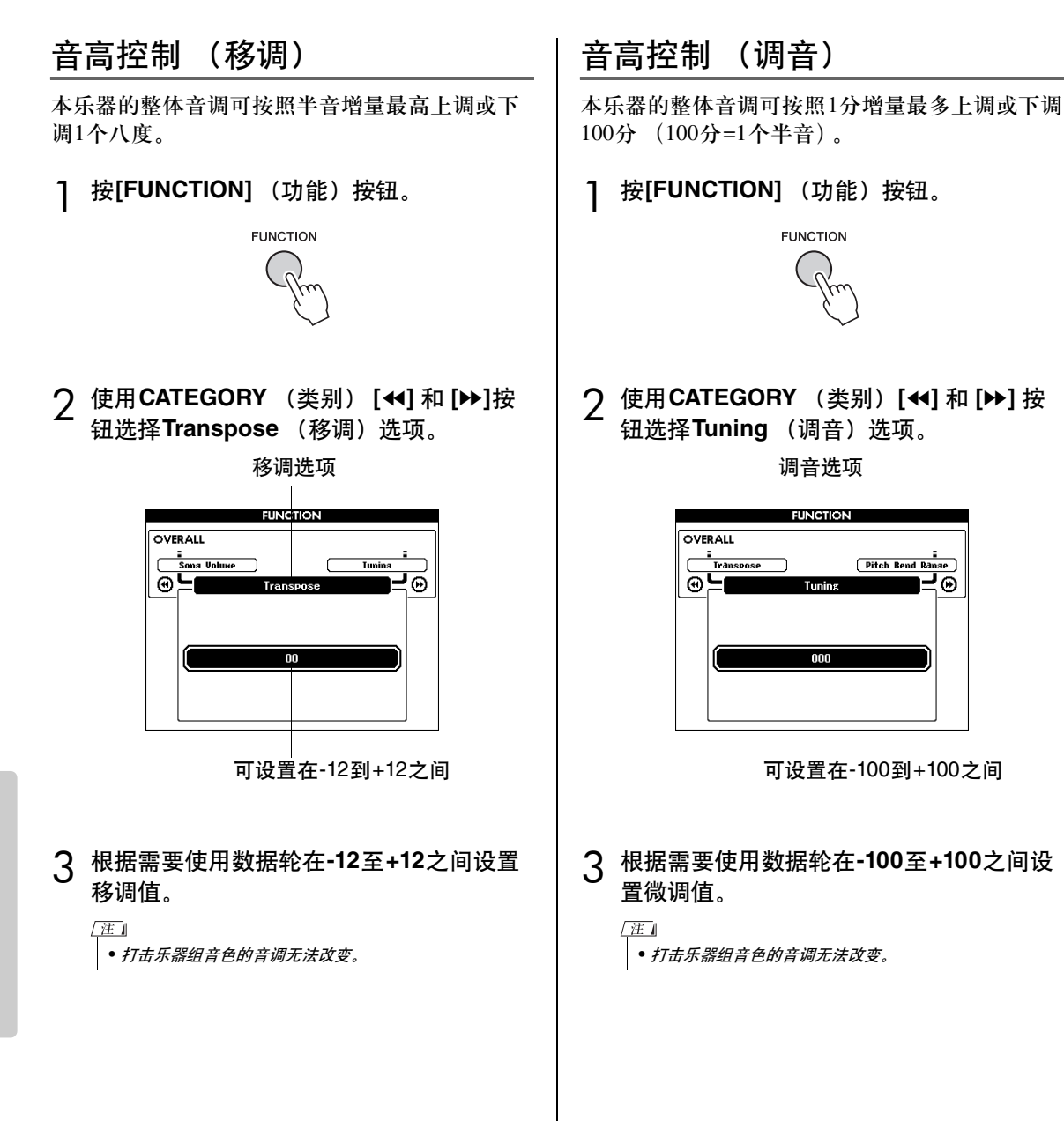

## 力度感响应灵敏度

可以按照三个级别调整键盘的灵敏度。

1 按<sup>[FUNCTION] (功能)按钮。</sup> 当前所选的功能将出现在画面中。

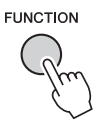

2 使用CATEGORY (类别) [←]和 [▶]按钮 选择**Touch Sensitivity** (力度感灵敏度) 选项。

将显示当前所选的力度感灵敏度。

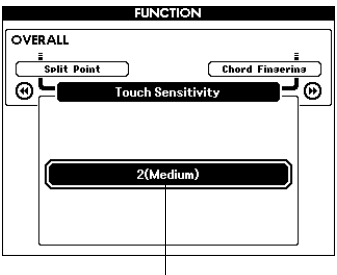

力度感灵敏度选项

3 使用数据轮在**1**和**3**之间选择一个力度感灵 敏度设置。所选的值越高,也更容易根据 键盘动态产生更大的音量变化-也就是说, 灵敏度更高。 设置"4"将产生固定的力度响应,不管是否用 力弹奏琴键,音量都不改变。

/注 |

• 力度感灵敏度的初始默认设置是"2"。

## 伴奏 (自动伴奏)功能

伴奏 (自动伴奏) 功能的基本操作在速成指南的第 [24](#page-23-0)页上介绍。 还有其他一些演奏伴奏方式、调节伴奏音量的方法等。

## 模式组变化 (乐段)

本乐器拥有各种伴奏"乐段",您可以改变伴奏编排样式以符合您所演奏的乐曲。

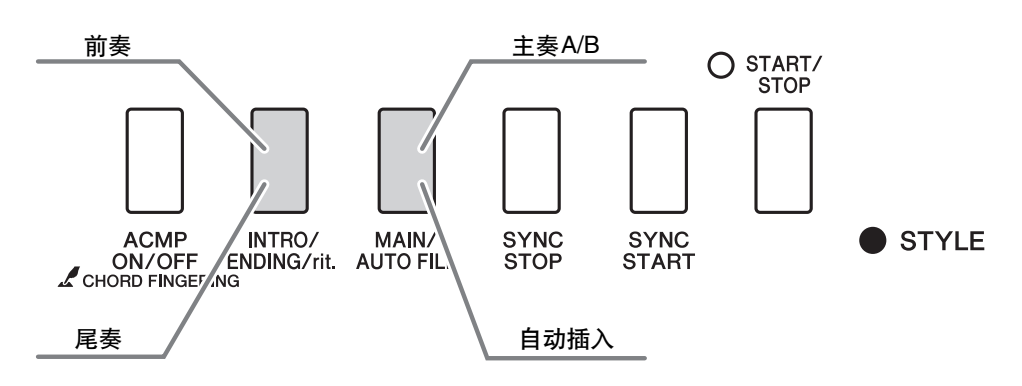

#### 前奏乐段

用于乐曲的开头。前奏结束播放时,伴奏转移到主奏乐段。前奏的长度 (按小节)取决于所选择 的伴奏。

#### 主奏乐段

用于乐曲的主奏部分。播放一段主奏伴奏模式,然后不断地反复,直至按下另一乐段的按钮。有 两种基本模式的变奏 (A和B),伴奏播放音可按您演奏的左手和弦协调改变。

#### 插入乐段

在改变A段或B段前自动加入。

#### 尾奏乐段

用于乐曲的结尾。尾奏结束时,自动伴奏将自动关闭。尾奏的长度 (按小节)取决于所选择的伴奏。

- 按**[STYLE]** (伴奏型) 按钮, 然后选择一 种伴奏。
- 2 按[ACMP ON/OFF] (伴奏型 开/关)按钮 打开自动伴奏功能。

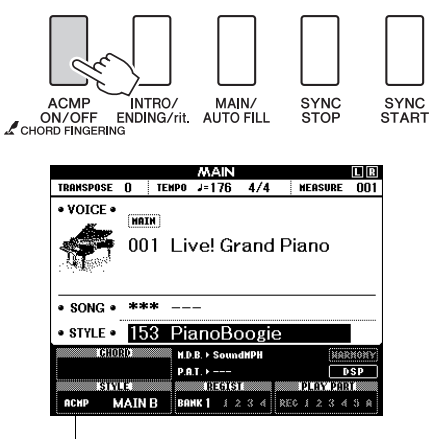

打开自动伴奏功能时出现

3 按**[SYNC START]** (同步开始)按钮打开 同步开始功能。

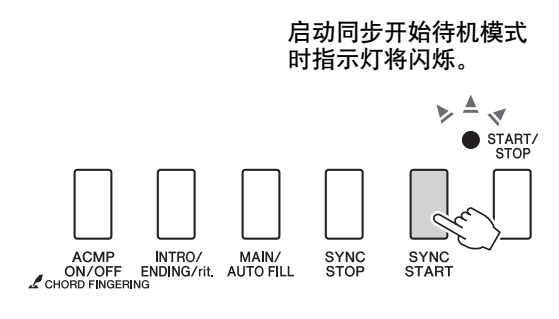

#### 同步开始

启动同步开始待机模式后,只要在键盘的 伴奏区演奏和弦,就立即开始播放伴奏。 再按一次[SYNC START] (同步开始) 按 钮可退出同步开始待机模式。

4 <sup>按</sup>**[MAIN/AUTO FILL]** (主奏**/**自动插入) 按钮。

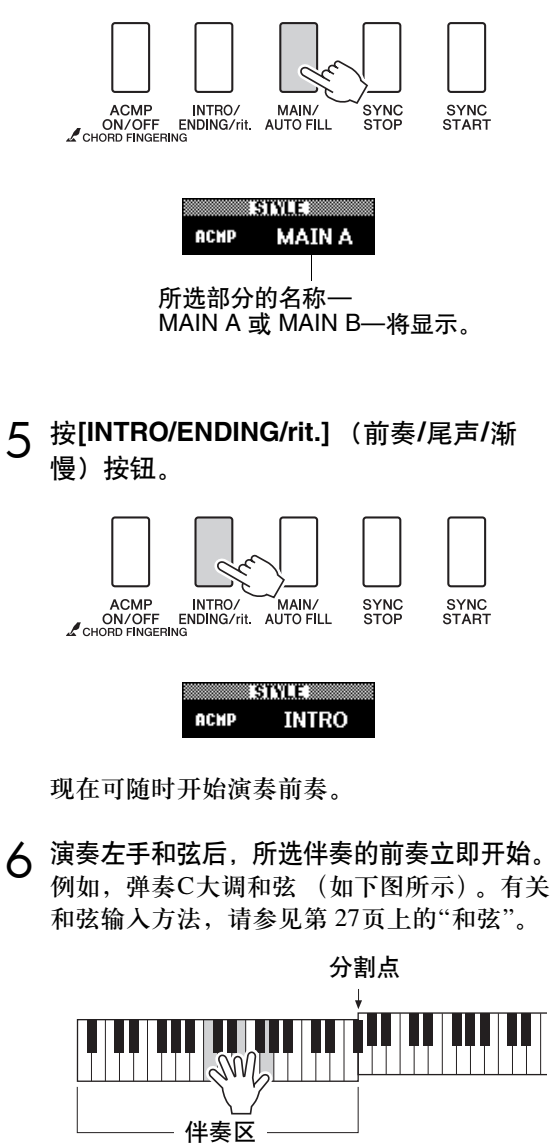

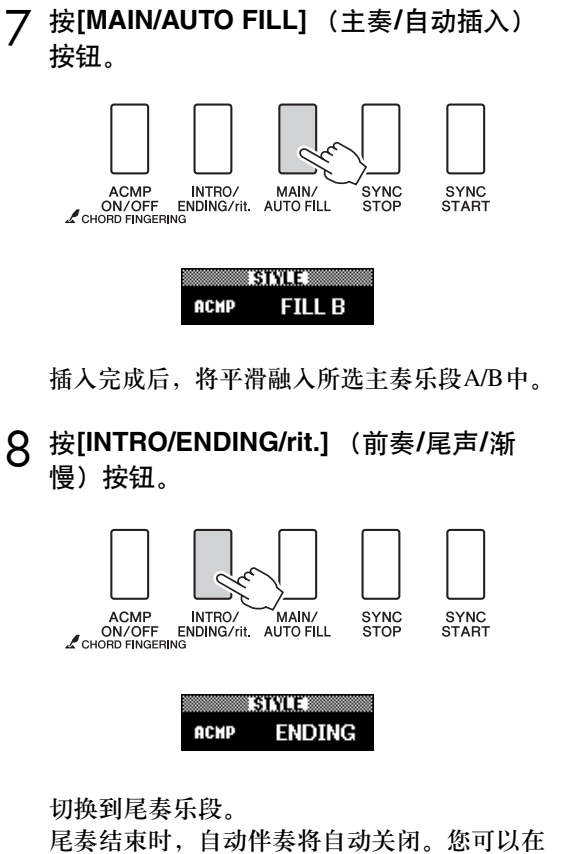

播放尾声时再按[INTRO/ENDING/rit.] (前奏/ 尾声/渐慢)按钮,使尾声逐渐减慢 (渐慢)。

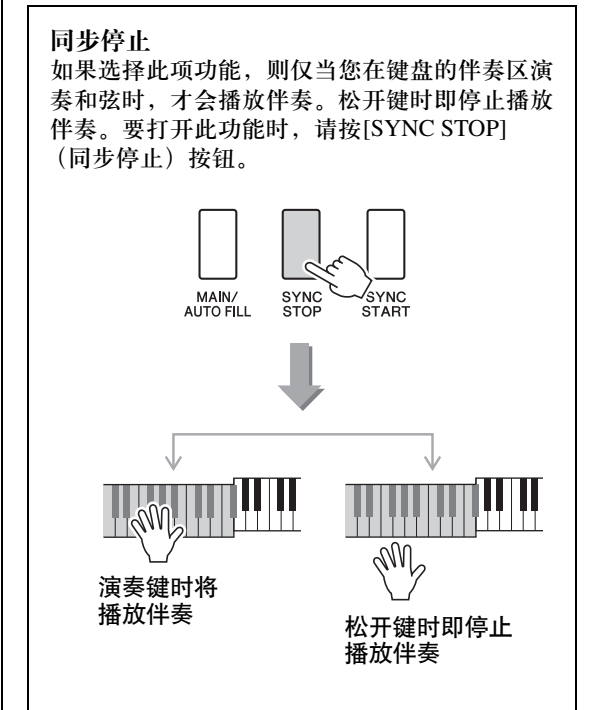

## 改变伴奏的速度

您可以按从快到慢的任意速度播放伴奏。

1 选择某个伴奏后按**[TEMPO/TAP]** (节奏**/**<sup>击</sup> 拍)按钮调出**Tempo** (速度)设置画面。

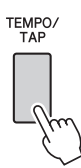

2 用数据轮从**011**到**280**个四分音符**/**每分钟中 选择一个速度。

同时按[+]和[-]键可以立即恢复伴奏的默认 速度。

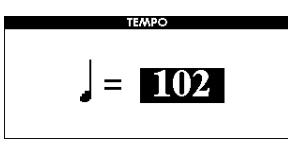

可以按下 [TEMPO/TAP] (节奏/击拍)按钮 两次在伴奏回放过程中改变速度。

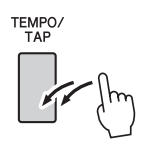

## 调整伴奏音量

按[STYLE] (伴奏型) 按钮启动伴奏功能。

1 按**[FUNCTION](功能)按钮。** 

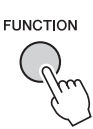

**2** 使用CATEGORY (类别) [←1]和 [▶ ]按 钮选择**Style Volume** (伴奏音量)选项。

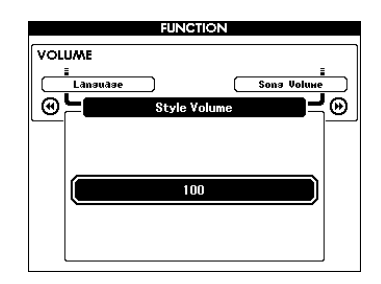

3 <sup>在</sup>**000**至**127**的范围内使用数据轮设置伴奏 音量。

## 设置分割点

分割点的初始默认设置是54号键 (F#2 键),不 过您可以采用下文介绍的操作程序将它换到其它 的键上。

1 按<sup>[FUNCTION] (功能) 按钮。</sup>

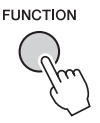

**2** 使用CATEGORY (类别) [<1] 和 [▶]按钮 选择**Split point** (分割点)选项。

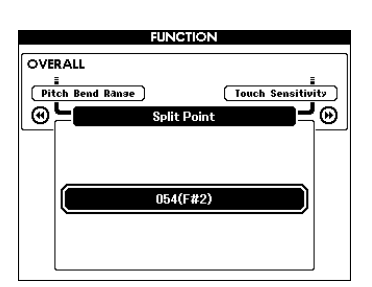

3 用数据轮将分割点设置到**021(A-1)**至**<sup>108</sup> (C7)**中的某个键。

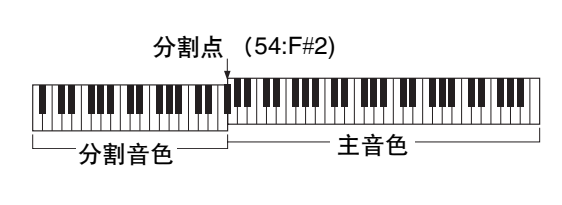

- $\sqrt{\pi}$ 
	- 改变分割点时,自动伴奏分割点也会改变。
	- 在播放乐曲教程期,无法改变分割点。
	- 在演奏分割点对应的键时,会发出分割音色。

## 演奏没有节奏的伴奏和弦 (停止伴奏)

打开自动伴奏功能 (显示ACMP ON图标)且关 闭同步开始功能时,您可以在伴奏停止时用键盘 的左手伴奏区演奏和弦,并仍能听到伴奏和弦。 这就是"停止伴奏",乐器所能识别的任何和弦指 法都可以使用。

按**[STYLE]** (伴奏型)按钮后按**[ACMP ON/** OFF] (伴奏型 开/关) 按钮打开自动伴奏功能。

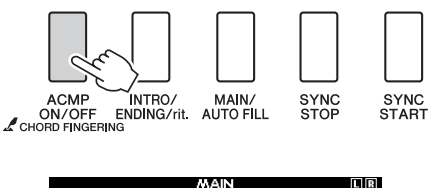

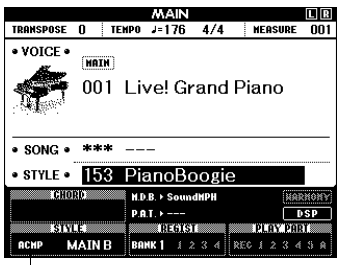

打开自动伴奏功能时出现

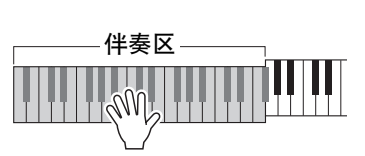

## 智能多指和弦

少于三个音符也可以演奏为一个对应和弦 (根据以 前一个演奏的和弦,等等)。

1 按住 **[ACMP ON/OFF]** (伴奏型 <sup>开</sup>**/**关)按 钮达一秒钟以上,然后选择**"Chord Fingering"**功能。

该模式下不能侦测到Easy Chords。

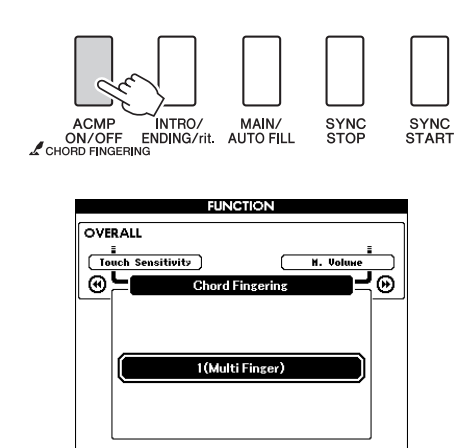

2 使用数据轮选择**3 "AI Fingered"**。

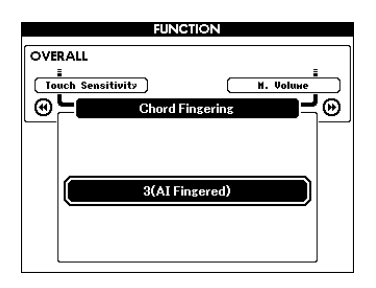

如需将和弦指法恢复为默认设置,请选择 1 "Multi Finger"。

## 使用整个键盘演奏伴奏

在第 [25](#page-24-0)页上的"使用伴奏进行演奏"中,我们介绍 了演奏伴奏的方法,使用此方法仅在键盘分割点 的左侧能检测到和弦。但是,进行下述设置后, 键盘的整个区域都能进行伴奏的和弦检测,这样 可以获得更加动态的伴奏演奏。该模式下不能侦 测到Easy Chords。

1 按住 **[ACMP ON/OFF]** (伴奏型 <sup>开</sup>**/**关)按 钮达一秒钟以上,然后选择**"Chord Fingering"**功能。

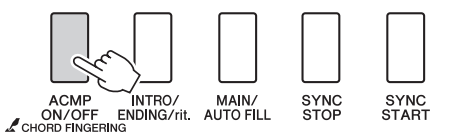

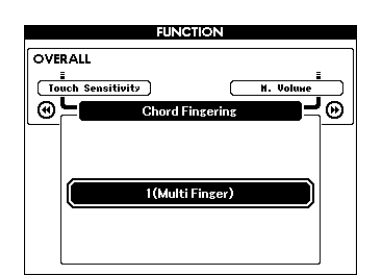

2 使用数据轮选择**2 "FullKeyboard"**。

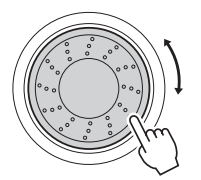

如需将和弦指法恢复为默认设置,请选择 1 "Multi Finger"。

## 使用和弦字典查找和弦

字典功能就其本质而言就是一本内置的"和弦字典",它可以给您显示和弦的各个音符。当您知道特定和 弦的名称,并希望很快学会演奏它时,这是一个非常理想的功能。

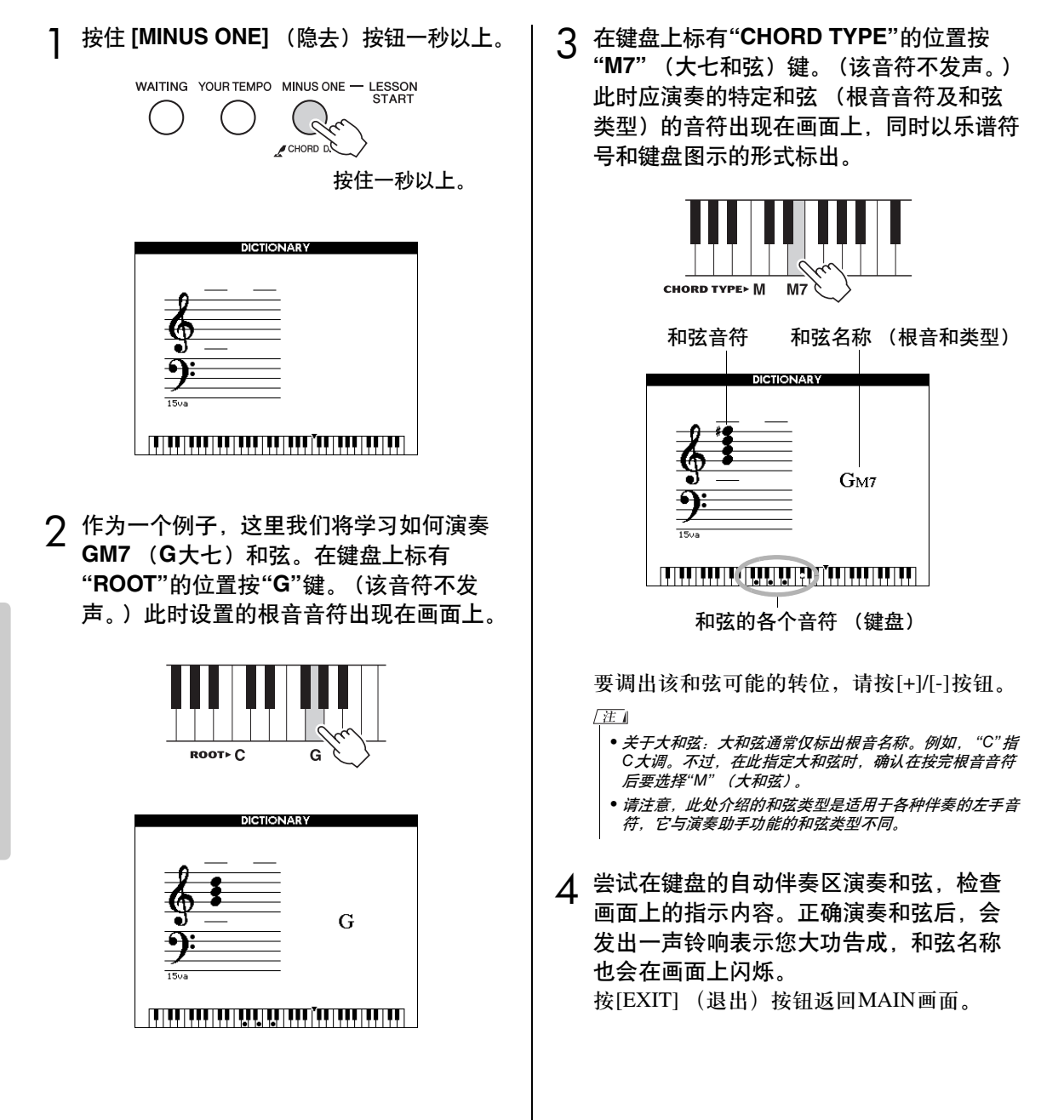

## 改变乐曲的速度

您可以按从快到慢的任意速度播放乐曲。

1 选择乐曲后按**[TEMPO/TAP]** (节奏**/**击拍) 按钮调出**Tempo** (速度)设置画面。

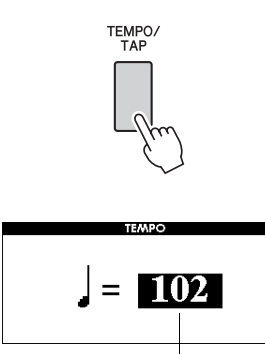

当前速度值

2 用数据轮从**011**到**280**个四分音符**/**每分钟中 选择一个速度。

同时按[+]和[-]键可立即将数值复位成乐曲的 默认速度。

可以按下 [TEMPO/TAP] (节奏/击拍) 按钮 两次在乐曲回放过程中改变速度。

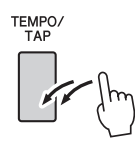

乐曲音量

1 按**[FUNCTION]** (功能) 按钮。

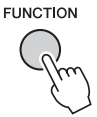

2 使用CATEGORY (类别) [<1] 和 [▶ ]按 钮选择Song Volume (乐曲音量) 选项。

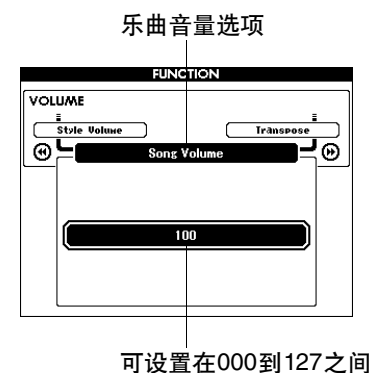

- 3 <sup>在</sup>**000**至**127**的范围内使用数据轮设置乐曲 音量。
	- 圧 • 乐曲音量可以在选择乐曲时调节。

## A-B重放

您可以指定一首乐曲的一部分反复播放时, "A"是 起点, "B"是终点。

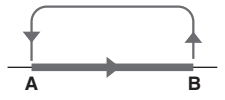

播放乐曲,然后在要重复部分的起动处 (**"A"**点)按 [**A-B REPEAT]** (**A-B**重放) 按钮。

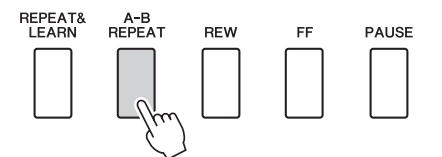

2 在要反复部分的终点 (**"B"**点)再次按 **[A-B REPEAT]** (**A-B**重放)按钮。

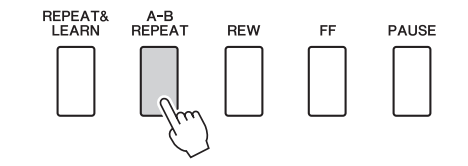

## 3 现在将反复播放乐曲的**A-B**部分。

按[A-B REPEAT] (A-B重放) 按钮可以随时 停止反复播放。

#### $\sqrt{H}$

- 
- 
- 如果要将起点"A"设在乐曲的最开头,请在开始播放乐曲 之前按[A-B REPEAT] (A-B重放)按钮。

## 将独立的乐曲音轨设置为静音

乐曲的每个"音轨"播放乐曲的一个不同声部—旋 律、鼓点、伴奏等。您可以将各个单独的音轨分 别设置为静音,自己在键盘上演奏静音的声部, 或只是将希望听到的声部之外的其它音轨设为静 音。要将音轨设置为静音,按相应的音轨按钮 (TRACK (音轨) [1]-[5]、 [A])按钮。第二次按 相同按钮将解除音轨静音。

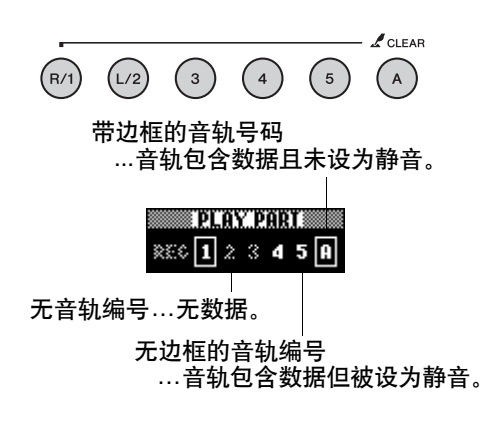

## 改变旋律音色

您可以将乐曲的旋律音色改变为自己喜欢的任何 其它音色。

在乐曲播放过程中按[VOICE] (音色)按钮达一 秒以上。此时将出现VOICE SELECT (MELODY R 或MELODY L)画面,供您选择Melody R或 Melody L音色。按[VOICE] (音色)按钮在 VOICE SELECT MELODY R和MELODY L之间切 换。用数据轮选择音色。在您选择不同的旋律音 • 反复播放的起点和终点可以按一个小节为增量进行指定。 色时,只有旋律音色改变而乐曲将保持不变。 • 在播放期间,画面上会显示当前小节编号。

## BGM 回放

根据默认设置,按下 [DEMO/BGM] (示范乐曲/ 背景音乐)按钮时,只有一首示范乐曲播放和重 复。可以改变该设置让所有的内建乐曲、所有从 计算机传送来的乐曲或所有存储在连接到乐器上 的USB闪存中的MIDI乐曲进行播放。提供了5个 回放编组设置。只需选择一个适合您自己的编 组。

1 按住**[DEMO/BGM]** (示范乐曲**/**背景音乐) 按钮达一秒以上,调出**"Demo Group"** (示范曲编组)画面。

当前选定为反复播放的乐曲将出现。

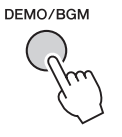

按住一秒以上。

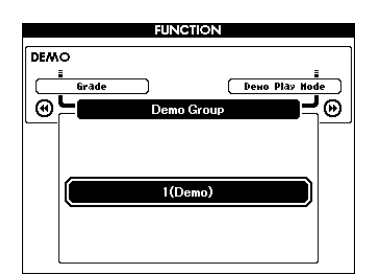

2 用数据轮从以下表格中选择重复回放编组。

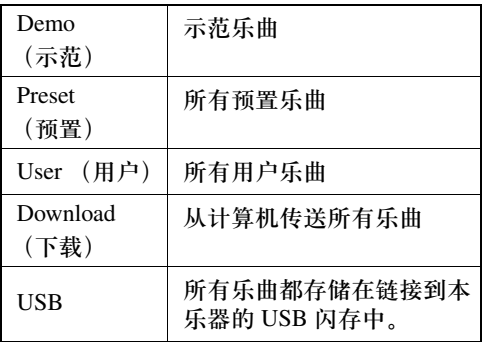

## 随机乐曲回放

随机回放模式,可以让编组中的乐曲被 BGM 所 选择,从而以随机顺序进行回放。

1 按**[FUNCTION]** (功能) 按钮。

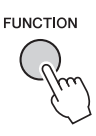

**2** 按下CATEGORY (类别) [<4] 和 [▶]按 钮多次,选择**"Demo Play Mode"** (示范 曲播放模式)。

当前选定为反复播放的模式将出现。 当"Demo" 被选为重复回放组时,您不能选择 重复回放模式。

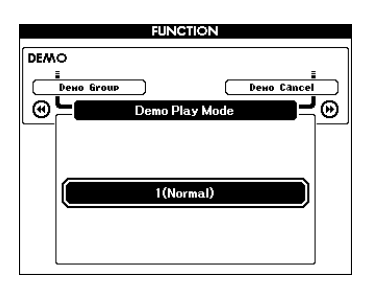

## 3 使用数据轮选择**"Random"**。

如果要恢复普通回放模式,请选择"Normal"。

# 功能

使用**"**功能**"**可以在微调时查看乐器的各项详细参数、设置分割点、调整音色和效果。下面来 看一下起始于下一页的功能一览表。总共有**53**个功能参数。 确定要设置的功能位置后,只需选择功能的显示名称并根据需要进行调整即可。

## 选择和设置功能

- 1 在起始于第 **[87](#page-86-0)**页上的一览表中查找要设置 的功能。
- 2 按**[FUNCTION]** (功能) 按钮。

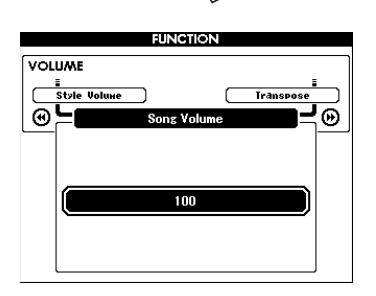

3 选择功能。

按下CATEGORY (类别) **[**r**]** 和 **[**f**]**按钮 多次,直至画面上出现功能的画面名称。

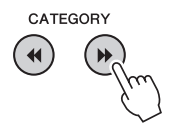

功能种类

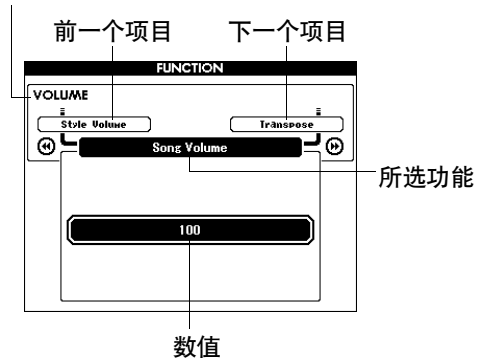

4 根据需要使用数据轮、 **[+]**和**[-]**键或**[0]–[9]** 数字键设置所选功能。 [+]和[-]键用来进行ON/OFF类型的设置: [+]  $= ON$ ,  $[-] = OFF$ . 在某些情况下, [+]按钮能启动所选功能, [-] 按钮则取消选择。

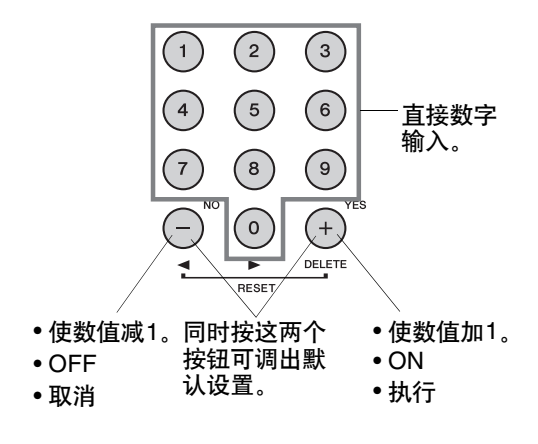

功能设置改变后即被存储在存储器中。有关乐器 中所保存功能设置的信息,请参见第 [64](#page-63-0)页上的 "备份参数"。

要恢复所有初始的默认设置,请执行第 [64](#page-63-1)页上的 "初始化"一节中所述的"备份清除"操作步骤。

<span id="page-86-0"></span>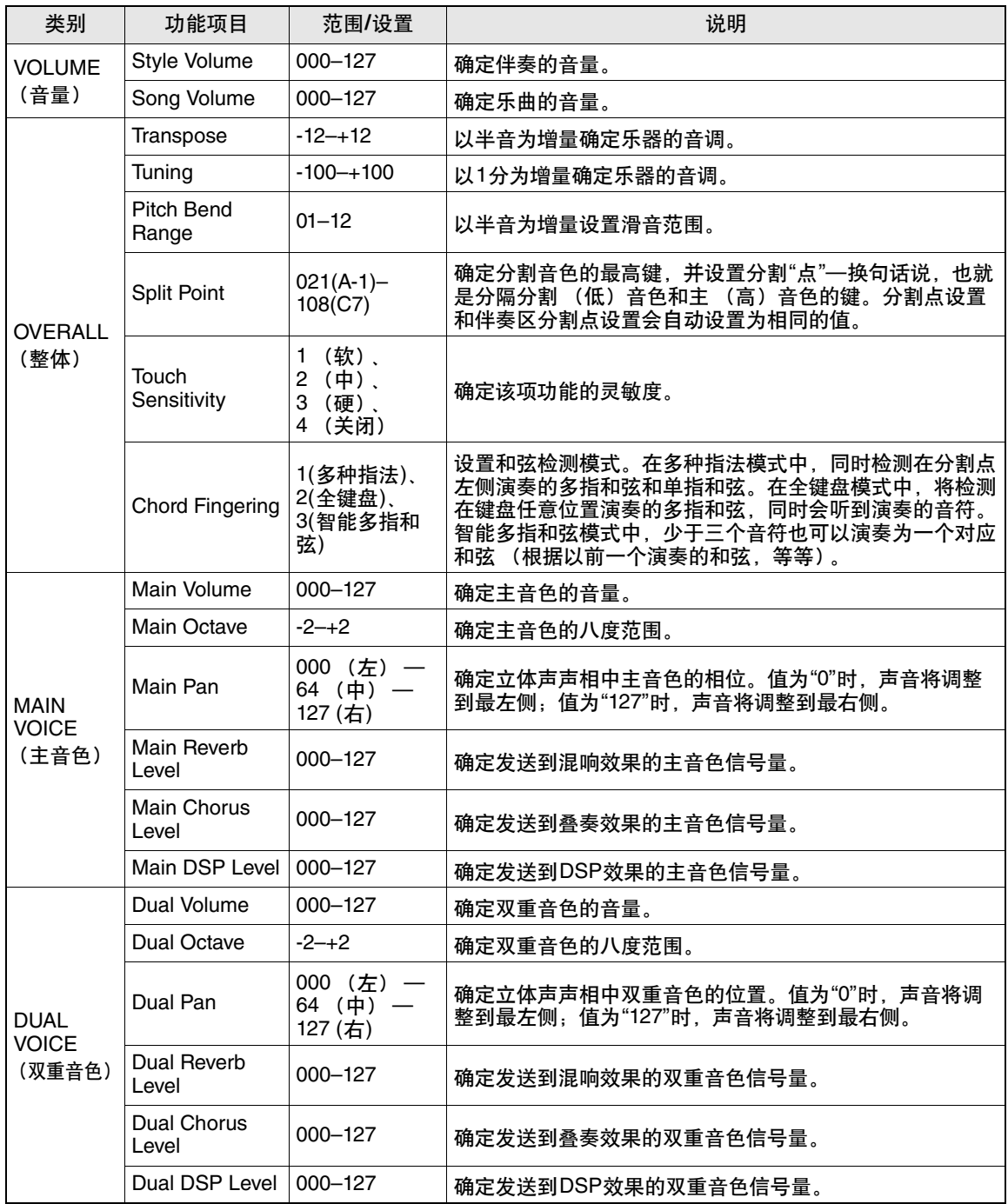

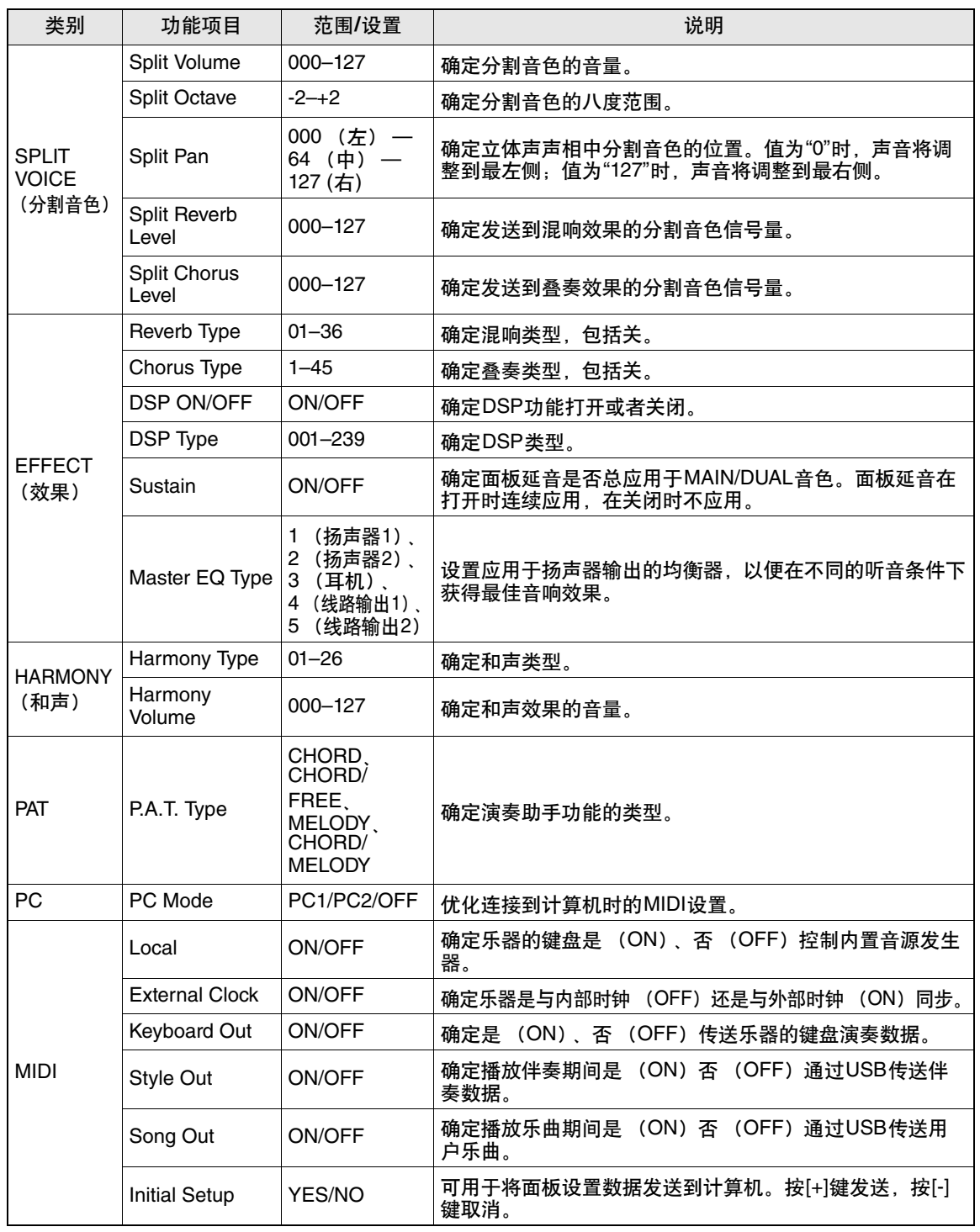

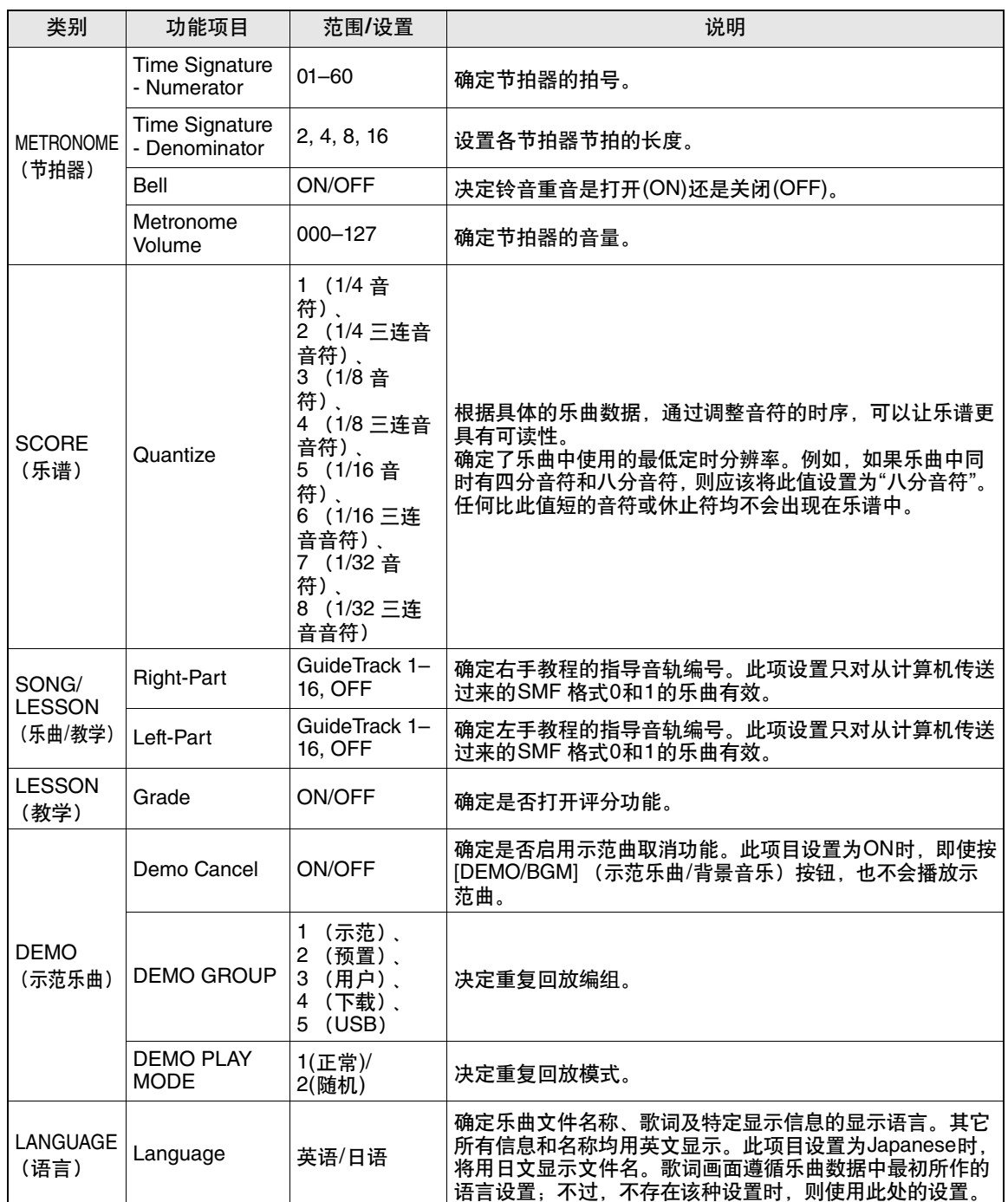

\* 通过同时按[+]和[-]按钮,可以很方便地将所有这些设置复位成初始默认值。 (例外情形包括:初始值发送,是操作,而不是设置。)

保存和载入数据

**USB**闪存是一种用于存储数据的存储介质。

当**USB**闪存插入本乐器的**USB TO DEVICE**端口时,注册设置可以从本乐器中保存到**USB**闪 存,或从**USB**存储器载入到本乐器。

本节介绍连接安装和格式化**USB**闪存设备以及在其中保存数据和从中读取数据的操作程序。 使用**USB**设置之前,请仔细阅读第 **[91](#page-90-0)**页上的 **"**使用**USB TO DEVICE**端口时的注意事项**"**章节。

## 连接USB闪存

1 <sup>将</sup>**USB**闪存连接到**USB TO DEVICE**端口, 注意按正确的方向插入。

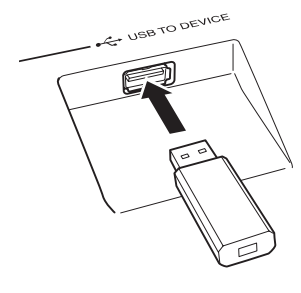

为了有助于您的操作,画面上有时会出现 信息 (信息或者确认对话框)。有关每条 信息的解释,请参见第 [110](#page-109-0)页上的"信息" 章节。

2 请等待**USB**闪存已被正确加载的提示信息。

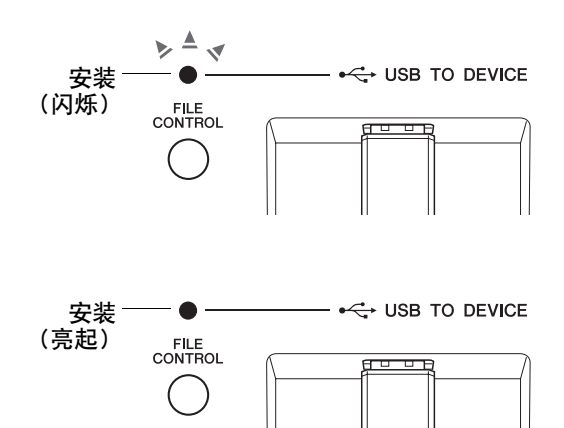

2 按[FILE CONTROL] (文件控制) 按钮调 出**FILE CONTROL**画面。

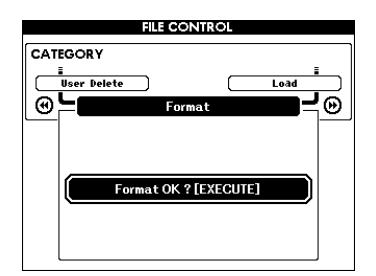

在FILE CONTROL画面中按下类别**[**r**]** 和 **[**f**]**按钮,可以进入下列文件操作列表。

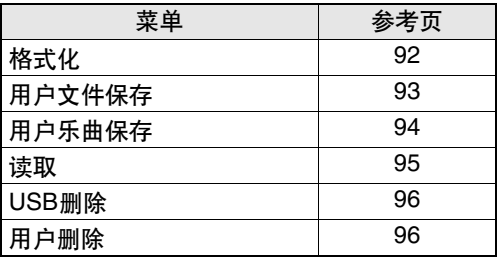

如果按下[FILE CONTROL] (文件控制)按 钮,同时未格式化的USB闪存连接到本乐 器, "Format" (格式化) 功能会自动被选定。

如需从FILE CONTROL画面退出,请按 [EXIT] (退出)按钮。

#### $\sqrt{\mathbf{H}}$

• 显示FILE CONTROL画面时, 如果弹奏键盘, 将不会产 生任何声音。此外,在此种状态下,只有同文件控制功能 相关的按钮才是活动的。

/注 |

- 在以下情况下, 不会出现FILE CONTROL画面:
	- 播放伴奏或乐曲期间。
	- 学习教程期间。
	- 从USB闪存读取数据期间。

## <span id="page-90-0"></span>使用USB TO DEVICE端口时的 注意事项

本乐器配有一个内置USB TO DEVICE端口。当连 接USB设备到这两个端口时,一定要小心地操控 USB设备。请遵循下述重要注意事项。

 $\sqrt{H}$ 

• 虽然本乐器可读取CD-R/RW驱动器上的数据,但不能保存数据 到CD-R/RW驱动器。

### 兼容的**USB**设备

• USB存储设备 (闪存和磁盘驱动器) 本乐器未必支持所有的商用USB设备。 Yamaha不 能为您购买的USB设备的操作担保。在购买用于 本乐器的USB设备前,请访问下面的网站: http://music.yamaha.com/download/

```
住工
```
• 不能连接使用其它USB设备,如计算机键盘、鼠标等。

## 连接**USB**设备

- 将USB设备连接到USB TO DEVICE端口时, 确 保设备上的接口适用且连接方向正确。
- 虽然本乐器支持USB1.1标准,但可以在本乐器 上连接使用USB2.0的存储设备。不过,传输速 率依然是USB1.1的。

## 使用USB存储设备

将USB存储设备连接到乐器,您可以将制作的数 据保存到连接的设备中,也可以从中读出数据。  $\sqrt{H}$ 

• 虽然本乐器可读取CD-R/RW驱动器上的数据,但不能保存数据 到CD-R/RW驱动器。

### 可以使用的**USB**存储设备的数量

USB TO DEVICE端口只能连接一台USB存储设备。

## 格式化**USB**存储媒体

当USB存储设备连接到乐器上,或插入了介质 时,屏幕上会出现信息,提示格式化设备/介质。 如果需要,选择执行格式化操作 (第 [92](#page-91-0)页)。

#### 注意事项

•格式化操作将覆盖以前已有的数据。确保要格式 化的存储介质不含重要数据。

## 保护数据 (写保护)

为防止重要的数据被误删除,请使用由设备或介 质提供的写保护功能。如果正在执行将数据保存 到USB存储设备,确保将写保护功能禁用。

## 连接**/**拔下**USB**存储设备

在将媒体从设备中取出前,请确认乐器没有在存 取数据 (如在进行保存和删除操作时)。

#### 注意事项

•避免频繁打开/关闭*USB*存储设备的电源或连接/ 断开设备。否则可能会造成本设备"死机"或故障。 当本乐器在存取数据 (如保存、删除、载入和格式 化操作过程中)时或者安装USB存储设备 (连接 后不久)时,切勿拔下*USB*设备,切勿从设备上取 出介质,切勿关闭任意设备的电源。否则会损坏二 者中的数据。

本章中的所有说明与**FILE CONTROL**画面有 关。若要调出**FILE CONTROL**画面,请按 [FILE CONTROL] (文件控制) 按钮。

#### <span id="page-91-0"></span>格式化**USB**闪存

在本乐器中使用前,必须格式化新的USB闪存。

#### 注意事项

- •如果包含数据的USB 闪存内按照下列介绍内容被 格式化,数据也将被抹去。请确保用于格式化操 *作之前,USB 闪存中没有重要数据。*
- 1 使用CATEGORY (类别) [<4] 和 [▶ ] 按 钮选择**Format** (格式化)选项。 此画面提示您进行确认。

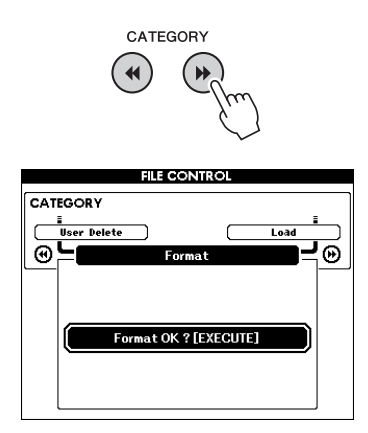

- 2 按<sup>[EXECUTE] (执行)按钮, 此时画面会</sup> 提示您进行确认。 此时您可以按[-]键取消操作。
- $\overline{3}$  再次按**[EXECUTE]** (执行)按钮或[+]键, 此时将开始格式化操作。

#### 注意事项

- •一旦画面中出现正在进行格式化的信息之 后,便无法再取消格式化操作。此操作执行 期间, 切勿切断电源或取出USB 闪存。
- $\boldsymbol{\varLambda}$  画面中将出现一则信息,提示您操作已完成。 按[EXIT] (退出) 按钮返回MAIN画面。

/注 1

• 如果USB闪存有写保护,画面中将出现一则相应的信息, 并且您将无法执行该操作。

### <span id="page-92-0"></span>将用户文件 (注册记忆)保存到**USB**  闪存

该操作可以将包含注册记忆数据的"用户文件"保 存到USB闪存设备。用户文件名称会带有".usr"扩 展名,但不会出现在乐器的显示画面中。

**1使用CATEGORY** (类别) [◀◀]和 [▶▶] 按 钮选择**Regist Save** (注册保存)选项。 此时会自动创建使用默认文件名的文件。

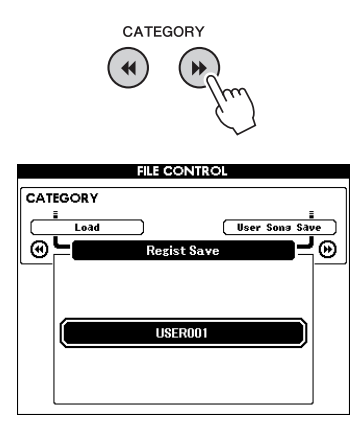

要覆盖现有的文件 如果要覆盖USB闪存已经存在的文件,请使 用数据轮或[+]和[-]键选择文件,然后直接 跳到步骤4。

7# 1

• 最多100个用户文件可以保存在一个USB闪存中。

2 按<sup>[EXECUTE] (执行)按钮。此时文件名</sup> 的第一个字符下将出现一个光标。

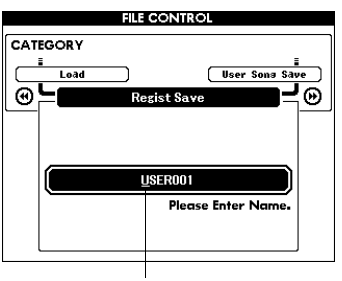

光标

- 3 根据需要更改文件名。
	- 使用[-]键向左移动光标,使用[0]键向右移 动光标。
	- 使用数据轮选择当前光标位置上的字符。
	- [+]键删除光标位置上的字符。

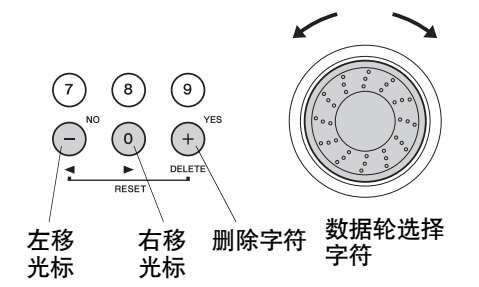

- 4 <sup>按</sup>**[EXECUTE]** (执行)按钮。此画面会提 示您进行确认。 此时按[-]键可取消保存操作。
- 5 再次按**[EXECUTE]** (执行) 按钮或[+]键, 此时将开始保存操作。 用户文件将被保存到标记为"USER FILES"的 文件夹,该文件夹会自动创建在 USB闪存中。

#### 注意事项

•一旦画面中出现正在进行保存的信息,便无 法再取消操作。此操作执行期间,切勿切断 电源或取出*USB*闪存。

6 画面中将出现一则信息,提示您操作已完 成。

按[EXIT] (退出) 按钮返回MAIN画面。

/注 I

- 如果指定了已有的文件名,画面会提示您进行确认。如果 要覆盖该文件,请按[EXECUTE] (执行)或[+]键确定, 按[-]键可取消。
- 执行保存操作所需的时间取决于USB闪存的状况。

#### <span id="page-93-0"></span>将用户乐曲保存到**USB**闪存

该操作可以将用户乐曲 (乐曲号码031-035) 保存 到USB闪存。

1 使用**CATEGORY** (类别) **[**r**]** 和 **[**f**]** <sup>按</sup> 钮选择**User Song Save** (用户乐曲保存) 选项。

SOURCE FILE—用户乐曲名称—会高亮 显示。

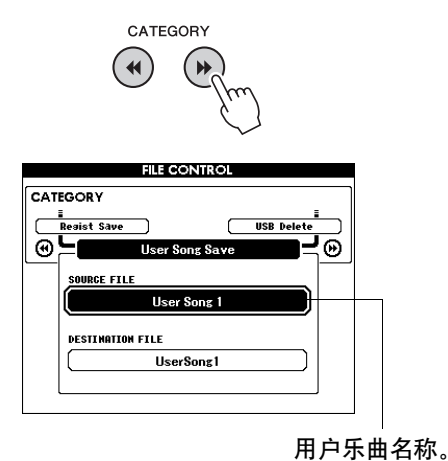

2 选择用户乐曲。 同时按[+]和[-]键可选择第一首用户乐曲。

## 3 按<sup>[EXECUTE] (执行)按钮。</sup>

此时将高亮显示DESTINATION SONG,并自 动创建默认名称。

如果要覆盖USB闪存已经存在的文件,请使 用数据轮或[+]和[-]键选择文件,然后直接 跳到步骤6。

A 按**[EXECUTE]** (执行) 按钮。 此时文件名的第一个字符下将出现一个光标。

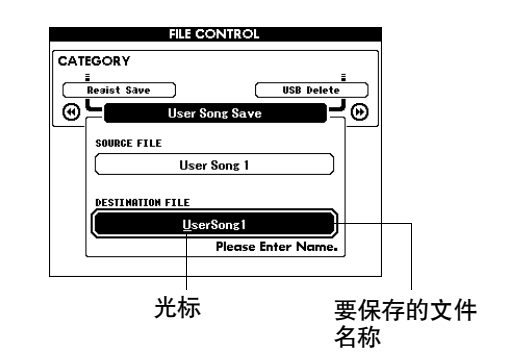

- 5 根据需要更改文件名。 有关文件输入请参考第 [93](#page-92-0)页上的"将用户文件 (注册记忆)保存到USB 闪存"。
- 6 <sup>按</sup>**[EXECUTE]** (执行)按钮。此画面会提 示您进行确认。

此时按[-]键可取消保存操作。

7 再次按**[EXECUTE]** (执行)按钮或**[+]**键, 此时将开始保存操作。

用户乐曲将被保存到标记为"USER FILES"的 文件夹,该文件夹会自动创建在 USB闪存设 备中。

#### 注意事项

- •一旦画面中出现正在进行保存的信息,便无 法再取消操作。此操作执行期间,切勿切断 电源或取出*USB*闪存。
- $\bm{\mathsf{Q}}$  画面中将出现一则信息,提示您操作已完成。 <sup>按</sup>[EXIT] (退出)按钮返回MAIN画面。 要覆盖现有的文件

/注 |

- 如果指定了已有的文件名,画面会提示您进行确认。如果 要覆盖该文件,请按[EXECUTE] (执行)或[+]键确定, 按[-]键可取消。
- 执行保存操作所需的时间取决于USB闪存的状况。

#### <span id="page-94-0"></span>从**USB**闪存载入文件

可以将驻留在USB闪存上的用户文件、伴奏文 件、乐曲和音乐数据读取到乐器中。

#### 注意事项

- •如果载入了一个用户文件,注册记忆数据会被新 载入的数据覆盖。读取数据之前,请将重要的数 据保存到*USB*闪存,以免被覆盖。
- 1 使用CATEGORY (类别) [<1] 和 [▶ 1按 钮定位载入项目。

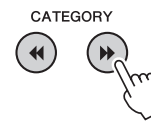

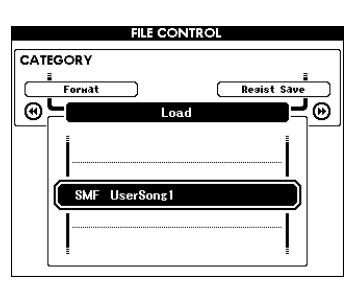

- 2 转动数据轮选择要载入的文件。<br>USB闪存中的所有用户文件会先显示,然后 显示伴奏文件、乐曲文件和音乐数据文件。 文件必须载入到USB闪存的"User Files"文件 夹。该文件夹之外的文件无法识别。
- 3 <sup>按</sup>**[EXECUTE]** (执行)按钮。此画面会提 示您进行确认。 此时按[-]键可取消读取操作。
- $\Lambda$  再次按**[EXECUTE]** (执行)按钮或[+]键, 此时将开始读取操作。

#### 注意事项

- •一旦画面中出现正在进行载入的信息,便无 法再取消操作。此操作执行期间,切勿切断 电源或取出*USB*闪存。
- $5$  画面中将出现一则信息,提示您操作已完成。 按[EXIT] (退出)按钮返回MAIN画面。

#### <span id="page-95-0"></span>删除**USB**闪存中的数据

该操作会删除用户、伴奏和音乐数据文件以及从 USB闪存中创建到本乐器的乐曲文件。

1 使用**CATEGORY** (类别) **[**r**]** 和 **[**f**]**<sup>按</sup> 钮定位**USB Delete** (**USB**删除)选项。

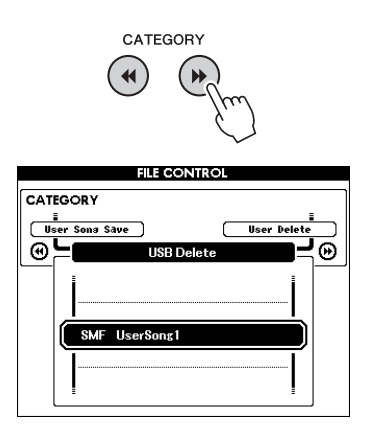

- 2 转动数据轮选择要删除的文件。 USB闪存中的所有用户文件会先显示, 然后 显示伴奏文件、乐曲文件和音乐数据文件。 文件必须载入到USB闪存的"User Files"文件 夹。该文件夹之外的文件无法识别。
- <mark>3</mark> 按[EXECUTE] (执行) 按钮。此画面会提 示您进行确认。 此时按[-]键可取消删除操作。
- 4 再次按**[EXECUTE]** (执行)按钮或**[+]**键, 此时将开始删除操作。

#### 注意事项

- •一旦画面中出现正在进行删除的信息,便无 *法再取消操作。此操作执行期间,切勿切断* 电源或取出*USB*闪存。
- 5 画面中将出现一则信息,提示您操作已完成。 按[EXIT] (退出) 按钮返回MAIN画面。

#### <span id="page-95-1"></span>从本乐器中删除用户数据

该操作会删除用户乐曲,同时删除伴奏、乐曲和 从外接设备例如计算机发送来的音乐数据文件。 该操作不会删除预设数据。

1 使用**CATEGORY** (类别) **[**r**]** 和 **[**f**]**<sup>按</sup> 钮定位**User Delete** (用户删除)选项。

如果没有USB闪存连接到本乐器,那么只有 "User Delete"项可以选择。

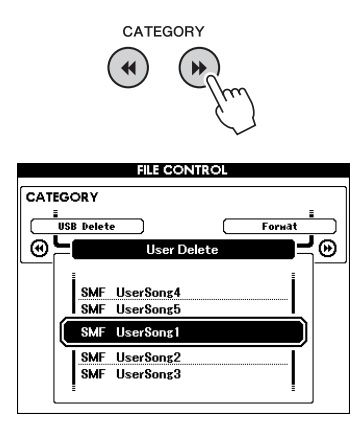

- 2 转动数据轮选择要删除的文件。 会首先显示所有用户乐曲,然后显示乐曲、 伴奏和音乐数据文件。
- 3 按**[EXECUTE]** (执行) 按钮。此画面会提 示您进行确认。 此时按[-]键可取消删除操作。
- 4 再次按**[EXECUTE]** (执行)按钮或**[+]**键, 此时将开始删除操作。

#### 注意事项

- •一旦画面中出现正在进行删除的信息,便无 法再取消操作。
- 5 画面中将出现一则信息,提示您操作已完 成。 按[EXIT] (退出)按钮返回MAIN画面。

## 连接到计算机

本乐器可连接到计算机,以便传送**MIDI**数据或文件。

## 连接个人计算机

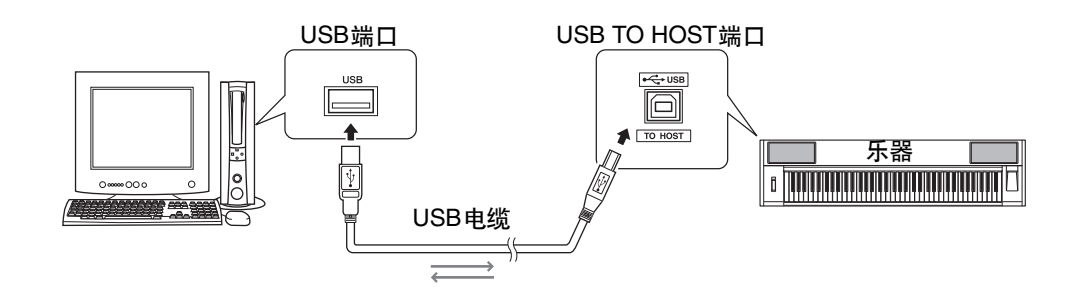

#### MIDI Basics

如果想要了解更多有关MIDI和如何使用MIDI的 信息,请参见此入门书籍。 MIDI Basics (MIDI 基础)可从Yamaha说明书库中下载: http://www.yamaha.co.jp/manual/

要和计算机上连接的乐器通讯并使用它们,必须 在计算机上正确安装相应的驱动程序软件。通过 使用USB-MIDI驱动程序,计算机上的音序软件 及类似应用程序可通过USB线缆与MIDI设备进行 MIDI数据的相互传送及接收。光盘上有USB-MIDI驱动程序。 USB MIDI驱动程序的安装[在第](#page-103-0) [104](#page-103-0)页有介绍。

#### /\\ 小心

•只有关闭所有设备的电源后,才能将乐器连接到 外接设备。然后打开电源,先打开乐器,然后打开 所连接的外接设备。当关闭电源,按相反的顺序 操作。

## 使用**USB TO HOST**接口时的注意事项

连接计算机到USB TO HOST端口时,请遵循以下 注意事项。否则会有死机或数据损毁或丢失的危 险。如果计算机或乐器死机了,重新启动应用程 序软件或计算机系统,或者关闭乐器电源再打开。

- 请使用长度小于3米的AB型USB线缆。
- 将计算机连接到USB TO HOST端口之前,请退 出计算机的任何节能模式 (例如暂停、睡眠、 待机)。
- 在接通乐器电源之前,请将计算机连接到USB TO HOST端口。
- 在接通或切断乐器电源或者从USB端口插拔 USB线缆之前,请执行以下内容。
	- 关闭计算机上任何打开的应用软件。
	- 确保乐器没有数据传送出来。(只要弹奏键 盘或播放乐曲等,便有数据在传送。)
- 当电脑连接到本乐器时, 在以下操作步骤之间, 您必须等待6秒钟以上时间:(1)关闭本乐器电源, 然后再次打开,或 (2)交替连接/断开USB电缆。

## 与计算机互相传送演奏数据

将本乐器连接到计算机后,可以在计算机上使用本乐器的演奏数据,也可以在本乐器上播放计算机的演 奏数据。

#### **MIDI**设置

这些设置特定于演奏数据的传送和接收。

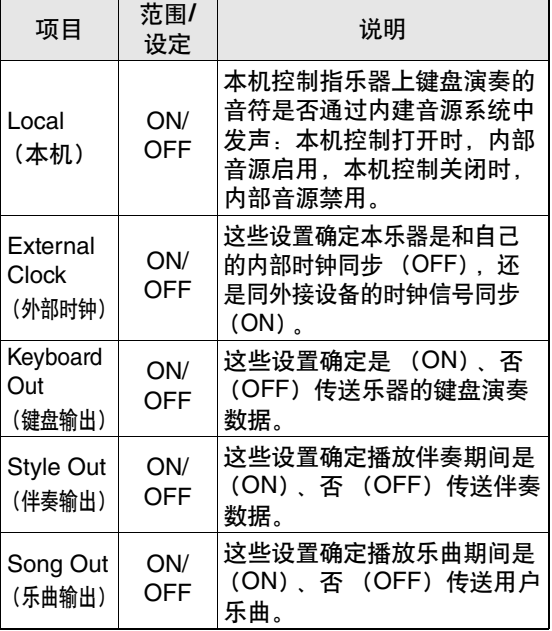

如果本乐器未传出任何声音,最可能是这个原因。 如果外部时钟设置为ON,且未从外接设备接收到 任何时钟信号,则乐曲、伴奏及节拍器功能将不 会启动。

1 <sup>按</sup>**[FUNCTION]** (功能)按钮。

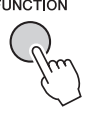

- **2** 使用CATEGORY (类别) [<4] 和 [→ ]按 钮选择要改变数值的选项。
- 3 使用数据轮选择**ON**或**OFF**。

#### **PC Mode**

要在计算机与本乐器之间传送演奏数据,需要进 行多项MIDI设置。 PC模式项目可供您用一个操 作完成多项设置。有3种可用设置:PC1、 PC2和 OFF。

在计算机与本乐器之间传送乐曲或备份文件时, 不需要此设置。

\*使用Digital Music Notebook时,请将PC mode设 置为PC2。

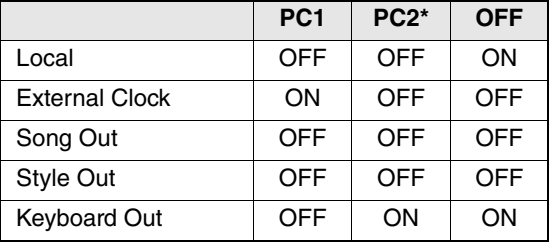

## 1 <sup>按</sup>**[FUNCTION]** (功能)按钮。

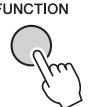

**2 按CATEGORY** (类别) [<4] 和 [▶]按钮 多次,选择**PC mode**选项。

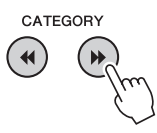

3 使用数据轮选择**PC1**、 **PC2**或**OFF**。

• 预设乐曲数据无法通过乐曲输出功能从本乐器中进行发 送,但用户乐曲可以发送。

### 初始值发送

使用此功能可将面板设置数据发送至计算机。将 演奏数据录制在计算机上运行的音序器应用程序 之前, 最好先发送和录制而板设置数据, 然后再 发送实际演奏数据。

按**[FUNCTION]** (功能) 按钮。<br>FUNCTION

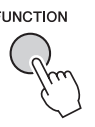

**2** 使用CATEGORY (类别) [←]和 [▶▶]按 钮选择**Initial Send** (初始发送)选项。

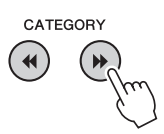

3 <sup>按</sup>**[+/YES]**发送,按**[-/NO]**取消。

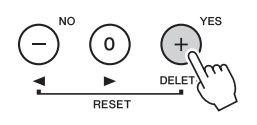

## 在计算机和乐器之间传送数据

可以将计算机或附带光盘上保存的乐器、伴奏或 音乐数据库文件传送到乐器。也可以在乐器和计 算机之间传送备份文件。 要在计算机和本乐器之间传送文件,需要在计算 机上安装随机附赠光盘包含的Musicsoft Downloader应用程序和USB-MIDI驱动程序。有关 安装的详细信息,请参见第 [102](#page-101-0)页上的"随机附赠 光盘安装指南"。

可以从计算机传送到本乐器的数据。 数据容量:1895KB 乐曲、伴奏和音乐数据库合计502个文件。 数据格式 乐曲:.mid SMF 格式 0/1 伴奏: .sty 音乐数据库: .mfd 备份文件: 10PG88G.bup

什么是SMF (标准MIDI文件)? SMF (标准MIDI文件)格式用于保存音序数 据,是最常见、兼容性最广的音序格式之一。此 格式有两种变体:格式0和格式1。许多MIDI设 备与SMF 格式0兼容,市面上可购买到的MIDI 音序数据大多也采用SMF 格式0。

## **Musicsoft Downloader**的功能。

- ●将文件从计算机传送到本乐器的闪存。
	- → 请参见第 [100](#page-99-0)页上的操作步骤。 将随机附赠光盘包含的乐曲从计算机传送到 本乐器的操作程序仅是作为示例给出。
- ●可以在乐器和计算机之间传送备份文件。 → 请参见第 [101](#page-100-0)页上的操作步骤。
- \* Musicsoft Downloader应用程序应配合Internet Explorer 5.5或更高版本使用。

## <span id="page-99-0"></span>将随机附赠光盘上的乐曲通过 **Musicsoft Downloader**传送到本乐器 的闪存

庄 1

│● 如果正在播放乐曲或伴奏, 请在继续之前先停止播放。

- 1 <sup>将</sup>**Musicsoft Downloader**和**USB MIDI**<sup>驱</sup> 动程序安装到计算机上,然后连接计算机 和本乐器 (第 **[104](#page-103-0)**页)。
- 7 将附带光盘插入光驱。
- 3 双击在桌面上创建的**Musicsoft Downloader**快捷方式图标。 这样将启动Musicsoft Downloader应用程序并

出现主窗口。

/注 |

• Musicsoft Downloader正在运行时, 无法操作本乐器。

- 4 单击**"Add File"**按钮,将出现**Add File**窗口。
- 5 单击**"Look in"**右边的按钮,从出现的下拉 菜单中选择光驱。双击窗口上的**"Sample Data"**文件夹。从**"SongData"**文件夹选择 要传送到本乐器的文件,然后单击 **"Open"**。

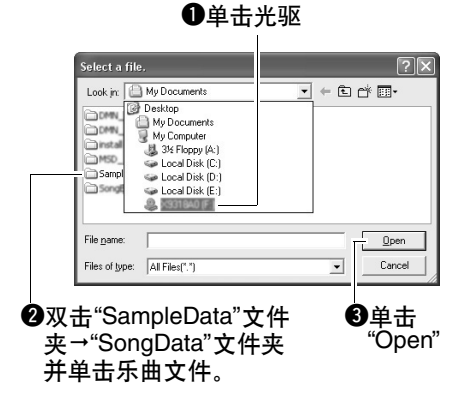

此时,您可以选择计算机或光盘上的伴奏或 音乐数据库文件,然后将其以乐曲文件同样 的方式传送到乐器。

6 此时窗口顶部的**"List of files stored temporarily"**中将出现一份所选的**MIDI**乐 曲文件。

当前选择的存储介质也会显示在窗口底部, 指定传送目的地。单击"Electronic Musical Instruments", 然后单击"Flash memory"。

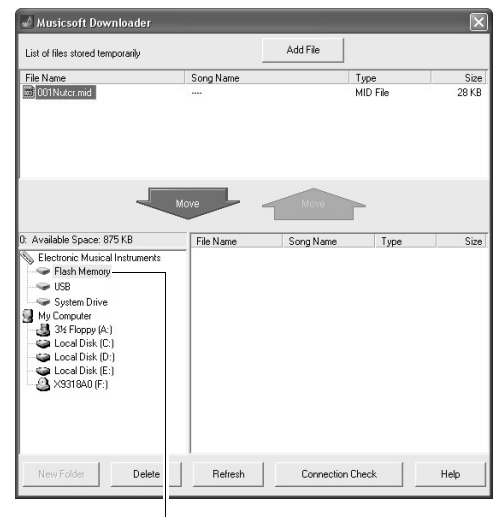

**❶单击"Electronic Musical** lnstruments", 然后单击 "Flash Memory"。

7 <sup>在</sup>**"List of files stored temporarily"**中选择 文件之后,单击向下**[Move]** (移动)按钮, 此时将出现一则确认信息。单击**[OK]** (确 定),此时该乐曲将从**"List of files stored temporarily"**传送到本乐器的存储器。

准工 • 用Musicsoft Downloader将文件发送到USB 闪存根目录 —USB闪存设备上任何USER FILES之外的路径—都不能 通过本乐器文件控制画面删除。请使用Musicsoft Downloader删除按钮删除这些文件。

8 关闭窗口结束**Musicsoft Downloader**程序。

• 结束Musicsoft Downloader程序, 播放从计算机传送过来 的文件。

9 要播放闪存中存储的乐曲,请按**[SONG]** (乐曲)按钮。 使用数据轮选择要播放的乐曲,然后按 **[START/STOP]** (开始/停止) 按钮开始 播放。

#### 注意事项

•传送数据期间请勿拔出*USB*线缆。否则不仅数据 无法传送并保存,存储介质的操作也可能变得不 稳定,在接通或切断电源后,其内容可能会完全 消失。

#### 注意事项

•存储数据可能会因设备故障或操作失误而丢失。 为安全起见,我们建议您在计算机上备份一份所 有重要的数据。

要在教程中使用传送过来的乐曲……

将从计算机传送过来的乐曲 (仅限SMF 格式0 和1)用作教程,必须指定哪个声道要作为右手 和左手部分进行播放。

- 1 按[SONG] (乐曲) 按钮, 选择闪存中要设 置为指导音轨的乐曲 (036-)。
- 2 按[FUNCTION] (功能) 按钮。
- 3 使用CATEGORY (类别) [<|和[>)按钮 选择R-Part (右手声部) 或L-Part (左手声 部)选项。
- 4 使用数据轮选择要作为指定的右手部分或 左手部分播放的通道。

默认设置通道1作为右手声部,通道2作为左手 声部。

## <span id="page-100-0"></span>在乐器和计算机之间传送备份文件

您可以使用Musicsoft Downloader将包含乐器上存 储的五首用户乐曲在内的"备份文件"传送到计算 机。如果您单击Musicsoft Downloader画面上的 "Electronic Musical Instruments", Musicsoft Downloader画面右下角将出现名称为 "10PG88G.bup"的文件。这是备份文件。有关如 何使用Musicsoft Downloader应用程序传送备份文 件的详细信息,请参见应用程序"Transferring Data Between the Computer and Instrument (for unprotected data)" (在电脑和乐器之间传送数据 (不受保护的数据))部分的联机帮助。

#### 注意事项

•备份数据作为一份文件被传送/接收。因此,每当 传送或接收时,所有备份数据都将被覆盖。传送 数据时要记住这一点。

#### 注意事项

•不能在计算机上对备份文件重命名。如果对其重 命名,传送到乐器后将不能被识别。

## <span id="page-101-0"></span>随机附赠光盘安装指南

#### 特别注意事项

- 本软件和说明书是Yamaha公司的专有版权。
- 本软件和说明书的使用由许可协议支配,打开软件包装封条视为完全同意该协议。(安装应用程序前 请仔细阅读第 [108](#page-107-0)页上[的软件许可协议](#page-107-1)。)
- 未经制造商书面同意,严令禁止部分或整体对本软件进行拷贝或对本说明书进行复制。
- Yamaha对软件和文档的使用不提供陈述和担保,并且对本说明书和软件的使用结果不承担责任。
- 本光盘包含软件不能用于音频/视频设备 (CD播放器、 DVD播放器等等)。请勿尝试在计算机之外 的设备上使用本光盘。
- 本说明书中出现的画面显示仅作参考,与计算机上出现的画面可能略有不同。
- 本软件 (如USB-MIDI驱动程序) 随时可能会修改和更新, 如确有改动, 恕不事先通知。请定期访问 以下网站,以检查并下载最新版软件。 http://music.yamaha.com/download/
- 应用程序及系统软件的未来升级和规格及功能的任何变更将另行通知。

## 关于光盘的重要通知

#### 数据类型

本光盘包括应用程序软件。有关软件安装说明,请参见第 [104](#page-103-1)页。

/ 小心

•请勿试图在计算机之外的播放设备上播放本光 盘。产生的高频噪音可能会导致听力损坏,或导 致设备损坏。

#### 操作系统 (**OS**)

本附带光盘中的应用程序为用于Windows操作系统的版本。

## 光盘内容

附赠的光盘插入光驱后,下列启动窗口会自动出现。(如果启动窗口没有自动出现,打开"我的电脑"文 件夹,然后双击光盘中的"Start.exe"。)

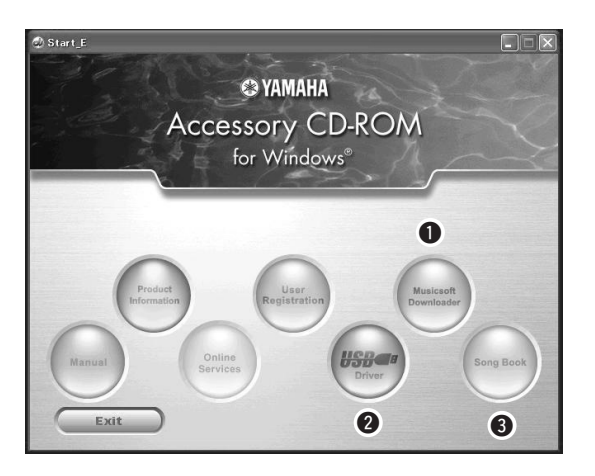

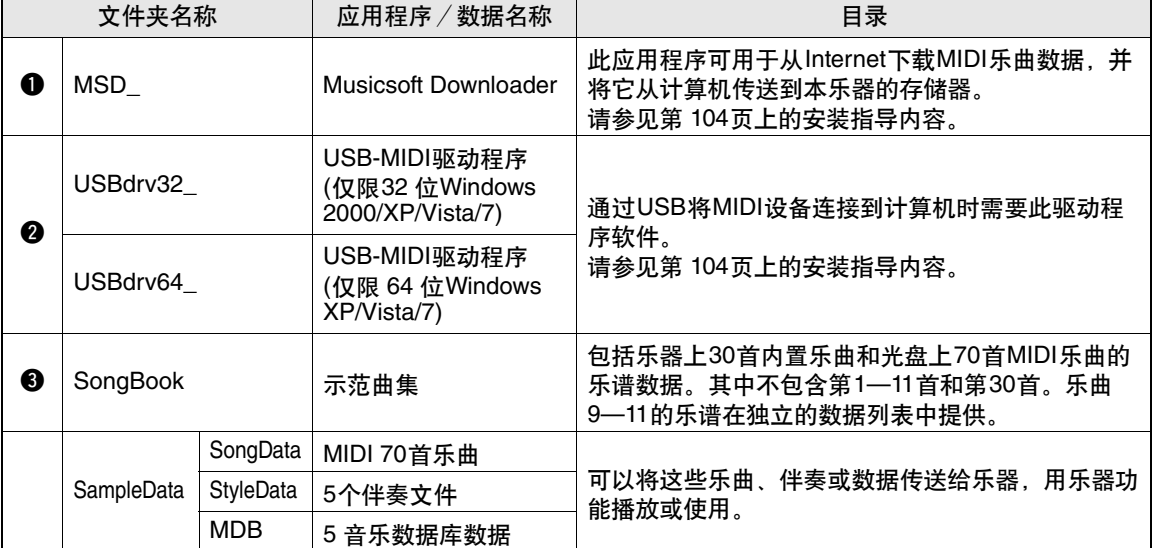

要查看PDF乐谱,需要在计算机上安装Adobe Reader。 Adobe Reader可以从Adobe 官方网站免费下载。

## <span id="page-103-2"></span>系统要求

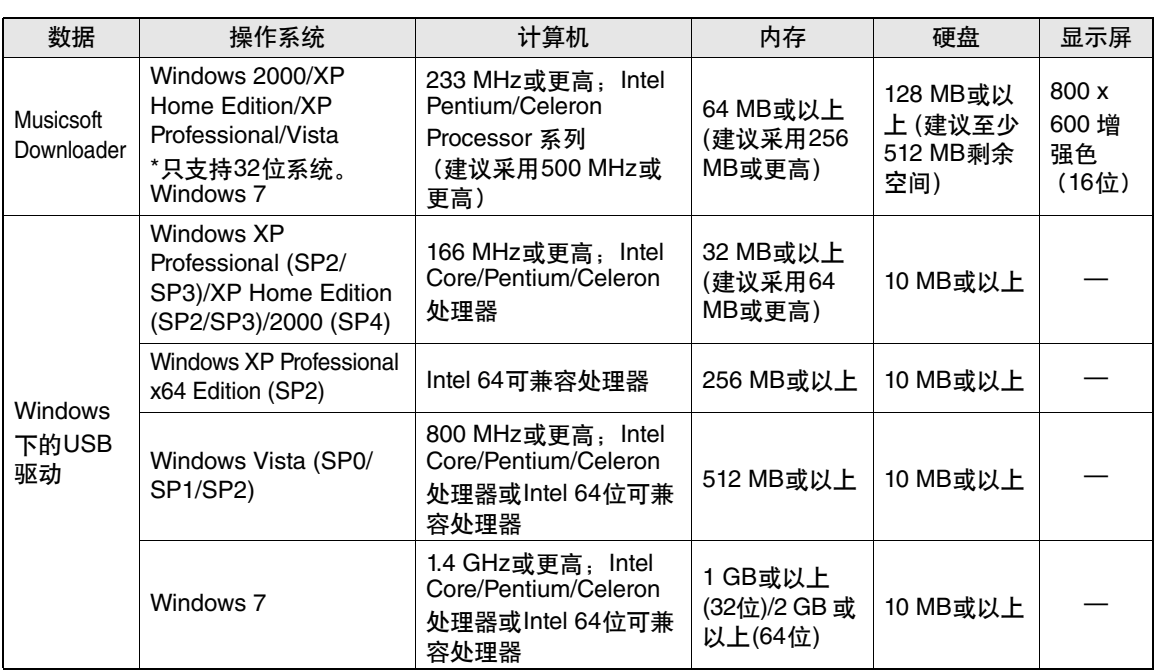

## <span id="page-103-1"></span>软件安装

如果在驱动程序安装过程中出现问题,请参[见第](#page-105-0) [106](#page-105-0)页上的故障排除章节。

 $E$ 

• 本说明书中实例显示画面为英文。

## <span id="page-103-0"></span>安装**/**升级**USB-MIDI**驱动程序

要和计算机上连接的MIDI设备通讯并使用它们, 必须在计算机上正确安装相应的驱动程序软件。 通过使用USB-MIDI驱动程序,计算机上的音序 软件及类似应用程序可通过USB线缆与乐器进行 MIDI数据的相互传送及接收。

MIDI乐器 计算机 音序 软件 驱动程序 USB线缆

按照下列步骤安装/更新USB-MIDI驱动。

- 1 从计算机上断开除了鼠标和键盘之外的所 有**USB**设备。
- 2 启动计算机,并使用**"**管理员**"**帐户登录到 **Windows**。

关闭所有打开的应用程序和窗口。

- 3 将随机附赠光盘插入计算机的光驱。
- $\Lambda$  关闭乐器的电源。
- 5 请使用标准**USB**线缆,将计算机上的**USB** 接口连接到**MIDI**设备上的**USB TO HOST** 端口 。

/注 |

• 不要用USB 路由器连接多个USB设备。

|注|

- 如要同时USB连接多个MIDI设备,请将所有设备连接到
- 计算机并全部打开它们的电源,然后执行下列安装步骤。
- 6 打开设备的电源。
- 7 当出现**"Found New Hardware Wizard"** (找到新的硬件向导)窗口时,单击 **[Cancel]** (取消)。

准工 • 同一台计算机上,可能需要几分钟才能出现该画面。

<span id="page-104-0"></span>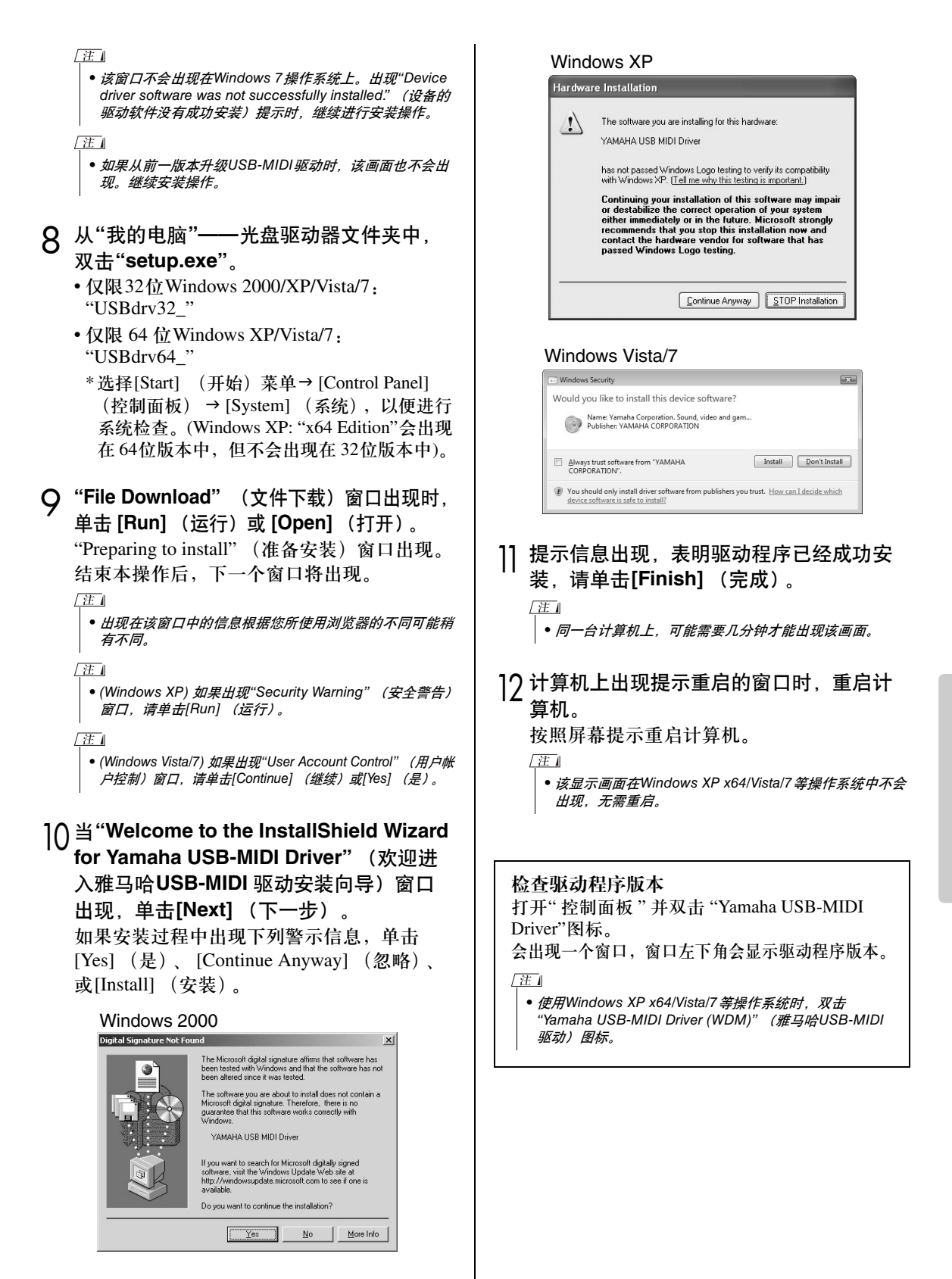

## 安装**Musicsoft Downloader**

#### 重要事项

- •要在运行 *Windows 2000*、 *XP*、 *Vista*或*Win7*的 计算机上安装Musicsoft Downloader,您必须 以管理员 (*root*)身份登录。
- 将随机附赠光盘插入计算机的光驱。 此时将自动出现启动窗口,显示各个软件程序。  $\sqrt{\#1}$ 
	- 如果启动窗口没有自动出现,打开"我的电脑"文件夹,然 后双击光盘中的"Start.exe"。然后进入下列步骤2。
- 2 单击**[Musicsoft Downloader]**。
- 3 单击**[Install]**按钮,按照画面提示安装软 件。

Musicsoft Downloader操作指导请参考帮助菜 单:运行Musicsoft Downloader应用程序并单 击"Help"。

 $*$  在以下网址, 您可以获得最新版的Musicsoft Downloader。 http://music.yamaha.com/download/

#### 重要事项】

•只有 *Musicsoft Downloader*可用于在本乐器和 计算机之间传送文件。其它任何文件传送应用程 序均无法使用。

#### <span id="page-105-0"></span>故障排除

驱动程序无法安装。

- USB电缆是否已正确连接? 检查USB线缆连接。断开USB线缆,然后重新 接好。
- 计算机是否已启用USB功能? 第一次将本乐器连接到计算机时,如果未出现 "Add (Found) New Hardware Wizard" (添加 (发现) 新硬件向导) 或"Found New Hardware" (发现新硬件)窗口,则表示计算机可能已禁 用USB功能。此时请执行以下步骤。
	- **1** 选择**[**控制面板**]\***J**[**系统**]**J**[**硬件**]**J**[**设备管理器**]** (对于**Windows 2000/XP**),或选择**[**控制面板**]** J**[**设备管理器**]** (对于**Windows Vista/7**)。 \*仅限于Windows XP上的经典视图。
	- **2** 确认在**"Universal serial bus controller"** (通 用串行总线控制器)或**"USB Root Hub"**处未 出现**"!"**或**"x"**标志。如果看到**"!"**或**"x"**标志, 则说明**USB**控制器被禁用。

#### • 是否注册了任何未知设备?

如果驱动程序安装失败,本乐器会被标记为 "Unknown device" (未知设备),此时将无法安 装驱动程序。按照以下步骤删除"Unknown device" (未知设备)。

- **1** 选择**[**控制面板**]\***J**[**系统**]**J**[**硬件**]**J**[**设备管理器**]** (对于**Windows 2000/XP**),或选择**[**控制面板**]** J**[**设备管理器**]** (对于**Windows Vista/7**)。 \*仅限于Windows XP上的经典视图。
- **2** 查找菜单**"View devices by type"** (依类型排 序设备)中的**"Other devices"** (其它设备)。
- **3** 如果找到**"Other devices"** (其它设备),双击 将目录树扩展搜索**"Unknown device"** (未知 设备)。如果找到,选择并单击 [删除]按钮。
- **4** 从乐器上拔下**USB**线缆,然后再次连接。
- **5** 再安装一次驱动程序。(第 **[104](#page-103-0)[–105](#page-104-0)**页)

#### 通过USB从计算机控制本乐器时,乐器不能正 常使用,或听不到任何声音。

- 是否安装了驱动程序? (第 [104](#page-103-0)页)
- **USB**电缆是否已正确连接?
- 乐器、播放设备及应用程序的音量设置是否设 置到适当的水平?
- 在音序软件中是否选择了适当的端口?
- 是否使用最新的**USB MIDI**驱动程序?可以从下 列网站上下载最新驱动程序。 http://music.yamaha.com/download/

#### 播放响应有些延迟。

- 计算机是否满足系统要求?
- 是否有任何其它应用程序或设备驱动程序正在 运行?

#### 无法正确暂停或继续使用计算机。

• 请勿在**MIDI**应用程序正在运行时暂停计算机。 如果使用Windows 2000,根据具体的环境 (USB主控制器等),可能无法正常执行暂停/ 继续。即便如此,只要断开后再接上USB连接 线,便能再使用本乐器的这些功能。

#### 如何删除软件?

[Windows 2000/XP]

- **1** 从计算机上断开除了鼠标和键盘之外的所有 **USB**设备。
- **2** 启动计算机并登录到管理员帐户。 退出所有正在运行的应用程序并关闭所有打 开的窗口。
- **3** 在[开始]菜单中,选择([设置]→)[控制面板]→ **[**添加或删除程序**]** 显示添加或卸载程序的面板。
- **4** 单击左上角的**"**更改或删除程序**"**,然后从右边 区域的列表中选定**"Yamaha USB-MIDI Driver"**或**"Yamaha Musicsoft Downloader"**。
- **5** 单击**[**删除**]**。 出现一个对话框。按照提示删除软件。

[Windows Vista/7]

- **1** 从计算机上断开除了鼠标和键盘之外的所有 **USB**设备。
- **2** 启动计算机并登录到管理员帐户。 退出所有正在运行的应用程序并关闭所有打 开的窗口。
- **3** <sup>从</sup>**[**开始**]**菜单中,选择**[**控制面板**]**J **[**程序和功 能**]**或**[**卸载程序**]**显示**"Uninstall or change a program"** (卸载或改变程序)窗口。
- **4** 从列表中选择**"Yamaha USB-MIDI Driver"**<sup>或</sup> **"Yamaha Musicsoft Downloader"**。
- **5** 单击 [卸载]。 如果出现"User Account Control" (用户帐户 控制)窗口,请单击 [允许] 或[继续]。 出现一个对话框。按照提示删除软件。

#### <span id="page-107-1"></span><span id="page-107-0"></span>注意 软件许可协议

使用本软件前,请仔细阅读本软件许可协议("协议")。 您仅允许根据本协议中的条款使用本软件。本协议 为用户 (个人或法律实体)与YAMAHA公司 ("YAMAHA")之间的协议。

打开本包装的封装后表示您同意受本许可中条款的 约束。如果您不同意这些条款,请不要安装、复制 或以其它方式使用本软件。

#### **1.** 使用许可及版权的授予

Yamaha允许用户使用本协议中附带软件程序和数据 ("软件")的一个副本。 "软件"一词包括附带软件和数 据的相关升级。本软件的版权属于Yamaha和/或 Yamaha的版权所有者,并受相关版权法及所有适用条 款的保护。只要您拥有使用"软件"所创建数据的所有 权,本"软件"将继续保持受相关版权的保护。

- 用户可在一台计算机中使用本"软件'
- 用户可以只读格式复制一份"软件"的副本用于备份 (如果在媒介上允许对"软件"进行这样的备份)。 在备份副本中,用户必须复制在"软件"正本中原有 的Yamaha版权声明和其它专利图标。
- 用户可永久性的将"软件"中的全部权利转让给第三 方,但不得保留任何副本,同时接受方必须阅读并 同意本协议的条款。

#### **2.** 限制

- 用户不得进行逆向工程、分解、反编译或以其他可 能方法来提取本"软件"的源代码。
- 用户不得复制、修订、更改、租赁或传播本"软件"之 整体或部分,或从本"软件"创建衍生作品。
- 用户不得将"软件"从一台计算机以电子方式传输到 另一台计算机,或者在网络与其它计算机共享本 "软件"。
- 用户不得使用本"软件"传播非法数据或危害公共安 全的数据。
- 用户不得未经Yamaha公司的许可使用本"软件"提 供服务。

受版权保护的数据,包括但不限于通过本"软件"获 得的MIDI乐曲数据,用户必须遵守下列限制。

- 未经版权所有者的许可,不得将通过本"软件"获得的 数据用于商业用途
- 未经版权所有者的许可,不得将通过本"软件"获得 的数据进行复制、转让或传播,或者在公共场所为 听众演奏。
- 未经版权所有者的许可,不得解除使用本"软件"获 得的数据中的加密或电子水印。

#### **3.** 条约终止

本协议自用户获得本"软件"之日起生效,持续到协 议终止时为止。若违反任何版权法或本协议中条款, 本授权协议不经Yamaha通知立即自动终止。条约终 止后,用户必须立即销毁授权软件、相关的书面文 件和所有的复印件。

#### **4.** 媒介的有限担保

对于在实际媒介上出售的"软件", Yamaha担保, 记 录"软件"的实际媒介从购买收据副本上日期起十四 (14)日内,在正常使用过程中没有材料和工艺上的 缺陷。 Yamaha所有责任和用户应得赔偿为:如果有

缺陷的媒介凭收据副本在十四天之内返还给Yamaha 或授权的Yamaha经销商,将负责更换有缺陷的媒 介。 Yamaha不负责更换因意外、错误使用或错误应 用造成的媒介损坏。在法律允许的最大范围内, YAMAHA明确放弃任何对实际媒介的暗示担保,包 括针对特定目的的商销性和适用性的默示担保。

#### **5.** 对软件的放弃担保

用户明确理解并同意自行承担使用"软件"的风险。 "软 件"和相关文件以"按原样"提供,无任何担保。无论本 协议中存在的任何其他条款, YAMAHA明确放弃所有 有关软件的明示或暗示担保,包括但不限于对某特定用 途的适销性、适合性的暗示担保,第三方权利不受侵犯 的担保。特别是,但不仅限于上述担保, Yamaha不担 保软件会满足用户要求、或软件的运行不会中断或不发 生错误、或软件中的缺陷会被更正等。

#### **6.** 责任范围

YAMAHA的全部义务为根据此协议中的条款允许使 用软件。在其他任何情况下,即使YAMAHA或授权 经销商已知可能存在此类损害, YAMAHA对用户或 任何其他人使用本"软件"所造成的损害不承担任何 责任,包括但不限于任何直接、间接、偶然或由此引 起的损害、费用、利益损失、数据损失或其他由于本 软件之使用、误用或无能力使用而引起的损害。在任 何情况下, Yamaha对所有损害、损失和诉讼 (无论 是在合同、民事侵权行为或其它)的全部责任不会超 过用户购买本"软件"所支付的金额。

#### **7.** 第三方软件

本"软件"中可能附带了第三方软件和数据 ("第三 方软件")。如果Yamaha在本"软件"中附带的书面 材料或电子数据,将这些软件和数据认定为"第三方 软件",用户必须了解并同意遵守"第三方软件"中所 附带协议的条款并且"第三方软件"方将负责使用"第 三方软件"相关或造成的任何担保或责任。 Yamaha不 对"第三方软件"的任何方式或用户相关使用负责。

- Yamaha不提供对"第三方软件"的明示担保。另外 YAMAHA明确放弃所有暗示担保,包括但不限于对 "第三方软件"有关某特定用途的商销性和适用性的 暗示担保。
- Yamaha不对用户提供有关"第三方软件"的任何服 务或维修。
- Yamaha对用户或任何其他人使用"第三方软件"所 造成的损害不承担任何责任,包括但不限于任何直 接、间接或偶发的伤害、费用、利益损失、数据损 失或其他由于"第三方软件"之使用、误用或无能力 使用而引起的损害。

#### **8.** 概括

本协议应依据日本法律解释,无须参考冲突的法律 原理。任何纠纷或诉讼将在日本东京区法庭进行听 证。如果管辖的司法机构发现本协议的任何部分因 某种原因无法执行,本协议的其余部分将继续保持 全部效力。

#### **9.** 完整协议

本协议构成相关方之间关于使用"软件"和相关书面 材料的完整协议,取代全部先前的或同时期的、书 面或口头的、有关本协议主题的谅解或协议。若无 Yamaha授权代表的书面签字,对本协议的补充或修 改将不得生效。
# <span id="page-108-0"></span>故障排除

对于乐器

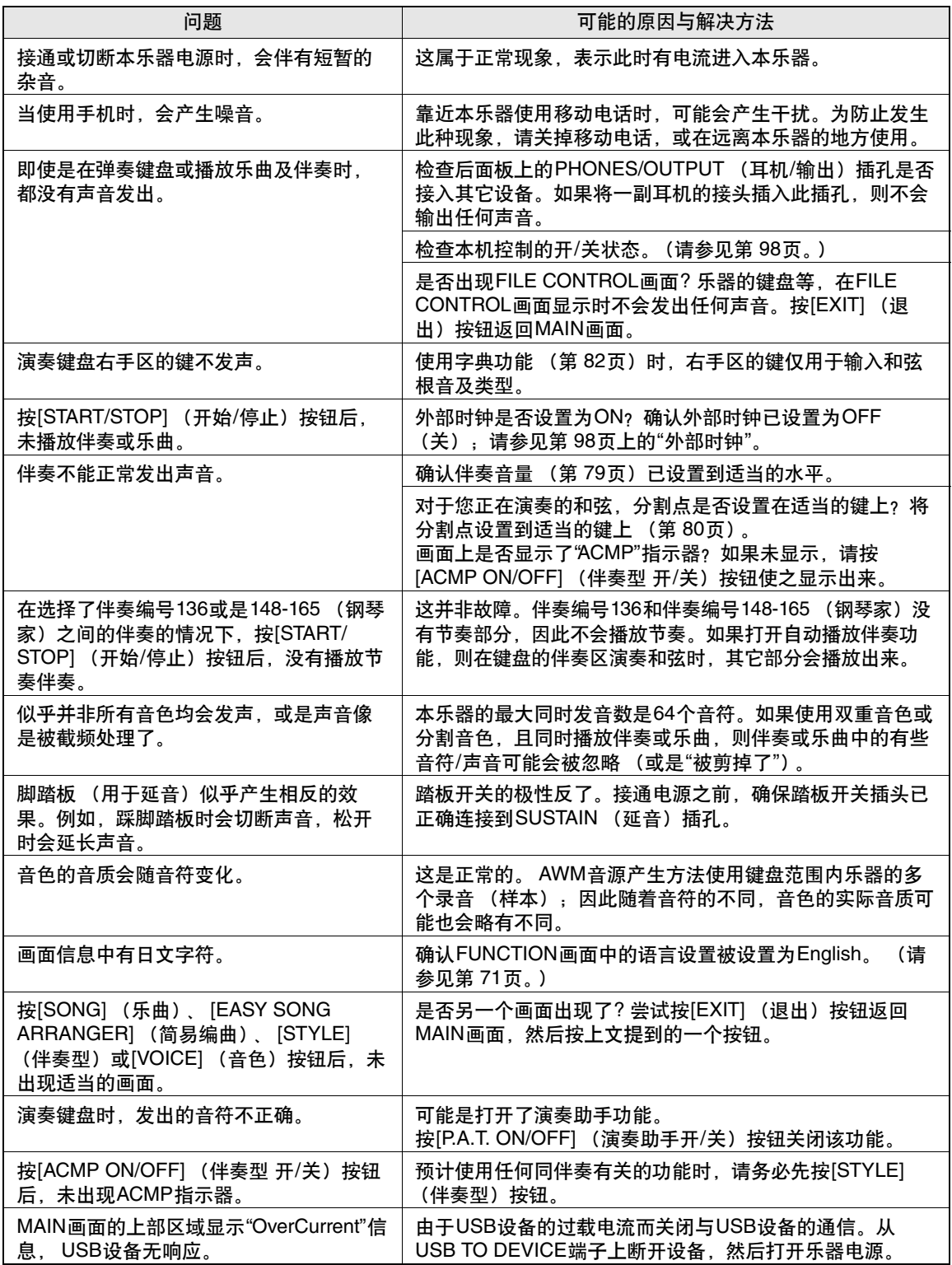

附录

<span id="page-109-0"></span>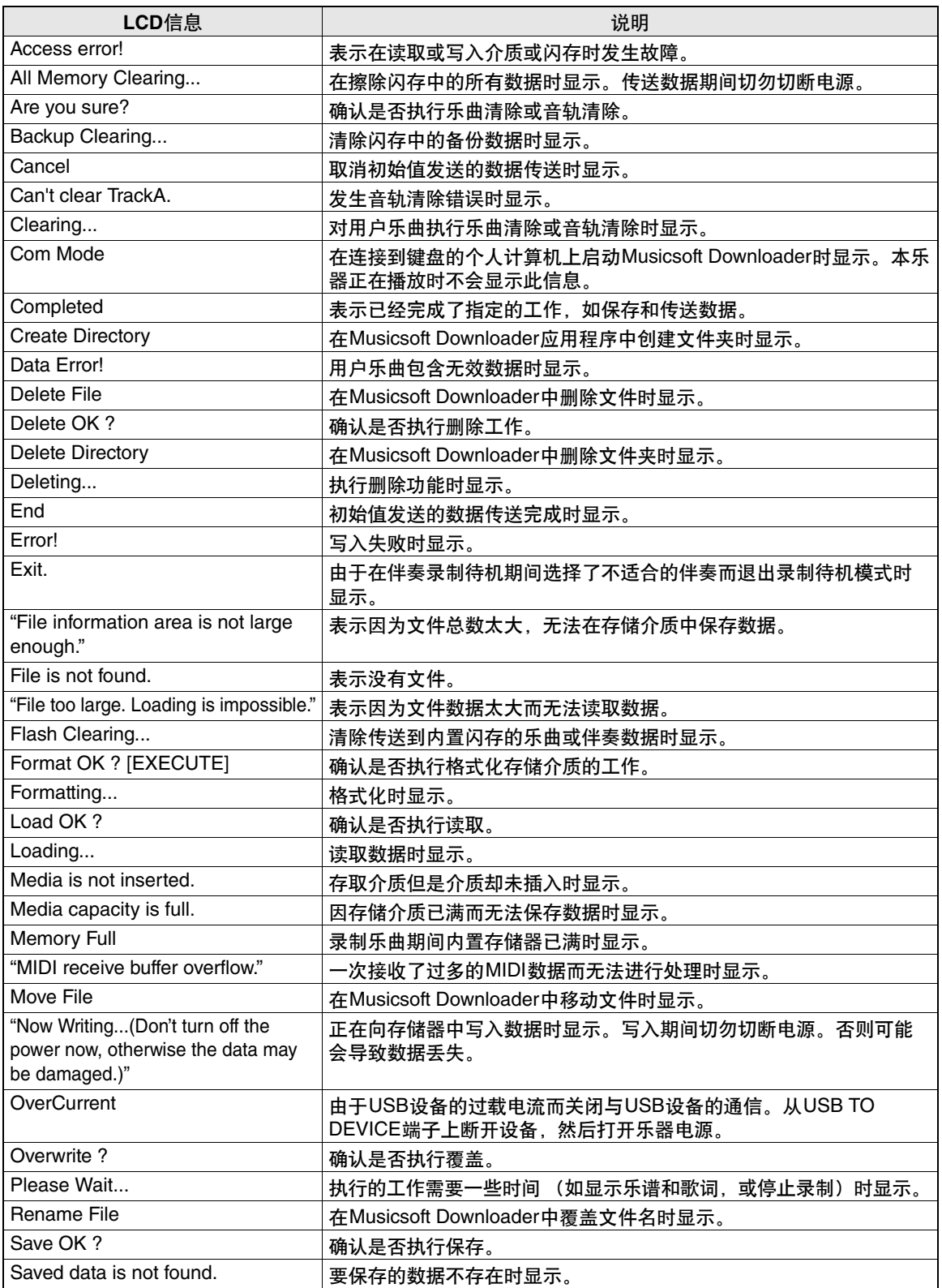

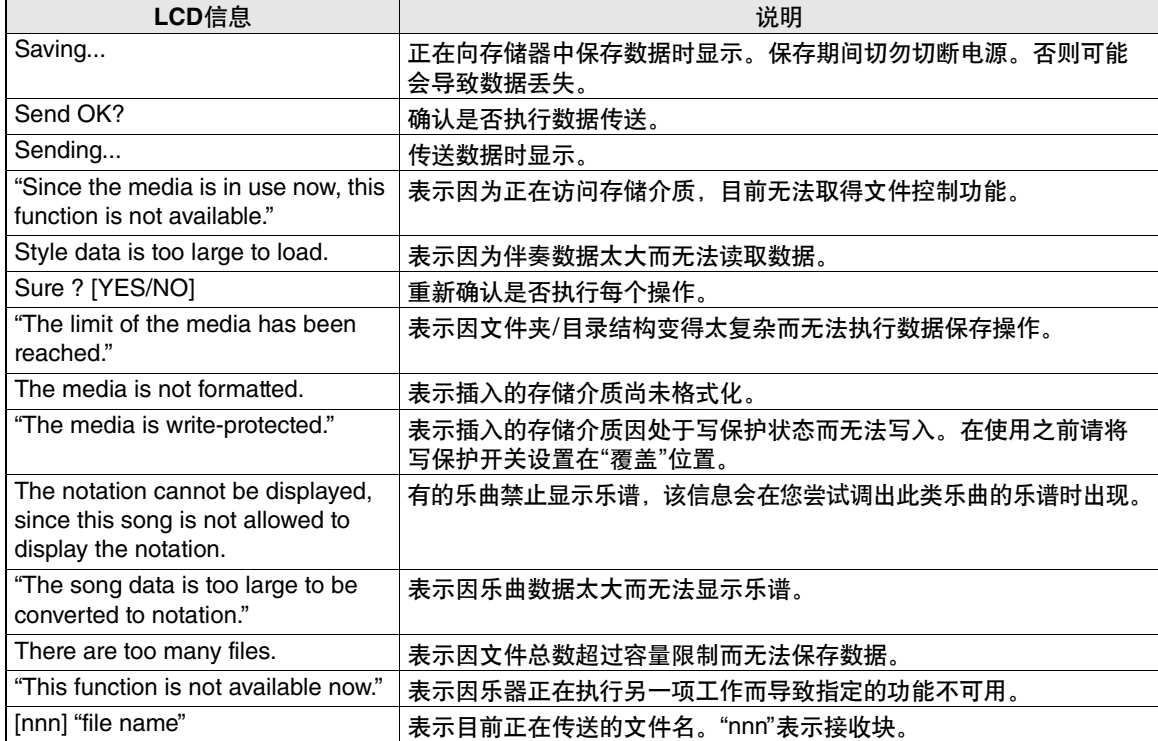

**/注** 

• 并非所有信息都已列在上表中:这里列出的只是需要解释

的信息。

# 技术规格

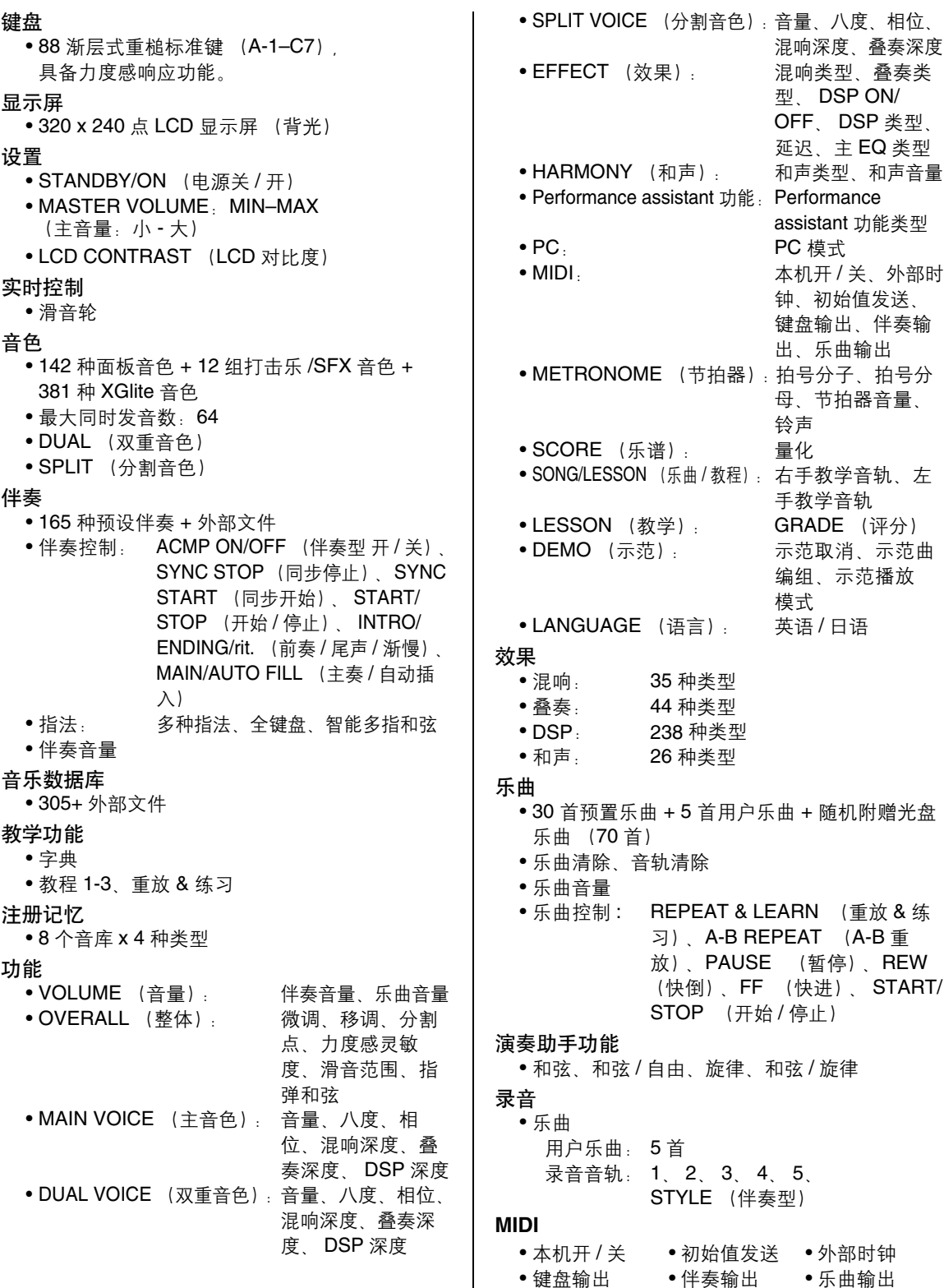

### 附属插孔 ● PHONES/OUTPUT (耳机 / 输出)、DC IN 12V、 USB TO HOST 、 USB TO DEVICE 、 SUSTAIN (延音) 、 PEDAL UNIT (踏板组件) 放大器  $\cdot$  6 W + 6 W 扬声器 • 12 cm  $x$  2 + 3 cm  $x$  2 功率消耗 • 13 W (DGX-640),17 W (DGX-640 和 AC 电源 适配器 ) 电源

• 适配器: 美国或欧洲用户: PA-150 或 Yamaha 推荐的相应产品 其他用户: PA-5D 、 PA-150 或相当产品

### 尺寸 (宽 × 深 × 高)

• 1,397 x 445 x 146 mm 带键盘支架:

1,399 x 445 x 761 mm

- 重量
	- 20.7 kg

带键盘支架: 27.7 kg

### 附件

- 数据列表
- 谱架
- 随机附赠光盘
- 键盘支架
- 使用说明书
- 踏板开关
- Yamaha 产品用户注册表
- \*用户注册表格中需要填写产品 ID 。
- AC 电源适配器 (PA-150A 或相当产品) \*在特定区域中可能不包含。
- 中文面罩
- 保证书

### 可选附件

- 踏板组件:LP-7A
- 踏板开关: FC4/5
- \* 本使用说明书中的技术规格及介绍仅供参考。 Yamaha 公司保留随时更改或修订产品或技术规格 的权利,若确有更改,恕不事先通知。技术规格、 设备或选购件在各个地区可能均会有所不同,因此 如有问题,请和当地 Yamaha 经销商确认。

# $\mathbf{A}$

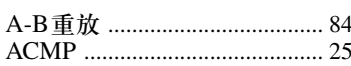

### $\overline{\mathbf{B}}$

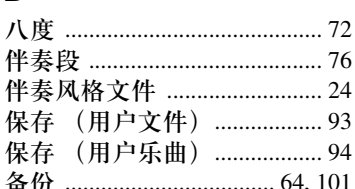

## $\mathbf{c}$

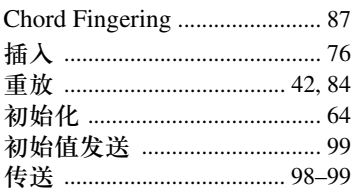

### $\mathbf{D}$

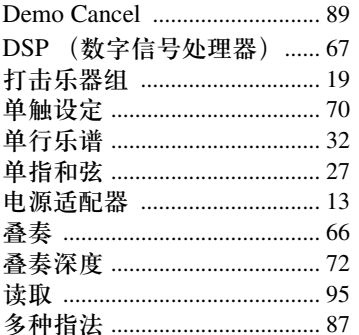

# $\overline{\mathbf{E}}$

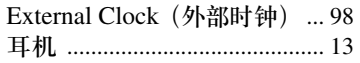

### F

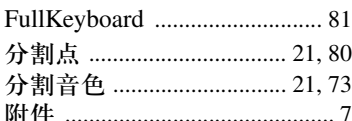

### $\mathbf{G}$

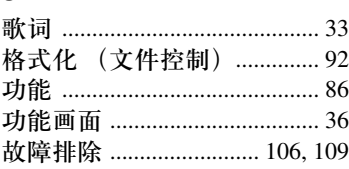

### $\mathbf H$

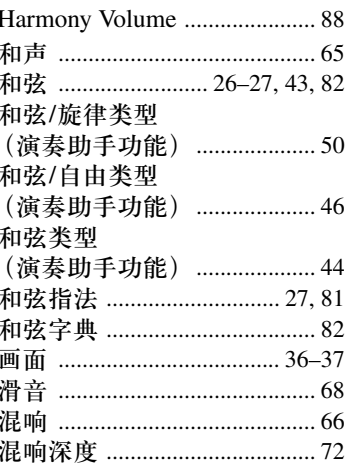

### $\mathbf J$

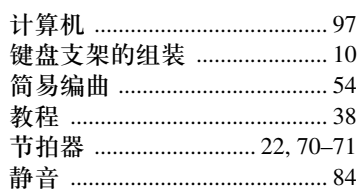

## $\pmb{\mathsf{K}}$

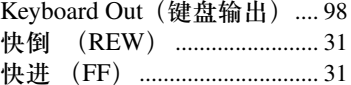

# $\mathbf{L}$

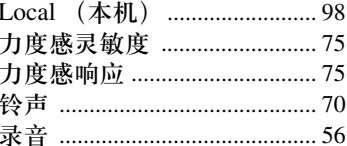

### $\mathbf M$

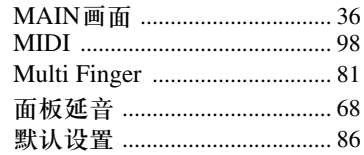

### P

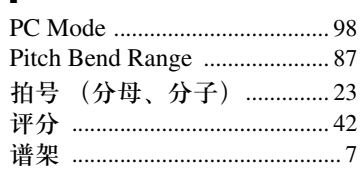

# $\mathbf 0$

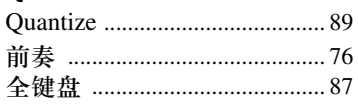

## $\boldsymbol{s}$

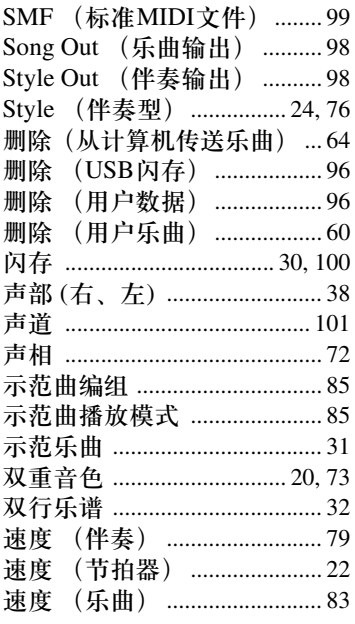

### $\mathbf{I}$

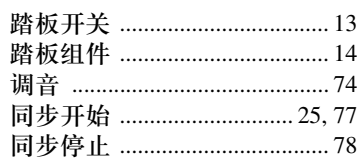

### $\mathbf U$

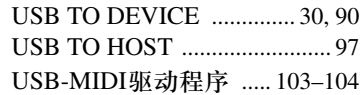

### $\mathbf W$

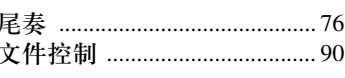

### 

### $\boldsymbol{X}$

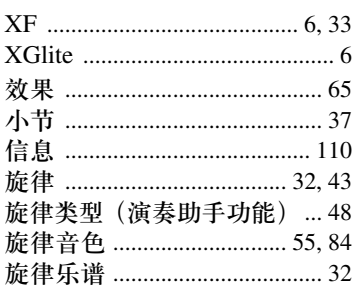

### $\boldsymbol{\mathsf{Y}}$

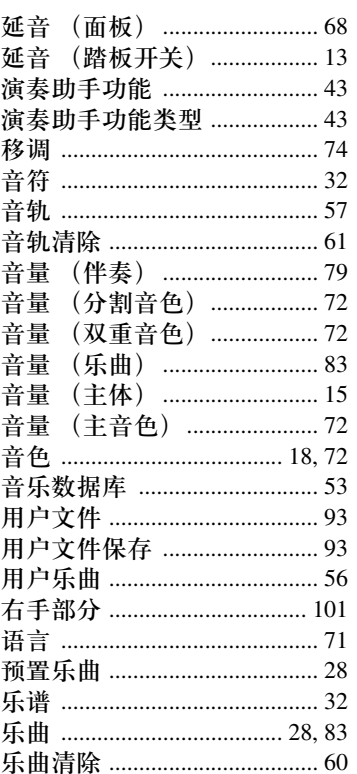

### $\mathbf{Z}$

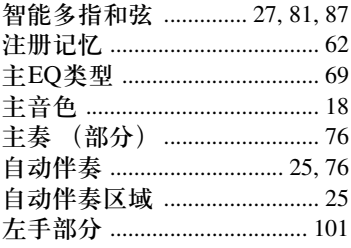

附录

**THE PEOPLE'S REPUBLIC OF CHINA**

**ASIA**

#### **NORTH AMERICA**

#### **CANADA**

**Yamaha Canada Music Ltd.** 135 Milner Avenue, Scarborough, Ontario, M1S 3R1, Canada Tel: 416-298-1311

#### **U.S.A.**

**Yamaha Corporation of America**  6600 Orangethorpe Ave., Buena Park, Calif. 90620, U.S.A. Tel: 714-522-9011

### **CENTRAL & SOUTH AMERICA**

#### **MEXICO**

**Yamaha de México S.A. de C.V.** Calz. Javier Rojo Gómez #1149, Col. Guadalupe del Moral C.P. 09300, México, D.F., México Tel: 55-5804-0600

#### **BRAZIL**

**Yamaha Musical do Brasil Ltda.** Rua Joaquim Floriano, 913 - 4' andar, Itaim Bibi, CEP 04534-013 Sao Paulo, SP. BRAZIL Tel: 011-3704-1377

#### **ARGENTINA Yamaha Music Latin America, S.A. Sucursal de Argentina** Olga Cossettini 1553, Piso 4 Norte Madero Este-C1107CEK Buenos Aires, Argentina Tel: 011-4119-7000

**PANAMA AND OTHER LATIN AMERICAN COUNTRIES/ CARIBBEAN COUNTRIES Yamaha Music Latin America, S.A.**

Torre Banco General, Piso 7, Urbanización Marbella, Calle 47 y Aquilino de la Guardia, Ciudad de Panamá, Panamá Tel: +507-269-5311

### **EUROPE**

**THE UNITED KINGDOM/IRELAND Yamaha Music U.K. Ltd.** Sherbourne Drive, Tilbrook, Milton Keynes, MK7 8BL, England Tel: 01908-366700

**GERMANY Yamaha Music Europe GmbH** Siemensstraße 22-34, 25462 Rellingen, Germany Tel: 04101-3030

#### **SWITZERLAND/LIECHTENSTEIN Yamaha Music Europe GmbH Branch Switzerland in Zürich** Seefeldstrasse 94, 8008 Zürich, Switzerland Tel: 01-383 3990

**AUSTRIA Yamaha Music Europe GmbH Branch Austria** Schleiergasse 20, A-1100 Wien, Austria Tel: 01-60203900

#### **CZECH REPUBLIC/SLOVAKIA/ HUNGARY/SLOVENIA**

**Yamaha Music Europe GmbH Branch Austria** Schleiergasse 20, A-1100 Wien, Austria Tel: 01-602039025

#### **POLAND/LITHUANIA/LATVIA/ ESTONIA**

**Yamaha Music Europe GmbH Branch Sp.z o.o. Oddzial w Polsce** ul. 17 Stycznia 56, PL-02-146 Warszawa, Poland Tel: 022-868-07-57 **THE NETHERLANDS/ BELGIUM/LUXEMBOURG Yamaha Music Europe Branch Benelux** Clarissenhof 5-b, 4133 AB Vianen, The Netherlands Tel: 0347-358 040 **FRANCE Yamaha Musique France**  BP 70-77312 Marne-la-Vallée Cedex 2, France Tel: 01-64-61-4000 **ITALY Yamaha Musica Italia S.P.A.**  Viale Italia 88, 20020 Lainate (Milano), Italy Tel: 02-935-771 **SPAIN/PORTUGAL Yamaha Música Ibérica, S.A.** Ctra. de la Coruna km. 17, 200, 28230 Las Rozas (Madrid), Spain Tel: 91-639-8888 **GREECE Philippos Nakas S.A. The Music House** 147 Skiathou Street, 112-55 Athens, Greece Tel: 01-228 2160 **SWEDEN Yamaha Scandinavia AB** J. A. Wettergrens Gata 1, Box 30053 S-400 43 Göteborg, Sweden Tel: 031 89 34 00 **DENMARK YS Copenhagen Liaison Office** Generatorvej 6A, DK-2730 Herlev, Denmark Tel: 44 92 49 00

**FINLAND F-Musiikki Oy** Kluuvikatu 6, P.O. Box 260, SF-00101 Helsinki, Finland Tel: 09 618511

**NORWAY Norsk filial av Yamaha Scandinavia AB**  Grini Næringspark 1, N-1345 Østerås, Norway Tel: 67 16 77 70 **ICELAND**

#### **Skifan HF**

Skeifan 17 P.O. Box 8120, IS-128 Reykjavik, Iceland Tel: 525 5000 **RUSSIA**

### **Yamaha Music (Russia)** Office 4015, entrance 2, 21/5 Kuznetskii Most street, Moscow, 107996, Russia Tel: 495 626 0660

**OTHER EUROPEAN COUNTRIES Yamaha Music Europe GmbH** Siemensstraße 22-34, 25462 Rellingen, Germany Tel: +49-4101-3030

#### **AFRICA**

**Yamaha Corporation, Asia-Pacific Music Marketing Group** Nakazawa-cho 10-1, Naka-ku, Hamamatsu, Japan 430-8650 Tel: +81-53-460-2312

#### **MIDDLE EAST**

#### **TURKEY/CYPRUS**

**Yamaha Music Europe GmbH** Siemensstraße 22-34, 25462 Rellingen, Germany Tel: 04101-3030

#### **OTHER COUNTRIES Yamaha Music Gulf FZE**

LOB 16-513, P.O.Box 17328, Jubel Ali, Dubai, United Arab Emirates Tel: +971-4-881-5868

#### **Yamaha Music & Electronics (China) Co.,Ltd.** 2F, Yunhedasha, 1818 Xinzha-lu, Jingan-qu, Shanghai, China Tel: 021-6247-2211 **HONG KONG Tom Lee Music Co., Ltd.** 11/F., Silvercord Tower 1, 30 Canton Road, Tsimshatsui, Kowloon, Hong Kong Tel: 2737-7688 **INDIA Yamaha Music India Pvt. Ltd.** 5F Ambience Corporate Tower Ambience Mall Complex Ambience Island, NH-8, Gurgaon-122001, Haryana, India Tel: 0124-466-5551 **INDONESIA PT. Yamaha Music Indonesia (Distributor) PT. Nusantik** Gedung Yamaha Music Center, Jalan Jend. Gatot Subroto Kav. 4, Jakarta 12930, Indonesia Tel: 21-520-2577 **KOREA Yamaha Music Korea Ltd.** 8F, 9F, Dongsung Bldg. 158-9 Samsung-Dong, Kangnam-Gu, Seoul, Korea Tel: 080-004-0022 **MALAYSIA Yamaha Music Malaysia, Sdn., Bhd.** Lot 8, Jalan Perbandaran, 47301 Kelana Jaya, Petaling Jaya, Selangor, Malaysia Tel: 3-78030900 **PHILIPPINES Yupangco Music Corporation** 339 Gil J. Puyat Avenue, P.O. Box 885 MCPO, Makati, Metro Manila, Philippines Tel: 819-7551 **SINGAPORE Yamaha Music Asia Pte., Ltd.** #03-11 A-Z Building 140 Paya Lebor Road, Singapore 409015 Tel: 747-4374 **TAIWAN Yamaha KHS Music Co., Ltd.**  3F, #6, Sec.2, Nan Jing E. Rd. Taipei. Taiwan 104, R.O.C. Tel: 02-2511-8688 **THAILAND Siam Music Yamaha Co., Ltd.** 4, 6, 15 and 16th floor, Siam Motors Building, 891/1 Rama 1 Road, Wangmai, Pathumwan, Bangkok 10330, Thailand Tel: 02-215-2626

**OTHER ASIAN COUNTRIES Yamaha Corporation, Asia-Pacific Music Marketing Group** Nakazawa-cho 10-1, Naka-ku, Hamamatsu, Japan 430-8650

### Tel: +81-53-460-2317

#### **OCEANIA**

### **AUSTRALIA**

**Yamaha Music Australia Pty. Ltd.** Level 1, 99 Queensbridge Street, Southbank, Victoria 3006, Australia Tel: 3-9693-5111

#### **NEW ZEALAND Music Works LTD**

P.O.BOX 6246 Wellesley, Auckland 4680, New Zealand

#### Tel: 9-634-0099 **COUNTRIES AND TRUST**

**TERRITORIES IN PACIFIC OCEAN Yamaha Corporation,** Asia-Pacific Music Marketing Group Nakazawa-cho 10-1, Naka-ku, Hamamatsu, Japan 430-8650  $Te1 + 81 - 53 - 460 - 2312$ 

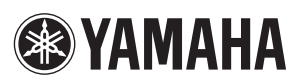

雅马哈乐器音响 (中国) 投资有限公司 客户服务热线: 8008190161 (免费) 公司网址: http://www.yamaha.com.cn

Yamaha Home Keyboards Home Page http://music.yamaha.com/homekeyboard/

Yamaha Manual Library http://www.yamaha.co.jp/manual/

U.R.G., Pro Audio & Digital Musical Instrument Division, Yamaha Corporation © 2010 Yamaha Corporation

> WT98840 XXXPOXXX X-01A0 Printed in China